# ©-STUDIO 16 / 20 / 25

# OPERATOR'S MANUAL FOR FACSIMILE FUNCTION

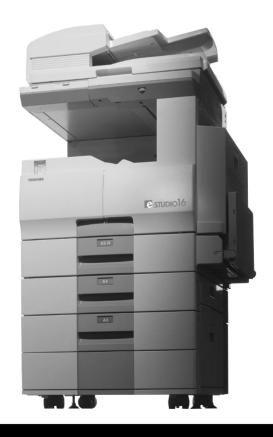

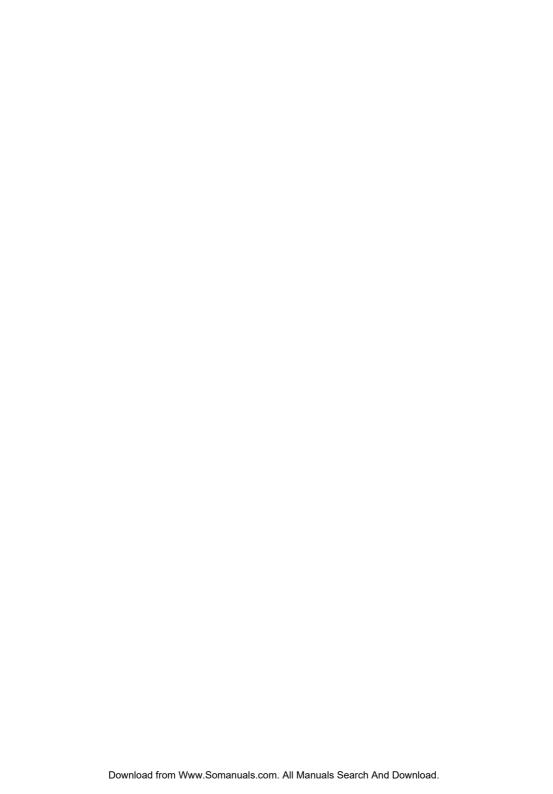

#### For U.S.A. only

#### WARNING FCC Notice: Part 15

This terminal has been tested and found to comply with the limits for a Class A digital device, pursuant to Part 15 of the FCC Rules. These limits are designed to provide reasonable protection against harmful interference when the equipment is operated in a commercial environment. This equipment generates, and can radiate radio frequency energy and, if not installed and used in accordance with this guide, may cause harmful interference to radio communications. Operation of this terminal in a residential area is likely to cause harmful interferences in which case the user will be required to correct the interference at his/her own expense.

#### WARNING FCC Notice: Part 68

This equipment complies with Part 68 of the FCC Rules. On the rear of this equipment is a label that contains, among other information, the FCC Registration Number and ringer equivalence number (REN) for this equipment. If requested, this information must be provided to the telephone company.

The REN is used to determine the quantity of devices that may be connected to the telephone line. Excessive REN's on the telephone line may result in the devices not ringing in response to an incoming call. In most, but not all areas, the sum of the REN's should not exceed five (5.0). To be certain of the number of devices that may be connected to the line, as determined by the total REN's contact the telephone company to determine the maximum REN for the calling area.

If your facsimile machine causes harm to the telephone network, the telephone company will notify you in advance that temporary discontinuance of service may be required. But if advance notice is not practical, you will be notified as soon as possible, also, you will be advised of your right to file a complaint with the FCC if you believe it is necessary.

The telephone company may make changes in its facilities, equipment, operations, or procedures that could affect the operation of the equipment. If this happens, the telephone company will provide advance notice in order for you to make the necessary modifications in order to maintain uninterrupted service.

If you experience trouble with this facsimile machine, please contact your authorized Toshiba dealer for repair/warranty information. If the trouble is causing harm to the telephone network, the telephone company may request you remove the equipment from the network, until the problem is resolved.

This equipment may not be used on coin service provided by the telephone network, connection to Party Line Service is subject to state tariffs. (Contact the state public utility commission, or corporation commission for information.)

This device is equipped with a USOC RJ11C connector.

THE TELEPHONE CONSUMER PROTECTION ACT: The Telephone Consumer Protection Act of 1991 makes it unlawful for any person to use a computer or other electronic device to send any message via a telephone fax machine unless such a message clearly contains in a margin at the top or bottom of each transmitted page or on the first page of the transmission, the date and time it is sent and an identification of the business or other entity, or other individual sending the message and the telephone number of the sending machine or such business, other entity, or individual.

In order to program this information into your fax machine, you should complete the setup procedures listed for station ID number and name on page 4-18 in this manual.

This equipment is hearing aid compatible.

#### TOSHIBA AMERICA BUSINESS SOLUTIONS, INC.

Electronic Imaging Division 2 Musick, Irvine, CA 92618-1631

#### For Canada only

**NOTICE:** The Industry Canada label identifies certified equipment. This certification means that the equipment meets telecommunications network protective, operational and safety requirements as prescribed in the appropriate Terminal Equipment Technical Requirements document(s). The Department does not guarantee the equipment will operate to the user's satisfaction.

Before installing this equipment, users should ensure that it is permissible to connect a facsimile to the facilities of their local telecommunications company. The equipment must also be installed using an acceptable method of connection. The customer should be aware that compliance with the above conditions may not prevent degradation of service in some situations.

Repairs to certified equipment should be coordinated by a representative designated by the supplier. Any repairs or alterations made by the user to this equipment, or equipment malfunctions, may give the telecommunications company cause to request the user to disconnect the equipment.

Users should ensure for their own protection that the electrical ground connections of the power utility, telephone lines and internal metallic water pipe system, if present, are connected together. This precaution may be particularly important in rural areas.

**CAUTION**: Users should not attempt to make such connections themselves, but should contact the appropriate electric inspection authority, or electrician, as appropriate.

The Ringer Equivalence Number of your facsimile is 0.3.

**NOTICE:** The Ringer Equivalence Number (REN) assigned to each terminal device provides an indication of the maximum number of terminals allowed to be connected to a telephone interface. The termination on an interface may consist of any combination of devices subject only to the requirement that the sum of the Ringer Equivalence Numbers of all the devices does not exceed 5.

**AVIS**: L'etiquette d'Industrie Canada identifie le marériel homologué. Cette étiquette certifie que le matériel est conforme aux normes de protection, d'exploitation et de sécurité des réseaux de télécommunications, comme le prescrivent les documents concernant les exigences techniques relatives au matériel terminal. Le Ministère n'assure toutefois pas que le matériel fonctionnera à la satisfaction de l'utilisateur.

Avant d'installer ce matériel, l'utilisateur doit s'assurer qu'il est permis de le raccorder aux installations de l'entreprise locale de télécommunication. Le matériel doit également être installé en suivant une méthode acceptée de raccordement. L'abonné ne doit pas oublier qu'il est possible que la conformité aux conditions énoncées ci-dessus n'empêche pas la dégradation du service dans certaines situations.

Les réparations de materiel homologué doivent être coordonnées par un représentant désigné par le fournisseur. L'entreprise de télécommunications peut demander à l'utilisateur de débrancher un appareil à la suite de réparations ou de modifications effectuees par l'utilisateur ou à cause de mauvais fonctionnement.

Pour sa propre protection, l'utilisateur doit s'assurer que tous les fils de mise à la terre de la source d'énergie électrique, des lignes téléphoniques et des canalisations d'eau métalliques, s'il y en a, sont raccordés ensemble. Cette précaution est particulièrement importante dans les régions rerales.

**Avertissement**: L'utilisateur ne doit pas tenter de faire ces raccordements luimême; il doit avoir recours à un service d'inspection des installations électriques, ou à un électricien, selon le cas.

L'indice d'equivalence de la sonnerie de ce matériel 0.3.

**AVIS**: L'indice d'équivalence de la sonnerie (IES) assigné à chaque dispositif terminal indique le nombre maximal de terminaux qui peuvent être raccordés à une interface. La terminaison d'une interface téléphonique

peut consister en une combinaison de quelques dispositifs, à la seule condition que la somme d'indices d'equivalence de la sonnerie de tous les dispositifs n'excède pas 5.

#### TOSHIBA OF CANADA LIMITED

Office Product Group 191 McNABB STREET MARKHAM, ONTARIO L3R 8H2

#### For New Zealand only

"The grant of a Telepermit for any item of terminal equipment indicates only that Telecom has accepted that the item complies with minimum conditions for connection to the network. It indicates no endorsement of the product by Telecom, nor does it provide any sort of warranty. Above all, it provides no assurance that any item will work correctly in all respects with another item of Telepermitted equipment of a different make or model, nor does it imply that any is compatible with all of Telecom's network services."

"This equipment is not capable, under all operatiing conditions, of correct operation at the higher speeds for which it is designated. Telecom will accept no responsibility should difficulties arise in such circumstances."

"This equipment should not be used any circumstances which may constitute a nuisance to other Telecom customers."

"Not all telephones will respond to incoming ringing when connected to the extension socket."

"The decadic (or pulse) dialing on this devise is unsuitable for use on the telecom network in New Zealand."

"This device does not support Faxability."

#### TOSHIBA (AUSTRALIA) PTY LIMITED

17th Floor 296 Queen Street Auckland New Zealand

Phone: 64 9 307 0279

#### **PREFACE**

Thank you for purchasing the Toshiba GD-1060 Fax kit for e-STUDIO16/20/25. This Operator's Manual describes the following:

- how to correctly use the e-STUDIO16/20/25 FAX functions
- · how to send and receive FAXes
- · how to inspect the FAX unit
- · how to remedy trouble

Before using the digital copier, thoroughly read and understand this Operator's Manual.

Keep this Operator's Manual in a handy place for future reference.

- \* This Operator's Manual applies to the e-STUDIO16/20/25 facsimile function.
- \* When the digital copier is used as a copier and a printer, be sure to read the Operator's Manual (for Copying Function) and Operator's Manual (for Printer Function).
- To ensure correct and safe use of the Toshiba Digital Copier e-STUDIO16/20/25, this Operator's Manual describes safety precautions according to the following three levels of warning:

The meaning of these signal words are as follows. Before reading this Operator's Manual, you should fully understand the meaning and importance of these signal words.

| Warning —— | Indicates a potentially hazardous situation which, if not avoided, could result in death, |
|------------|-------------------------------------------------------------------------------------------|
|            | serious injury, or serious damage, or fire in the equipment or surrounding assets.        |
| Caution —— | Indicates a potentially hazardous situation which, if not avoided, may result in minor or |
|            | moderate injury, partial damage of the equipment or surrounding assets, or loss of data.  |
| Note ——    | Indicates a procedure you should follow to ensure the optimal performance of the digital  |
|            | copier and problem-free copying.                                                          |

| Tip       | Describes information useful to know when operating the digital copier.                 |
|-----------|-----------------------------------------------------------------------------------------|
| Advice —— | Describes an operation you should follow to maintain the digital copier in good working |
| (         | order.                                                                                  |

#### For European models only:

#### Warning

This is a Class A product. In a domestic environment, this product may cause radio interference in which case the user may be required to take adequate measures.

- 1 Do not touch the connector terminal when disconnecting the cables of peripheral equipment.
- 2. Before opening any covers or removing any units from the copier, discharge the static electricity from your body by touching a metal part of the copier.

This product is carrying the CE-Mark in accordance with the related European Directives. Responsible for CE-marking is Toshiba Europe GmbH, Carl-Schurz-Str. 7, 41460 Neuss, Germany. Phone +49-2131-1245-0.

COPYRIGHT 2000 TOSHIBA TEC CORPORATION

#### Features of the e-STUDIO16/20/25 FAX Functions

#### · Super G3 High-speed Communications

Provides State-of-the Art V.34 modem technology for worldwide compatibility at speeds up to 33,600 bits per second.

#### · JBIG Encoding Systems

Compatible for ITU-T85 (FAX JBIG)

#### · Plain paper recording

Plain paper is used as the FAX output paper. This means that FAX output from the digital copier can be stored for a long time as business documents. You can also write on and sign them.

#### · 300 destination telephone directory

#### Dual access

You can use the fax image memory to carry out the following:

- (1) Original storage during another memory TX
- (2) Original storage during reception
- (3) Copying during memory TX
- (4) Reception storage during copying
- (5) Reception storage during another reception output
- (6) Auto receive during printing of lists
- (7) Memory transmission during printing of reports
- (8) Internet FAX when the option board is installed.

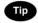

"Memory transmission" and "memory reception" refers to sending and receiving originals in image memory.

#### · High-resolution (U-FINE) mode

Detailed technical drawings, fine text and photographs can be sent clearly at a resolution of 16 dots/mm x 15.4 lines/mm and 256 level harftone.

#### · Multi-address transmission

You can send the same originals to up to 475 remote FAXes in a single operation by direct dialing, or by specifying remote FAXes using the speed dials, groups, or one touch keys.

#### · Weekly timer mode

The printer heater is turned OFF during predetermined periods so that you can save energy.

#### · A3 transmission and recording

You can send LD (A3)-size originals such as technical drawings at their original size. A3-size originals received on the FAX can also be output at their original size.

#### · High-speed scanning\*

LT-R (A4-R)-size originals are scanned in about 1.3 seconds (e-STUDIO16), 1.8 seconds (e-STUDIO20/25).

#### · Duplex transmission

You can scan two-sided originals on the reversing automatic document feeder and send them in page order.

#### · User friendly guidance

Operation guidance is shown clearly on the message display. The display shows, for example, the method for changing the communication mode, or how to clear the paper jam.

#### · Expandable by adding a wide range of options

You can also add on a job separator for selecting different trays for outputting FAX received originals, copies and printer outputs. So you can customize your digital copier to suit your particular requirements.

<sup>\*</sup> For ADF condition.

# **TABLE OF CONTENTS**

| PREFACE                                        | 4 |
|------------------------------------------------|---|
| Features of the e-STUDIO16/20/25 FAX Functions |   |
| TABLE OF CONTENTS                              | 6 |
| PRECAUTIONS                                    | 8 |
| When a Power Failure Occurs                    | 8 |
|                                                |   |
|                                                |   |

# 1. DESCRIPTION OF THE DIGITAL COPIER 1. DESCRIPTION OF THE OPTIONAL EQUIPMENT 1-3 e-STUDIO16 1-3 e-STUDIO20/25 1-4 2. MAIN COMPONENTS 1-5 3. CONNECTING THE CABLES 1-7 4. DESCRIPTION OF THE CONTROL PANEL 1-8 Function Keys 1-10

| BAS | IC OPERATION                                           |      |
|-----|--------------------------------------------------------|------|
| 1.  | SEND MODES                                             | 2-3  |
| 2.  | RECEIVING MODES                                        | 2-5  |
| 3.  | ABOUT ORIGINALS                                        | 2-6  |
|     | Original Size                                          | 2-6  |
|     | Original Scanning Range                                | 2-6  |
|     | How to Switch Over to the FAX Mode                     |      |
|     | When Placing the Original on the Glass                 | 2-8  |
|     | Placing the Originals on the Automatic Document Feeder |      |
|     | (optional ADF or RADF is installed)                    |      |
|     | Precautions When Feeding Originals                     |      |
|     | PREPARING FOR TRANSMISSION                             |      |
| 5.  | HOW TO SET SCANNING CONDITIONS                         |      |
|     | How to Set the Resolution                              |      |
|     | How to Set Image Quality Mode                          |      |
|     | How to Set Image Density                               |      |
|     | Automatic Image Density Mode Setting Procedure         |      |
|     | Manual Image Density Mode Setting Procedure            | 2-13 |
| 6.  | SETTING THE SCANNING CONDITIONS FOR EACH PAGE          |      |
| _   | Setting Scanning Conditions for Each Page              | 2-14 |
| 7.  | SPECIFYING THE REMOTE FAX                              |      |
|     | Keypad Dialing                                         |      |
|     | Pause Key                                              |      |
|     | Tone Key                                               |      |
|     | Abbreviated Dialing                                    |      |
|     | Alphabet Dialing                                       |      |
|     | Group Dialing                                          |      |
|     | One Touch Dialing                                      |      |
| 0   | Dialing by REDIAL/PAUSE Key                            |      |
| 8.  | SENDING ORIGINALS (MEMORY TX)                          |      |
| 0   | SENDING ORIGINALS (DIRECT TX)                          |      |
| 9.  | Direct TX by Default Setting                           |      |
|     | Temporary Direct TX                                    |      |
|     | On-hook Transmission                                   |      |
|     | Off-hook Transmission (External Telephone Dialing)     |      |
|     | On-nook transmission (External releptione Dialing)     | 2-21 |

| 10. CHECKING TRANSMISSION RESULTS                    | 2-28 |
|------------------------------------------------------|------|
| Checking Transmission Results on the Message Display | 2-28 |
| Checking Transmission Results by Printing Reports    | 2-29 |
| Checking Reserved Transmissions by Printing Reports  | 2-30 |
| 11. CANCELING TRANSMISSIONS                          | 2-31 |
| Canceling transmissions (during scanning)            |      |
| Canceling Reserved Memory Transmissions              |      |
| Canceling Memory Transmissions (during transmission) |      |
| Canceling Direct Transmission                        |      |
| 12. RECEPTION-TYPES OF AUTO RECEPTION MODE           | 2-33 |
| Setting AUTO RECEIVE Modes                           | 2-33 |
| AUTO RECEIVE is selected:                            |      |
| MANUAL RECEIVE is selected:                          | 2-33 |
| Outputting Originals Stored in the Memory            |      |
| 13. MEMORY RX                                        |      |
| Memory RX Setting                                    |      |
| 14. USING THE TELEPHONE                              |      |
| On-hook Dialing                                      | 2-36 |
| Off-hook Dialing (External Telephone)                | 2-37 |
| Sending a Tone                                       | 2-37 |
|                                                      |      |

| ۸ D\/ | ANCED FEATURES                                                    | `    |
|-------|-------------------------------------------------------------------|------|
|       | DELAYED COMMUNICATION (TIME DESIGNATION)                          | 3-3  |
|       | PRIORITY TRANSMISSION (PRIORITY TX)                               |      |
| 2.    | SENDING TWO-SIDED ORIGINALS                                       | 3-5  |
|       | LOW SPEED TRANSMISSION                                            |      |
| 5.    | MULTI-ADDRESS TRANSMISSION (BROADCASTING)                         |      |
| ٥.    | Multi-Key Quick Broadcast                                         |      |
|       | Group Broadcast Transmission                                      |      |
| 6     | MAILBOX (ITU-T COMPATIBLE)                                        |      |
| 0.    | Setting Up an Open Mailbox                                        |      |
|       | Deleting an Open Mailbox                                          |      |
|       | Reserving a Document to a Mailbox (Local Hub)                     |      |
|       | Printing a Document from a Mailbox (Local Hub)                    |      |
|       | Sending a Document to a Mailbox (Remote Hub)                      |      |
|       | Retrieving (Polling) a Document from a Mailbox (Remote Hub)       |      |
|       | Deleting Documents in a Mailbox (Local Hub)                       |      |
|       | Relay Transmission, Relay-Relay Transmission Overview             |      |
| 7.    | RELAY TRANSMISSION                                                |      |
|       | Setting Up a Relay Box                                            | 3-19 |
|       | Deleting a Relay Box                                              | 3-21 |
|       | Relay Transmission to a Remote Hub                                | 3-22 |
| 8.    | POLLING COMMUNICATIONS                                            |      |
|       | Polling Reservation                                               | 3-23 |
|       | Individual Polling RX                                             | 3-25 |
|       | For details on how to specify remote FAXes using Multi-polling RX | 3-26 |
|       | Turnaround Polling                                                |      |
|       | Continuous Polling                                                | 3-28 |
|       | Clear the Settings of the Continuous Polling                      |      |
| 9.    | CHAIN DIALING                                                     | 3-31 |

# **TABLE OF CONTENTS (Cont.)**

| ENT | ERING & SETTING ITEMS                                         |      |
|-----|---------------------------------------------------------------|------|
| 1.  | ENTERING CHARACTERS                                           | 4-3  |
|     | Keys used for Character Entry                                 |      |
|     | Special Character Table                                       |      |
|     | Entering Characters                                           |      |
|     | Correct Entered Characters                                    |      |
| 2.  | ENTERING THE REMOTE FAX NUMBER                                |      |
|     | Entering to TEL LIST                                          |      |
|     | Entering Abbreviated Dialer Registration                      |      |
|     | Entering One Touch Dialer Registration                        |      |
|     | Groups Number Registration                                    |      |
|     | Correcting Groups (Modify the Remote Station)                 | 4-14 |
|     | Correcting Groups (Delete the Remote Station)                 |      |
|     | Deleting Groups                                               |      |
| 3   | ENTERING VARIOUS FUNCTIONS                                    |      |
| ٥.  | Terminal ID Entry                                             |      |
|     | Dial Type Entry                                               |      |
|     | Exchange Type Entry (EU MODEL ONLY)                           |      |
|     | Line Monitor                                                  |      |
|     | Temporary Line Monitor Change                                 |      |
|     | Receive Interval Setting                                      |      |
|     | ECM Setting                                                   |      |
|     | Temporary ECM Change                                          |      |
|     | Default Setting for Document Mode                             |      |
|     | Redial Mode Setting                                           |      |
|     | Default Setting for Memory Transmission                       |      |
|     | Temporary Security TX Change                                  |      |
|     | Security TX (Transmission) Setting                            |      |
|     | Cover Sheet Registration                                      |      |
|     | Attaching or Printing Cover Sheet                             |      |
|     | Setting Recovery Transmission                                 |      |
|     | Sending Recovery Transmission                                 |      |
|     | TTI (Transmit Terminal ID) Print Setting                      |      |
|     | Send After Scan Default Setting                               | 4-34 |
|     | Enabling or Disabling Send After Scan Temporarily             | 4-25 |
|     | Account Codes                                                 |      |
|     | Account Code Entry                                            |      |
|     | Separator Page Setting                                        |      |
|     | Secure RX Security Code Setting                               |      |
|     | Secure RX Activation Period Setting                           |      |
|     | Secure RX Manual Activation                                   |      |
|     | Secure RX Print                                               |      |
|     | Reception Reduction Setting                                   |      |
|     | Reception Discard Setting                                     |      |
|     | Privileged Reception                                          |      |
|     | RTI (Remote Terminal ID ) Print Setting                       |      |
|     | Long Original Setting                                         |      |
|     |                                                               |      |
|     | Setting the Page Count                                        |      |
|     |                                                               |      |
| 1   | Dialing with Sub-address  OUTPUTTING LISTS & REPORTS          |      |
| 4.  | List & Report Options Setting                                 |      |
|     |                                                               |      |
|     | Reception Journal Setting  Direct Transmission Report Setting |      |
|     | Direct transmission neport betting                            | 4-54 |

| Memory Transmission Report Setting4-55           |
|--------------------------------------------------|
| Multi-Address Transmission Report Setting 4-56   |
|                                                  |
| Multi-Polling Report Setting                     |
| Relay Originator Report Setting                  |
| Relay Station Transmission Report Setting        |
| Reception List Setting                           |
| Transmission/Relay Destination Report Setting    |
| Tel List                                         |
| Reservation List                                 |
| Department Code List                             |
| List and Report Printing Procedure4-59           |
| Function List4-60                                |
| Mailbox/Relay Box List4-60                       |
| Fax Option List4-60                              |
| Menu List (PROGRAM)4-60                          |
| List and Report Print Format4-61                 |
| Transmission/Reception Journal4-61               |
| Transmission Report4-64                          |
| Memory Transmission Report4-65                   |
| Multi-Address Transmission Report4-66            |
| Multi-Polling Report4-68                         |
| Relay Transmission Originator Report4-70         |
| Relay Station Report4-71                         |
| Relay Transmission Relay Station Report4-72      |
| Relay Transmission Relay End Terminal Report4-74 |
| Mailbox/Relay Box List4-75                       |
| Department Control List4-76                      |
| Reservation List4-77                             |
| Alphabetical Sort List4-79                       |
| Abbreviated Dial Number List4-80                 |
| Group Number List4-82                            |
| One Touch Number List4-83                        |
| Function List4-84                                |
| Fax Option List4-85                              |
| Menu List (PROGRAM)4-86                          |
| Power Failure List4-87                           |
|                                                  |
|                                                  |

| TROUBLESHOOTING                |     |
|--------------------------------|-----|
| 1. TROUBLESHOOTING             | 5-3 |
| When the Graphic Symbols Flash | 5-3 |
| Error Message                  |     |
| Transmission Trouble           | 5-6 |
| Reception Trouble              | 5-7 |
| Error Codes Printed on Reports | 5-8 |
|                                |     |

| REMOTE SERVICE                               |       |
|----------------------------------------------|-------|
| RDC (Remote Diagnosis Configuration) Service | 6-3   |
| 2. AUTOMATIC SUPPLIES ORDER                  | 6-4   |
| Automatic Supplies Order Setting             | . 6-4 |
|                                              |       |

# **TABLE OF CONTENTS (Cont.)**

| SPECIFICATIONS  1. SPECIFICATIONS | 7-3 |
|-----------------------------------|-----|
|                                   |     |
| INDEX                             |     |

## **PRECAUTIONS**

#### When a Power Failure Occurs

- In the event of a power failure, neither facsimile nor telephone functions of the unit are available.
- In the event a power failure occurs (or the power to the unit has been disconnected), functions and unit
  operation will not be possible. Any document data stored in memory will be retained for a period of
  approximately 2 hours (if the internal battery is fully charged). This period may be shortened if optional
  memory has been installed. On exceeding that time limit, the following items will be erased:
  - Document data stored in memory for Transmission, Substitute Memory Receptions, etc.
  - The address and designated time of each Timer Transmission, Timer Polling Reception, etc.
  - Programmed data such as the clock, Auto Dial Numbers and user configurations will not be erased.
     This data is supported by second battery with a maximum five year life. (from time of manufacture.)
  - In the event that document data has been erased due to a power failure, the message "POWER FAILURE" is displayed on the LCD and a Power Failure Report is issued once the power is restored.
     ( > See page 4-87.)

# **DESCRIPTION OF THE** 1 **DIGITAL COPIER**

| 1. | DESCRIPTION OF THE OPTIONAL EQUIPMENT | 1-3  |
|----|---------------------------------------|------|
|    | e-STUDIO16                            | 1-3  |
|    | e-STUDIO20/25                         | 1-4  |
| 2. | MAIN COMPONENTS                       | 1-5  |
| 3. | CONNECTING THE CABLES                 | 1-7  |
| 4. | DESCRIPTION OF THE CONTROL PANEL      | 1-8  |
|    | Function Kevs                         | 1-10 |

# 1. DESCRIPTION OF THE OPTIONAL EQUIPMENT

#### e-STUDIO16

- ① Automatic document feeder (MR-2012)
- Reversing automatic document feeder (MR-3011)
   Stapler (KK-1600)
   Automatic duplexing unit (MD-0101)
   Offset tray (MJ-5002)
   Paper feed unit (MY-1015)
   Paper feed pedestal (KD-1009)

- Print Function with Job Separator (option) Attached
  When the job separator is attached, received faxes are output onto the upper tray and copied sheets
  are output on the lower tray. The job separator is convenient since copies and faxes can be output
  separately.
- Print Function with Stack Feed Bypass (option) Attached
   Even though the stack feed bypass is attached, it cannot be used for receiving faxes.

# 1. DESCRIPTION OF THE OPTIONAL EQUIPMENT (Cont.)

#### e-STUDIO20/25

- ① Automatic document feeder (MR-2012)
- ② Reversing automatic document feeder (MR-3011)

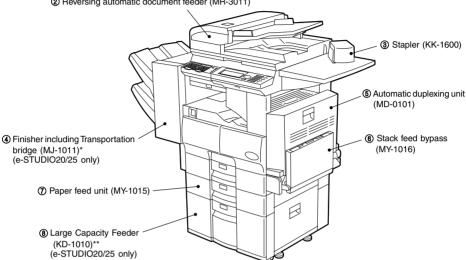

- \* The Job separator (MJ-5001) or Offset tray (MJ-5002) can be installed in place of the Finisher.
- \*\*The Paper feed pedestal (KD-1009) can be installed in place of the Large capacity feeder (KD-1010). Furthermore, the Cassette module (MY-1017) (option for e-STUDIO20/25) can be installed in the KD-1009.
- Print Function with Job Separator (option) Attached When the job separator is attached, received faxes are output onto the upper tray and copied sheets are output on the lower tray. The job separator is convenient since copies and faxes can be output separately.
- Print Function with Finisher (option for the e-STUDIO20/25) Attached Even if the finisher is attached, received faxes are output onto the central output tray.
- · Print Function with Stack Feed Bypass (option) Attached Even though the stack feed bypass is attached, it cannot be used for receiving faxes.

# 2. MAIN COMPONENTS

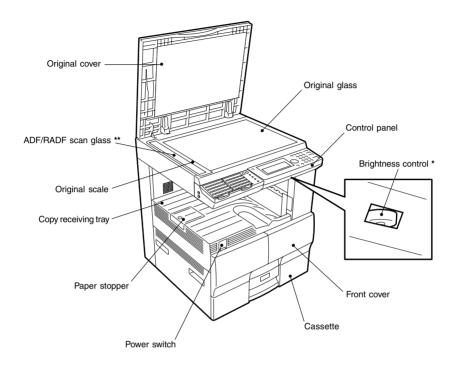

- \* Brightness control
  Used to adjust the brightness of the message display panel.
- \*\*ADF Automatic document feeder RADF - Reversing automatic document feeder

# 2. MAIN COMPONENTS (Cont.)

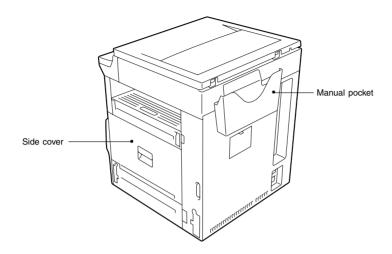

# 3. CONNECTING THE CABLES

Before you connect cables, make sure that the power switch is in the OFF position.

Connect the telephone line to the connector marked "LINE."

Connect the external telephone to the connector marked "TEL."

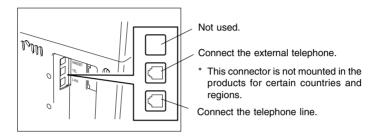

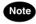

Do not connect two or more telephones to one telephone connector.

## 4. DESCRIPTION OF THE CONTROL PANEL

#### One Touch keys (1-75), Function keys, and Keyboard

A description of the One Touch keys, Function keys, and Keyboard is given on page 1-10, 4-3.

#### 2 SCAN key

Used in "Internet Fax Function."

#### 3 FAX key

Press this key to switch from the other modes to the FAX mode. This manual describes the settings and operation in the FAX mode in detail. Please refer to the "Operator's Manual for E-mail Function" for information about the setting and operation for the E-mail.

#### **4** COPY key

Press this key to switch from the other modes to the COPY mode.

Please refer to the "Operator's Manual for Copying Function" for further information about the settings and operation in the COPY mode.

#### ⑤ FINISHING key

You can specify how you would like to output copies (including Sort and Offset).

#### **© ZOOM key**

You can specify the scaling factor for copying.

#### **7 PAPER SUPPLY key**

You can specify from which paper cassette you would like to feed paper for making a copy.

#### **® LIGHT/DARK key**

Use this key to specify the scanning density.

#### MONITOR key

Used to enable the speaker monitor, for monitoring call progress during non memory transmission.

#### **10 REDIAL/PAUSE key**

Jobs (max. 100 telephone numbers), which are ready to be resent in the transmission-memory appear on the message display panel. You can refax each by selecting a telephone number. Or, use this key to enter a pause between telephone digits when entering a remote facsimile number.

#### (1) SPEED DIAL key

Use to accessing Abbreviated, Alphabet, or Group dialing telephone directories.

#### **12 RESOLUTION key**

Use this key to change the scanning resolution.

#### 13 Paper Jam lamp

This lamp blinks when an original or recording paper is jammed.

#### (4) Recording Paper lamp

This lamp blinks in the FAX mode when no paper is loaded in any of the paper cassettes.

#### (5) Toner lamp

This lamp illuminates when the toner is about to run out or blinks when the toner runs out completely.

# PC Communication lamp

This lamp blinks while the copier is serving as a printer and communicating with your computer, or while it is communicating as a local scanner.

# (f) FAX Communication lamp

This lamp blinks when communicating using the phone line.

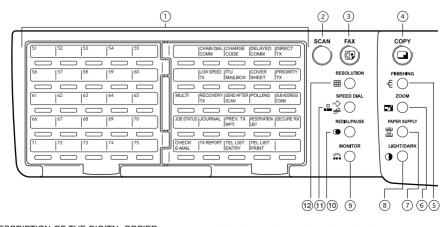

#### ® Arrow keys

Use these keys to select a desired setting option or to enter a desired name or value in the PROGRAM mode or COMM. Option.

#### (19) PRINTER key

Use this key to adjust the printer settings or perform printing automatically.

#### **20 MAIN MENU key**

Press this key to switch from the PROGRAM mode to the MAIN MENU. (COPY, FAX or SCAN mode.)

#### **② PROGRAM key**

Use this key to program the initial settings and default settings in the FAX mode.

# ② INTERRUPT key and INTERRUPT lamp

This key and lamp are not used in the FAX mode.

#### SUPER ENERGY SAVER key and SUPER ENERGY SAVER lamp

Press this key to enter or exit the Super Energy Saver Mode. Illuminated when the facsimile is in the Super Energy Saver Mode

#### **4** FUNCTION CLEAR key

Clear all items selected in the FAX mode such as COMM. Option.

#### **(25)** CLEAR/STOP key

Use this key to correct the dialed remote FAX number when sending an original or to stop an operation.

#### **26 START key**

Press this key to start scanning of the originals to the memory or direct TX.

#### ② Dial keypad

Use these keys to enter a telephone/facsimile number or to set the ID number, etc.

Used to enter the item numbers for the selection in "PROGRAM MODE" and "COMM OPTIONS."

#### **8 SET key**

Use this key to accept the data that you have entered in the PROGRAM mode or COMM. Option.

#### **29 CANCEL key**

Use this key to return to a previous menu in the PROGRAM mode or COMM. Option.

#### **39 IMAGE MODE key**

You can switch between the image modes (Photo, Text/ Photo and Photo) for scanning. The lamp of the currently selected image mode illuminates.

#### **30 Message Display Panel**

The Message Display Panel indicates the FAX status. It also shows you the operational procedures or settings by a brief sentence or icons

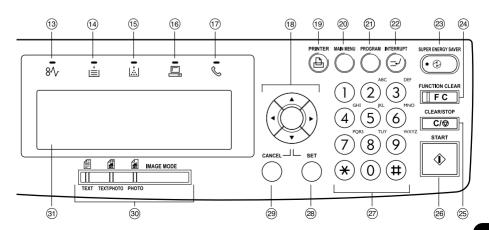

#### **Function Keys**

The Function keys are located on the left side of the Control Panel and enable the following frequently used functions and settings by pressing the desired key.

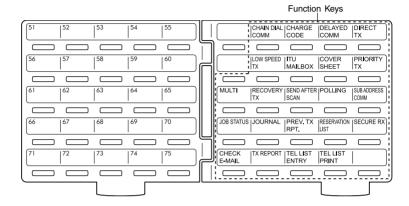

#### Keyboard

Used to enter alphabetic characters when setting the speed dials, etc. (See page 4-3.)

#### One Touch keys (1-75)

Used to select telephone/facsimile number by simply pressing these keys.

#### CHAIN DIAL COMM

Used to dial a remote party using Chain Dialing.

( ► see page 3-31.)

#### **CHARGE CODE**

Allows entry of a Charge Code at the time of dialing or during Abbreviated Dial and One Touch Dial programming.

(► see page 4-49.)

#### **DELAYED COMM**

Schedules a delayed communication job to be performed at a designated time.

( ► see page 3-3.)

#### **DIRECT TX**

Allows transmission direct from the document glass or the document feeder without the use of memory. ( > see page 2-25.)

#### LOW SPEED TX

Used to select a lower transmission speed to transmit a document when poor line conditions are expected, such as when transmitting to a foreign country that can only accept low speed data. ( see page 3-6.)

#### ITU MAILBOX

Used for Mailbox Communications or Relay, Transmission with remote facsimiles that support the ITU-T F-code functions.

( ► see page 3-10.)

#### **COVER SHEET**

Used to attach a cover sheet to a document to be transmitted.

( ► see page 4-29.)

#### PRIORITY TX

Sends pages set on the document glass or in the document feeder ahead of all previously scheduled transmissions.

( **►** see page 3-4.)

#### MULTI

Used to create a manual grouping for multi-address transmission. ( ► see page 3-7.)

#### **RECOVERY TX**

Recovers from memory and sends incomplete transmissions. ( ► see page 4-32.)

#### **SEND AFTER SCAN**

Used to select whether the dialing starts while the machine is scanning the documents or after the machine has scanned all documents to memory. ( ➤ see page 4-35.)

#### **POLLING**

Designate polling communication. ( ► see page 3-23.)

#### SUB ADDRESS COMM

Add sub-address digits to the remote facsimile number for routing or security.

( **►** see page 4-50.)

#### **JOB STATUS**

Used to confirm the status of the job or canceling a job.

( **►** see page 2-31.)

#### JOURNAL

Used to print a communication journal. ( ► see page 2-29.)

#### PREV.TX RPT

Displays or prints the result of latest 150 transmission jobs. ( ► see page 2-28.)

#### RESERVATION LIST

Prints a Job Reservation List. ( ► see page 2-30.)

#### **SECURE RX**

Enables or disables Secure RX. ( ► see pages 4-42 and 4-43.)

#### **CHECK E-MAIL**

Used to receive an E-mail immediately. (Requires optional GD-1070 (Internet FAX Kit) and GF-1110 (NIC Kit) be installed.)

#### **TX REPORT**

Print a transmission report for one job.

#### **TEL LIST ENTRY**

Used to register Abbreviated, One Touch, Group, and Relay Group Dialing numbers.

( ► see page 4-8, 4-10 and 4-12.)

#### **TEL LIST PRINT**

Prints desired telephone/facsimile lists. (► see page 4-59.)

# **BASIC OPERATION**

| 1. | SEND MODES                                             | 2-3  |
|----|--------------------------------------------------------|------|
| 2. | RECEIVING MODES                                        | 2-5  |
| 3. | ABOUT ORIGINALS                                        | 2-6  |
|    | Original Size                                          | 2-6  |
|    | Original Scanning Range                                | 2-6  |
|    | How to Switch Over to the FAX Mode                     | 2-7  |
|    | When Placing the Original on the Glass                 | 2-8  |
|    | Placing the Originals on the Automatic Document Feeder |      |
|    | (optional ADF or RADF is installed)                    |      |
|    | Precautions When Feeding Originals                     | 2-8  |
| 4. | PREPARING FOR TRANSMISSION                             | 2-9  |
| 5. | HOW TO SET SCANNING CONDITIONS                         | 2-10 |
|    | How to Set the Resolution                              | 2-10 |
|    | How to Set Image Quality Mode                          |      |
|    | How to Set Image Density                               |      |
|    | Automatic Image Density Mode Setting Procedure         |      |
|    | Manual Image Density Mode Setting Procedure            | 2-13 |
| 6. | SETTING THE SCANNING CONDITIONS FOR EACH PAGE          |      |
|    | Setting Scanning Conditions for Each Page              | 2-14 |
| 7. | SPECIFYING THE REMOTE FAX                              |      |
|    | Keypad Dialing                                         |      |
|    | Pause Key                                              |      |
|    | Tone Key                                               |      |
|    | Abbreviated Dialing                                    |      |
|    | Alphabet Dialing                                       |      |
|    | Group Dialing                                          |      |
|    | One Touch Dialing                                      |      |
|    | Dialing by REDIAL/PAUSE Key                            |      |
| 8. | SENDING ORIGINALS (MEMORY TX)                          |      |
|    | Memory TX                                              | 2-23 |
| 9. | SENDING ORIGINALS (DIRECT TX)                          |      |
|    | Direct TX by Default Setting                           |      |
|    | Temporary Direct TX                                    | 2-25 |
|    | On-hook Transmission                                   |      |
|    | Off-hook Transmission (External Telephone Dialing)     | 2-27 |

| 10. CHECKING TRANSMISSION RESULTS                    | 2-28 |
|------------------------------------------------------|------|
| Checking Transmission Results on the Message Display | 2-28 |
| Checking Transmission Results by Printing Reports    |      |
| Checking Reserved Transmissions by Printing Reports  | 2-30 |
| 11. CANCELING TRANSMISSIONS                          | 2-31 |
| Canceling transmissions (during scanning)            | 2-31 |
| Canceling Reserved Memory Transmissions              | 2-31 |
| Canceling Memory Transmissions (during transmission) | 2-31 |
| Canceling Direct Transmission                        | 2-32 |
| 12. RECEPTION-TYPES OF AUTO RECEPTION MODE           | 2-33 |
| Setting AUTO RECEIVE Modes                           | 2-33 |
| AUTO RECEIVE is selected:                            | 2-33 |
| MANUAL RECEIVE is selected:                          | 2-33 |
| Outputting Originals Stored in the Memory            | 2-35 |
| 13. MEMORY RX                                        | 2-35 |
| Memory RX Setting                                    | 2-35 |
| 14. USING THE TELEPHONE                              | 2-36 |
| On-hook Dialing                                      | 2-36 |
| Off-hook Dialing (External Telephone)                | 2-37 |
| Sending a Tone                                       | 2-37 |

#### 1. SEND MODES

#### Memory TX ( ➤ See page 2-23.)

The original automatically starts to be sent after it has been temporarily stored to memory. This mode is useful if you want to return original files immediately. You can also send the same original to two or more remote FAXes (multi-address transmission).

#### Direct TX ( ➤ See page 2-24.)

The remote FAX is dialed immediately, and the original will be sent as it is being scanned. This mode is useful if you want to confirm the remote party you are sending to.

Originals are not stored to memory, and you can specify only one remote FAX at a time.

#### Keypad dialing ( ➤ See page 2-16.)

You can dial the telephone number of the remote FAX directly using the dial keypad.

#### Speed dialing ( ➤ See page 2-18.)

You can specify a remote FAX using the Speed Dials registered beforehand.

#### One Touch dialing ( ➤ See page 2-21.)

You can specify a remote FAX by pressing a One Touch Key registered beforehand.

#### On-hook dialing ( ➤ See page 2-26.)

You can make a telephone call and send originals after confirming dial tone and the number dialed.

When the line is connected to the remote FAX and the high-pitched tone is heard, press the key to send the original.

You can also use keypad dialing, speed dialing, and one touch dialing.

#### Off-hook dialing ( ➤ See page 2-27.)

You can pick up the external telephone handset, make the telephone call and then send originals.

kev

When the line is connected to the remote FAX and the high-pitched tone is heard, press the to send the original.

You can also use keypad dialing, speed dialing, and one touch dialing.

#### Delayed communications ( ➤ See page 3-3.)

You can send to a specified remote FAX at a specified time.

This mode is useful when you are making use of night-time discounts and sending originals overseas.

#### Priority TX ( ➤ See page 3-4.)

You can send a facsimile before any other reserved transmission.

#### Recovery TX ( ➤ See page 4-32.)

You can resend a facsimile after the message initially failed to be sent.

#### Group transmission ( ➤ See page 2-20.)

You can send the same original to two or more remote FAXes in a single operation.

#### Relay Transmission ( ➤ See page 3-17.)

You can send the originals from your FAX to a HUB station, then send them to the end stations. This mode is useful for saving time and phone charge if you have several stations in one or more regional area.

#### Mailbox Transmission ( ➤ See page 3-10.)

You can send document to ITU-T F-code compliant mailboxes in remote facsimiles.

#### • Polling transmission ( ► See page 3-23.)

You can store originals in memory, and wait for a request to send the originals from a remote FAX. When a request arrives, the originals are automatically sent to the remote FAX that sent the request. In this way, the remote FAX can receive originals at any convenient time. A password prevents non-admission users from using the machine.

#### • Security TX ( ► See page 4-27.)

You can prevent your FAX from sending to an incorrect remote FAX by using this mode.

#### • Multi-address transmission ( ➤ See page 3-7.)

You can designate two or more FAXes by using this mode. There are two types of multi-address transmissions; Individual Multi-address transmission and Group Multi-address transmission.

#### Sub-address communications ( ➤ See page 4-50.)

This function attaches a sub-address to the standard destination address in the event the remote party requires one.

Three types of sub-addresses can be used (SUB, SEP, and PWD); or any combination of two or three types can be used. After selecting the desired types, the transmission to follow will be sent to the desired address using the designated sub-address.

#### 2. RECEIVING MODES

#### • Automatic RX ( ► See page 2-33.)

FAXes are automatically received when there is an incoming call.

#### Manual RX ( ➤ See page 2-33.)

FAXes start to be received when you confirm the call on an external telephone (connected to the TEL jack) and press the type key.

#### Memory RX ( ➤ See page 2-35.)

This digital copier stores the information of received originals to memory to ensure communications even if a problem (e.g. a paper jam or no more paper in the digital copier) occurs during reception and prevents the originals from being printed. If an original is received, for example, when the digital copier is out of paper, the received original is automatically stored to memory.

#### • Polling RX ( ► See pages 3-25 and 3-26.)

You ask the remote FAX for transmission, and receive the original that is stored in the remote FAX's memory.

The polling reception has:

- 1) Individual polling reception
- 2) Multi-polling reception

A password can be used (if the remote facsimile is a Toshiba fax).

#### • RX reduction ( ➤ See page 4-44.)

This mode allows the reduction of the received image if the received original is larger than the recording paper.

#### Secure RX ( ➤ See page 4-39.)

This mode allows you to receive the originals to memory until a security code is entered.

#### Privileged RX ( ➤ See page 4-45.)

This mode prevents your FAX from receiving originals from unknown parties.

## 3. ABOUT ORIGINALS

#### **Original Size**

The following table shows the size and thickness of originals that can be sent on this copier.

|               |                                |                            | 1                                 |                       |
|---------------|--------------------------------|----------------------------|-----------------------------------|-----------------------|
| Setting place | Types of original              | Original size              | Maximum number<br>that can be set | Remarks               |
| Glass         | Sheets                         | Letter format:             |                                   | Do not place any      |
|               | Three-dimensional objects      | LD, LG, LT, LT-R, ST-R     |                                   | heavy object (8.8 lb. |
|               | Books                          | A/B format:                |                                   | or 4 kg or over) on   |
|               |                                | A3, A4, A4-R, A5-R, B4     |                                   | the glass.            |
| Automatic     | Plain paper, thermal paper     | Letter format:             | 50 originals                      | Some of the originals |
| document      | (for word processor or fax),   | LD, LG, LT, LT-R,          | (13 lb 29 lb.,                    | on the left may not   |
| feeder        | long originals, originals with | ST-R, COMP                 | 50 - 80 g/m <sup>2</sup> ) or     | be used depending     |
| (optional)    | filing holes (2-, 3- and 4-    | A/B format:                | stacked height of                 | on type or thickness  |
|               | holes):                        | A3, A4, A4-R, A5-R, B4,    | originals 8 mm (0.31              | or excessive curl.    |
|               | 13 lb 29 lb.                   | B5, B5-R, FOLIO (*ST/A5    | inches) or less                   | (For details, consult |
|               | 50-80 g/m <sup>2</sup>         | is not available.)         |                                   | your service          |
|               | (Multi-sheet feeding)          |                            |                                   | technician.)          |
|               | 29 lb 34 lb.                   |                            |                                   |                       |
|               | 80-127 g/m <sup>2</sup>        |                            |                                   |                       |
|               | (1-sheet feeding)              |                            |                                   |                       |
| Reversing     | Plain paper, thermal paper     | Letter format:             | 100 originals                     | Some of the originals |
| automatic     | (for word processor or fax),   | LD, LG, LT, LT-R,          | (13 - 22 lb. 50 - 80              | on the left may not   |
| document      | long originals, originals with | ST-R, COMP                 | g/m²) or stacked                  | be used depending     |
| feeder        | filing holes (2-, 3- and 4-    | A /B format:               | height of originals               | on paper quality or   |
| (optional)    | holes) 13 -34 lb.              | A3, A4, A4-R, A5-R, B4,    | 16 mm (0.63 inches)               | thickness, or         |
|               | 50 - 127 g/m²                  | B5, B5-R, FOLIO            | or less.                          | excessive curl.       |
| 1             | (1-sided original)             | (*ST/A5 is not available.) |                                   |                       |
| l             | 13 - 28 lb.                    |                            |                                   |                       |
|               | 50 - 105 g/m²                  |                            |                                   |                       |
|               | (2-sided original)             |                            |                                   |                       |

#### **Original Scanning Range**

The complete area of the originals described above (other than B5, B4, and COMP) is scanned. However, some remote FAXes cannot print the scanned area completely due to its ability. The area to be scanned on B5, B4, and COMP originals is shown in the figure below.

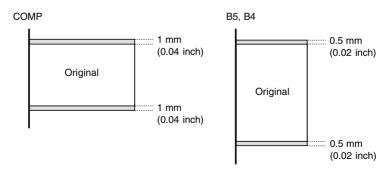

Tip

A4 (LT) originals are automatically rotated and sent as A4-R (LT-R) sized originals.

#### How to Switch Over to the FAX Mode

Turn ON the power switch.

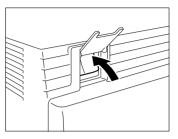

- The copier is turned on in the COPY mode.
  - The message "READY" indicates that you can make copies at any time.
- Press the (F) key on the control panel to select the FAX function.

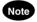

- Before carrying out FAX operations, be sure to switch over to the FAX mode.
- You can set up the machine so it will default to the FAX MODE upon turning on the power. For the details, please ask your service personnel.

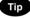

- If you leave the digital copier inactive for about 45 seconds, the digital copier automatically returns to the copying mode (Default setting).
- You can switch over to the FAX mode while the digital copier is in the sleep mode.

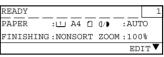

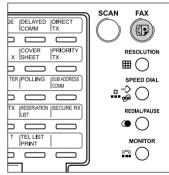

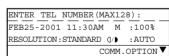

#### When Placing the Original on the Glass

Lifting the original cover or the automatic document feeder, place the original on the glass face down and with its bottom towards you and with top left aligned against the original scale.

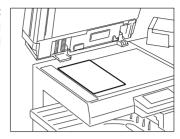

#### Placing the Originals on the Automatic Document Feeder (optional ADF or RADF is installed)

- After aligning the edges of the originals, set them face up on the original feed tray and adjust the slides to the edges of the originals.
  - You cannot mix different sizes of originals such as (Ledger (A3) and Letter (A4)).
  - Letter (A4) size originals are rotated 90° so that they are sent as Letter (A4)-R originals.

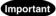

If you use Memory TX, you can position LT size originals in the standard copier configuration and the copier will automatically re-orientate the image for facsimile transmission. However, if you use Direct TX, On-Hook TX or Off-Hook TX, you must orientate your LT size originals as shown above or they will be reduced or the top and bottom edges will be cutoff by receiving machine.

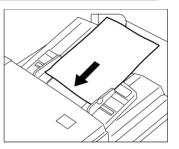

## 4. PREPARING FOR TRANSMISSION

Order In Which Originals Are Sent to Remote Parties

• When you specify memory TX, the originals start to be scanned from the upper most page, and transmitted beginning with the first scanned page (original placed uppermost).

#### **Precautions When Feeding Originals**

Do not use the following types of originals as they tend to be misfeed or become damaged:

(1) Badly wrinkled or folded originals. In particular, (4) Clipped or stapled originals originals whose leading edge are curled may fail to be fed.

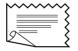

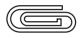

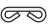

(2) Originals with carbon paper

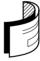

(5) Originals with holes or torn originals

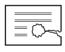

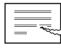

(3) Taped, pasted or clipped (cut out) originals

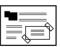

(6) Damp originals

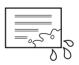

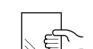

(7) OHP film originals

Also, the following originals should be handled carefully:

(1) Folded or curled originals should be smoothed out before being used.

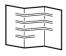

(2) Originals with the same width can be set at a time. (Do not mix originals with different widths.)

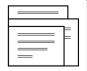

(3) Originals sticking to each other, or originals that are surface-treated may fail to separate properly.

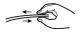

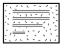

# 5. HOW TO SET SCANNING CONDITIONS

#### How to Set the Resolution

Set the resolution according to the size of the text in the original that you are to send.
 If you do not set the resolution, the original is sent at the resolution set in the Default Setting for Document Mode. (► See page 4-24.)

STANDARD: Select this setting when the text in the original is regular size.

FINE: Select this setting when the text in the original is small or you are sending a detailed

drawing.

**U-FINE**: Select this setting when the text in the original is particularly small or you are sending a

precision drawing.

Tip

If the remote FAX cannot receive originals at the same resolution, the resolution of the sent original is automatically converted before it is sent. The finer the resolution, the longer it takes to send an original.

Press the (1) key.

Press the 

RESOLUTION key with the initial screen shown in the FAX mode.

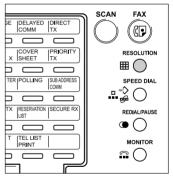

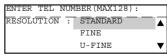

 $\textbf{3} \text{ Use the } \underset{\text{resolution mode.}}{\leftrightsquigarrow} \text{ or } \underset{\text{set}}{\leftrightsquigarrow} \text{ key to select the desired}$ 

Press the key to complete the setting.

To cancel setting midway, press the key.

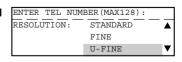

#### **How to Set Image Quality Mode**

• Set the image quality mode (TEXT, TEXT/PHOTO, PHOTO) to suit the type of original to be sent.

**TEXT mode**: Select this setting when sending text originals.

PHOTO/TEXT mode: Select this setting when sending originals containing both text and photos.

**PHOTO mode:** Select this setting when sending photo originals.

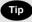

Transmission time may be longer than TEXT mode, in case of selecting TEXT/PHOTO mode or PHOTO mode.

Press the key.

Press the key until the desired mode lamp illuminates.

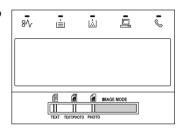

### 5. HOW TO SET SCANNING CONDITIONS (Cont.)

#### How to Set Image Density

- · Set the exposure according to the contrast of the original that you are sending.
- There are two ways of selecting image density: by the automatic image density mode or the manual image density mode.
  - In the automatic image density mode, the digital copier automatically judges the contrast of the original, and selects the ideal contrast.
  - In the manual image density mode, you can adjust the contrast manually in 7 stages.

If you are sending a dark original, press the (\*) key to lighten the contrast, and if you are sending a light original, press the (\*) key to darken it.

If you do not set the contrast mode, the original is sent at the contrast adjustment value preset in the transmission mode setting. ( > See page 4-24.)

Values set here are valid for only one transmission.

#### **Automatic Image Density Mode Setting Procedure**

Press the (F) key.

Press the CIGHT/DARK key.

If the AUTO is already displayed in the message panel, there
is no need to set it.

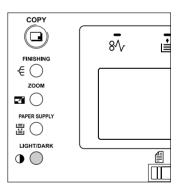

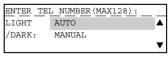

3 Select AUTO by pressing the 🗻 key.

ENTER TEL NUMBER(MAX128):

LIGHT AUTO

/DARK: MANUAL

Press the key to complete the setting.

• To cancel setting midway, press the key.

ENTER TEL NUMBER (MAX128):

FEB25-2001 11:30AM M :100%

RESOLUTION:STANDARD (/) :AUTO

COMM.OPTION ▼

#### Manual Image Density Mode Setting Procedure

Press the (F) key.

Press the key.

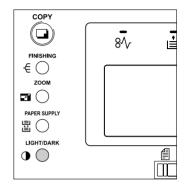

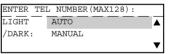

Select MANUAL by pressing the key and press the key.

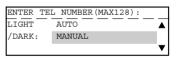

Press or be key to set the image density manually.

To lighten the contrast, press the light key.

• To lighten the contrast, press the (\*) key.

Each press of this key moves the scale to the left to lighten the contrast.

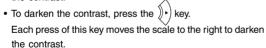

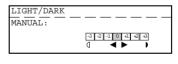

**5** Press the key to complete the setting.

• To cancel setting midway, press the key twice.

ENTER TEL NUMBER (MAX128)

FEB25-2001 11:30AM M :100%

RESOLUTION:STANDARD (/) :NORMAL

COMM.OPTION

#### 6. SETTING THE SCANNING CONDITIONS FOR EACH PAGE

When you want to send multi-page originals by using the original glass, you can change the following scanning conditions for each page:

- Resolution
- Image Mode
- · Image Density
- Original size

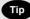

When originals are placed on the original feed tray of the optional ADF or RADF, you cannot change the scanning conditions for each page.

• Set the scanning conditions for the first sheet before you press the

#### **Setting Scanning Conditions for Each Page**

- Press the (F) key.
- Place the original on the glass.
- Set the scanning conditions.
- Specify the remote FAX.
  - Abbreviated Dialing ..... ► See page 2-18.
  - Alphabet Dialing..... ► See page 2-19.
  - Group Dialing ..... ► See page 2-20.
  - One Touch Dialing ...... ► See page 2-21.
  - e-STUDIO16 Go to step 5. e-STUDIO20/25  $\longrightarrow$  Go to step 6.
- Select the original size.

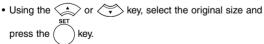

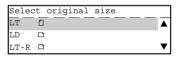

key.

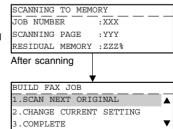

### Select Build job Item.

- ullet If there are no other sheets to scan, press (3)
  - →Start the transmission.
- If you want to leave the scanning conditions unchanged, press (1).
  - → After scanning the next sheet, return to this step.
- If you want to change the scanning conditions, press 2
   Go to step 7.

#### Set the items to change.

- To change resolution, press (2)
  - ( ► See page 2-10.)
- To change image density, press (3).
  - ( ► See page 2-12.)
- To change original size, press 4.
  (► See step 5.)
- When you have finished setting the items, press (

### Scanning the Next Sheet.

- To scan the next sheet, press (
  - → After scanning the sheet, return to step 6.

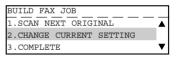

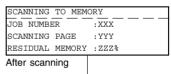

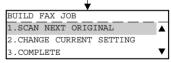

- After scanning all sheets, to select "3.COMPLETE" press
  - → Start the transmission.

### 7. SPECIFYING THE REMOTE FAX

- There are three ways of specifying the remote FAX: by the digital keys and by the SPEED DIAL key, and One Touch keys.
  - You can also specify remote FAXes by group using the SPEED DIAL key.
- The SPEED DIAL function is handy if you enter frequently called remote FAXes beforehand. ( ► See page 2-18.)
  - The group feature is handy if you want to send the same original to two or more remote FAXes in a single operation. ( > See page 2-20.)
- Keypad: Press these keys to enter the remote FAX number.
- SPEED DIAL: Select an abbreviated number that is entered in the TEL LIST to specify the remote FAX.
  - The number of the remote FAX must already be entered to the TEL LIST. (► See page 4-8.)
- One Touch: Press a key that is already entered in the TEL LIST. ( ➤ See page 4-10.)
   You can search for remote FAXes by spelling.
- Group: Enter the group number that is already entered as a group. This way you can specify two or
  more remote FAXes merely by specifying a single group. The numbers of the remote FAXes in the
  group must already be entered to the group. ( ► See page 4-12.)
  You can search for groups by spelling.
- REDIAL key: Jobs (max. 100 telephone numbers), which are ready to be resent in the transmission memory appear on the message display panel. you can refax each by selecting a telephone number.

#### **Keypad Dialing**

Press the key.

2 Enter the remote FAX number using the digital keys on the control panel.

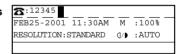

If you make a mistake, press the C/® key on the control panel or the BACKSPACE key on the function keyboard and correct the mistake.

C/⊗ key:

Pressing this key clears all of the values that you entered.

BACKSPACE key:

Each press of this key deletes the values that you are entering one by one.

belete key

Pressing this key after highlighting the value with the key deletes the value.

insert key

Pressing this key permits the insertion of a desired character before (in front of) an existing character highlighted by the cursor. Press this key again to exit the Insert mode.

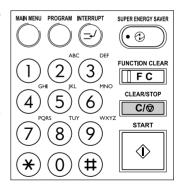

#### Pause Key

When you are dialing to an outside line via a PBX, it may take a moment or two to be connected after dialing an access digit (e.g. "9").

In this case, press the remainder of the number is dialed.

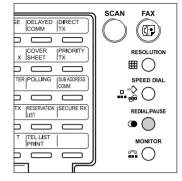

#### Tone Key

This key is used to send a tone signal, for example, to access information services such as fax on-demand system, voice menus. etc.

If you are using dial pulse (DP) dialing, the last number entered after pressing the  $(\ddagger)$  key becomes a tone signal.

For details on how to receive information services, contact the service provider.

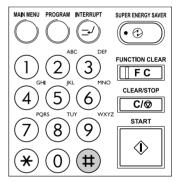

#### **Abbreviated Dialing**

Press the FAX key.

Select the Abbreviated Dialing.

Press: Green DIAL then 1

Enter the Abbreviated Dial Number (1 to 999) TELEPHONE NUMBERS LIST ABB. NUMBER (1-999):

Press the () ( or ) key.

 For scanning on the glass, setting the original size is required here. (e-STUDIO16 only.
 See page 2-14.)

Tip

Destinations must already have been entered.

( ► See page 4-8.)

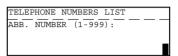

TELEPHONE NUMBERS LIST
ABB. NUMBER (1-999):

| TELEPHONE NUMBERS LIST |     |
|------------------------|-----|
| ABB. NUMBER:           | 010 |
|                        |     |
| LONDON OFFICE          |     |

| SCANNING  | TO MEMORY |   |      |
|-----------|-----------|---|------|
| JOB NUMBI | ≅R        | : | XXX  |
| SCANNING  | PAGE      | : | YYY  |
| RESIDUAL  | MEMORY    | : | ZZZ% |

#### **Alphabet Dialing**

Press the (F) key.

Select the Alphabet Dialing.

Press:  $\frac{1}{2}$   $\frac{1}{2}$   $\frac{1}{2}$   $\frac{1}{2}$   $\frac{1}{2}$   $\frac{1}{2}$   $\frac{1}{2}$ 

Enter the search characters using the keyboard on the Flip Panel and press the key.

- Only names beginning with the search character are presented. The names that have the search character in the middle are not presented.
- Searching can be done irrespective of upper or lower case characters.

The relevant remote FAX names are displayed.

Select the destination using the or key.

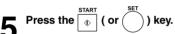

• For scanning on the glass, setting the original size is required here. (e-STUDIO16 only. ► See page 2-14.)

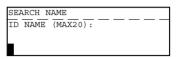

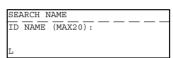

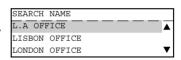

| SCANNING  | TO MEMORY |   |      |
|-----------|-----------|---|------|
| JOB NUMBI | ER        | : | XXX  |
| SCANNING  | PAGE      | : | YYY  |
| RESIDUAL  | MEMORY    | : | ZZZ% |

#### **Group Dialing**

Press the (F) key.

Select the Group Dialing.

Press: press then 3

**3** Enter the Group Number (1 to 1999) assigned to the desired remote FAX group.

Press the ( or ( ) key.

• For scanning on the glass, setting the original size is required here. (e-STUDIO16 only. ► See page 2-14.)

### Tip

- You can see the registered groups in the list.
   ( ➤ See page 4-82.)
- Remote FAXes must be registered to the group beforehand.
   See page 4-12.)

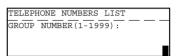

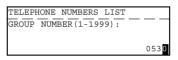

| TELEPHONE NUMBERS LIST |      |
|------------------------|------|
| GROUP NUMBER:          | 0530 |
|                        |      |
| LONDON OFFICE          |      |

| SCANNING  | TO MEMORY       |   |      |   |
|-----------|-----------------|---|------|---|
| JOB NUMBE | <u>r — — — </u> | : | XXX  | _ |
| SCANNING  | PAGE            | : | YYY  |   |
| RESIDUAL  | MEMORY          | : | ZZZ% |   |

#### **One Touch Dialing**

Press the key.

- Press the desired One Touch ( to to ) key.
- The One Touch key number and the name of remote party appears on the message display about 2 seconds, and then sending start automatically.
  - For reading the original on the glass, setting the original size is required here. (e-STUDIO16 only. ► See page 2-14.)

| ONE TOUCH NUMBER |    |
|------------------|----|
| ONE TOUCH:       | 01 |
|                  |    |
| LONDON OFFICE    |    |

SCANNING TO MEMORY

JOB NUMBER : XXX

SCANNING PAGE : YYY

RESIDUAL MEMORY : ZZZ%

### Tip

Destinations must already have been entered.

( ► See page 4-10.)

#### Dialing by REDIAL/PAUSE Key

Press the 🕅 key.

- Press the REDIAL/PAUSE key.
- The jobs waiting to be redialed are displayed.
- **3** Using the or key, select the desired destination.

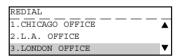

Press the key.

## 8. SENDING ORIGINALS (MEMORY TX)

- . There are two transmission modes: memory TX and direct TX.
- The factory default setting is memory TX.
- In memory TX, the original is scanned and temporarily stored to memory, and then sent.
  There are two ways for transmitting the original; one way is to transmit the original after storing a
  certain amount of data in memory (standard setting), and the other way is to transmit originals after
  scanning all of them. ( > See pages 4-34 and 4-35.)
- Originals are scanned at high speed and stored to memory. So, you can return originals to their files immediately.
- You can specify two or more remote FAXes at once. (multi-address transmission)
- If the original cannot be sent because the remote FAX is busy, the remote FAX is automatically redialed.
   Default values for the redial intervals and the redial count vary from country to country. For setting values, refer to the Function List.
- Memory TX is no longer possible when the remaining memory reaches 0 %. If this happens, send in the direct TX mode. (► See pages 2-24 to 2-27.)
- Information can no longer be stored to memory if memory becomes full midway during scanning.
   Reduce the number of originals you are sending, or wait for remaining memory to increase, or try sending in the direct TX mode.
- Operation methods differ when the originals are placed on the original feed tray of the optional ADF or RADF and when they are placed on the original glass.
   For details on operations when the original is placed on the original glass, see "Setting the Scanning Conditions For Each Page." ( See page 2-14.)

#### **Memory TX**

- Make sure that memory TX is set as the transmission mode in the PROGRAM menu. (► See page 4-26.)
- · The factory setting is memory TX.
- Press the key.
- Place the original.
  - For details on how to place originals on the original glass.
     ( ➤ See page 2-8.)
- 3 Set the scanning conditions. (► See pages 2-10 to 2-15.)
- Dial the remote FAX number. (► See pages 2-16 to 2-21.)
  - Abbreviated Dialing ..... ► See page 2-18.
  - Alphabet Dialing ....... ► See page 2-19.
  - Group Dialing ...... ► See page 2-20.
  - One Touch Dialing ...... ► See page 2-21.
- Press the wey.

The original starts to be scanned and is stored to memory.

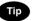

- Transmitted-records are automatically printed out if any job fails to transmit (default "On Error").
- Canceling Transmission (► See page 2-31.)

# 9. SENDING ORIGINALS (DIRECT TX)

- When you have placed the originals and performed the sending operation, the remote FAX is immediately dialed, and originals are sent after connecting with the remote FAX with each page scanned separately.
- · You can check immediately if the original has been sent to the remote FAX.
- · Once scanned, originals are not stored in the memory.
- Operation methods are different depending upon whether the originals are placed on the original feed tray or they are placed on the original glass.
- After a page has been sent, the next page is scanned. This may increase the amount of time required to scan all pages.

#### **Direct TX by Default Setting**

- Make sure that direct TX is set as the transmission mode in the PROGRAM menu. (► See page 4-26.)
- . The factory setting is memory TX.
- In the direct TX mode, you cannot specify two or more remote FAXes at one time.

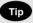

· When direct TX is set using the transmission mode settings in the PROGRAM menu, all subsequent transmissions are in the direct TX mode.

# Press the (

### Place the original.

• For details on how to place the originals on the original glass. ( ► See page 2-8.)

### Set the scanning conditions. ( See pages 2-10 to 2-15.)

Dial the remote FAX number. ( ► See pages 2-16 to 2-21.)

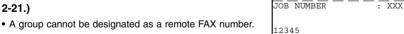

• If the remote FAX is busy, the Message Display shown to the right is displayed.

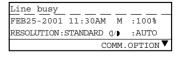

DIALING

. If the transmission fails, the Message Display shown to the right is displayed and the job is cancelled.

| Communication error     |          |
|-------------------------|----------|
| FEB25-2001 11:30AM M    | :100%    |
| RESOLUTION:STANDARD ()/ | :AUTO    |
| COMM.                   | OPTION ▼ |

 Once connected to the remote FAX, the Message Display shown to the right displayed.

| TRANSMIT         |   |     | P001 |
|------------------|---|-----|------|
| JOB NUMBER — — — | - |     |      |
|                  | ٠ | AAA |      |
| EC SUPER G3      |   |     |      |
| 12345            |   |     |      |

#### **Temporary Direct TX**

- Even if the Memory TX Mode is selected as the Default, you may desire to transmit a specific original(s)
  in the Direct TX Mode.
- This feature is useful when the document consists of many pages or the when the residual memory is too small.
- Press the (F) key.
- Place the original.
  - For details on how to place the originals on the original glass.
     See page 2-8.)
- Set the Scanning conditions. (► See pages 2-10 to 2-15.)
- Press the Key.

| DIRECT TRANSMIT |                             |
|-----------------|-----------------------------|
| 1.YES           | $\overline{\blacktriangle}$ |
| 2.NO            |                             |
|                 | ▼                           |

- Select the desired Direct TX Option.
  - To select "1.YES", press ( ] ) key.
  - ullet To select "1.NO", press (2) key
  - To cancel setting midway, press the key
- ENTER TEL NUMBER(MAX128):

  FEB25-2001 11:30AM M :100%

  RESOLUTION:STANDARD (/):AUTO

  COMM.OPTION
- 6 Dial the remote FAX number. (► See pages 2-16 to 2-21.)
  - The remote FAX is dialed immediately, and communications is started.
  - A group cannot be designated as a remote FAX number.

| DIALING    |   |   |   |   |     |  |
|------------|---|---|---|---|-----|--|
| JOB NUMBER | _ | _ | _ | : | XXX |  |
|            |   |   |   |   |     |  |
| 12345      |   |   |   |   |     |  |

| COMMUNICATING |       |     |   |
|---------------|-------|-----|---|
| JOB NUMBER    | <br>: | XXX | _ |
| 12345         |       |     |   |

#### **On-hook Transmission**

 Originals are sent in the direct TX mode regardless of the memory TX/direct TX setting in the transmission mode setting.
 In this mode, you can confirm the answering tone from the remote FAX.

Press the (FAX) key.

Place the original.

Note

- For details on how to place originals on the original glass.
   ( See page 2-8.)
  - Only one original sheet can be sent when scanning original on the glass.
- 3 Set the scanning conditions. (► See pages 2-10 to 2-15.)
- Press the key in the Control Panel.
  - You can hear the monitor tone from the built-in speaker.

    MONITOR

    MONITOR
  - $\bullet$  To cancel setting midway, press the  $\begin{tabular}{c} \frown \\ \hline \end{tabular}$  key again.
- Dial the remote FAX number. (► See pages 2-16 to 2-21.)

You can specify only one destination.

In case of Keypad Dialing, each press of a digital key dials a number. So, if you make a mistake when dialing the remote FAX number, press the MONITOR key to cut the line, press the MONITOR key again and redial.

6 When you hear the answering tone output from the built-in speaker after the connection is made with the remote FAX, press the key.

Press the key. (Select "1.TRANSMIT").

 For scanning on the glass, setting the original size is required here. (e-STUDIO16 only. ► See page 2-14.)

| DIAL TEL NUMBER:        |       |
|-------------------------|-------|
| FEB25-2001 11:30AM M    | :100% |
| RESOLUTION:STANDARD ()/ | :AUTO |
|                         |       |

**23**:110 FEB25-2001 11:30AM M :100% RESOLUTION:STANDARD (/) :AUTO

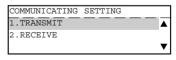

| COM | MUNICATING |   |   |      |
|-----|------------|---|---|------|
| JOB | NUMBER     | _ | _ | :XXX |
| 110 |            |   |   |      |

#### Off-hook Transmission (External Telephone Dialing)

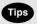

- The optional external telephone is required.
- You can specify the remote FAX using only the external telephone.
- Press the key.
- Place the original.
  - For details on how to place originals on the original glass.
     ( See page 2-8.)
  - Only one original sheet can be sent when scanning an original on the glass.
- 3 Set the scanning conditions. (► See pages 2-10 to 2-15.)
- Pick up the handset of the External Telephone.

| External off hook        |       |
|--------------------------|-------|
| FEB25-2001 11:30AM M     | :100% |
| RESOLUTION:STANDARD ()/) | :AUTO |
|                          |       |

- **5** Enter the remote FAX number using the keypad of the External Telephone.
- When you hear the answering tone output from the External Telephone after the connection is made with the remote FAX, press the 🕟 key.

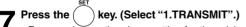

- For scanning on the glass, setting for the original size is required here. (e-STUDIO16 only. ► See page 2-14.)
- 8 When you hear the digital copier switch the phone line, replace the handset of the External Telephone.

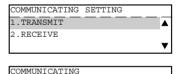

| JOB | NUMBER | _ | _ | : | : | XXX | <br>_ |
|-----|--------|---|---|---|---|-----|-------|
|     |        |   |   |   |   |     |       |
|     |        |   |   |   |   |     |       |

| TRANSMIT         | P001 |
|------------------|------|
| JOB NUMBER : XXX |      |
| EC SUPER G3      |      |
| De Borne GS      |      |

### 10. CHECKING TRANSMISSION RESULTS

#### **Checking Transmission Results on the Message Display**

You can display the last 150 transmission on the LCD. You can also print out a report of the displayed job.

- Press the key.
- Press the PREV.TX key.
- 3 Use or key to display the desired job, and press hey key to display the details.
- If you want to print a report of the displayed job, press the key.

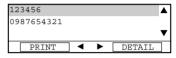

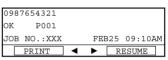

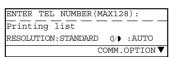

#### **Checking Transmission Results by Printing Reports**

- Print out the Transmission Journal to check the transmission results. The Transmission Journal is
  printed by the following operation as the default. You can set to print the Transmission Journal
  automatically as well. ( > See page 4-53.)
- You can select either printing only the Transmission Report, printing only the Reception Report, or printing both the Transmission Report and Reception Report. Both the Transmission Report and Reception Report are printed as the default.
- In the Transmission Journal, you can check the following information relating to transmission in the memory TX and direct TX modes:
  - Serial number
  - Communications start date
  - Number of originals
  - Department Number
- Job number
- Communications time (Minutes/Seconds)
- Destination
- Account number
- Communication mode Result

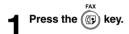

Press the DURNAL key.

PRINT NUMBER

1.1-50 (1 PAGE)

2.1-100 (2 PAGES)

3.1-150 (3 PAGES)

### Select the Print Number.

- To print the 50 communications (1 page), press ( ] ).
- ullet To print the 100 communications (2 pages), press  $\overline{\begin{tabular}{c} 2 \end{tabular}}$  .
- To print the 150 communications (3 pages), press (
- Transmission report print out. For details on how to read reports, see the "Transmission Journal."
  - (► See pages 4-61 and 4-62.)

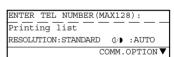

#### **Checking Reserved Transmissions by Printing Reports**

Print out the Reservation List to check the reserved transmission job status.

In the Reservation List, you can check the following information relating to transmissions in the memory TX mode:

- JOB NUMBER
- TYPE
- PAGES
- MAILBOX NUMBER
- DATE & TIME
- DESTINATION

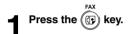

Press the LIST key.

• For details on how to read reports, see the "Reservation List" ( ► See page 4-77.)

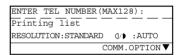

### 11. CANCELING TRANSMISSIONS

Canceling transmissions (during scanning)

Press the CIEARISTOP | Key while the original is being scanned. Scanning (storing to memory) is cancelled.

# Canceling Reserved Memory Transmissions Canceling Memory Transmissions (during transmission)

- · Cancel reserved memory transmissions that are currently stored to memory and waiting to be sent.
- Press the key
- Press the JOB STATUS key.

   The last three jobs are displayed on the Message Display.

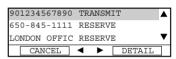

Select the desired job to be canceled by using the or key.

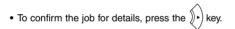

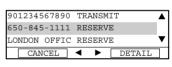

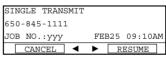

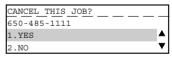

4 Press the key. The confirmation screen appears.

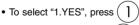

• To select "2.NO", press (2)

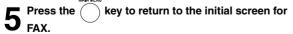

Job cancelled 650-845-1111

#### **Canceling Direct Transmission**

Press the  $\frac{\text{CLEARISTOP}}{\text{C}/\text{\odot}}$  key during transmission (scanning).

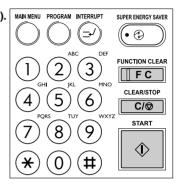

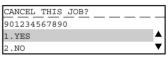

Job cancelled 901234567890

### Select the desired option.

• To cancel the transmission, press ( ]

ullet To continue the transmission, press (2)

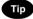

Even if you cancel a transmission in the direct TX mode, the original that was being sent before transmission was canceled is sent as it is to the remote FAX.

### 12. RECEPTION-TYPES OF AUTO RECEPTION MODE

|    | Mode           | When to Set                           | Description                                     |
|----|----------------|---------------------------------------|-------------------------------------------------|
| 1. | AUTO RECEIVE   | Set this mode when the line is        | The FAX automatically receives incoming         |
|    |                | being used exclusively by the FAX.    | originals when the bell rings.                  |
| 2. | MANUAL RECEIVE | Set this mode when the FAX is         | When the bell sounds, pick up the handset       |
|    |                | connected to a line that is also used | of the telephone. If the incoming call is a     |
|    |                | as a voice telephone line.            | telephone call, start talking with the other    |
|    |                |                                       | party.                                          |
|    |                |                                       | If you hear a facsimile tone, press the         |
|    |                |                                       | key and the between the key. Select "2.RECEIVE" |
|    |                |                                       | and replace the handset to the cradle after     |
|    |                |                                       | you hear the phone line switch. The original    |
|    |                |                                       | then starts to be received.                     |
|    |                |                                       | Tip                                             |
|    |                |                                       | You cannot talk with the other party un-        |
|    |                |                                       | less an external telephone is attached.         |

#### **Setting AUTO RECEIVE Modes**

Display the AUTO RECEIVE Mode menu.

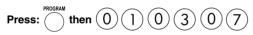

Select the desired Receive Mode.

- To set the AUTO RECEIVE, press
- ullet To set the MANUAL RECEIVE, press (2)
- When "1.AUTO RECEIVE" is selected, follow step 3.
- When "2.MANUAL RECEIVE" is selected, the setting procedure is completed.
- To cancel setting midway, press the ( ) key.

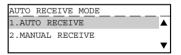

#### AUTO RECEIVE is selected:

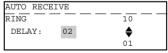

#### MANUAL RECEIVE is selected:

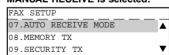

Select the Ring Delay (number of rings before the FAX will answer the incoming calls.)

• Set the Ring Delay using the or key. (Default is different for each country.)

 When the desired ring count is displayed on the LCD, press the  $\overbrace{\phantom{a}}^{\rm SET}$  key.

4 Press the key to return to the initial screen for FAX.

### 13. MEMORY RX

- This digital copier stores the information of received originals in the memory to ensure communications even if some problem (e.g. a paper jam or no more paper in the digital copier) occurs during reception and prevents the originals from being printed.
- If an original is received, for example, when the digital copier is out of paper, the received original is automatically stored in memory. This function is called "memory RX."
- · Memory RX is carried out in the following instances:
  - During copying
  - During printing of received originals
  - During printing of lists and reports
  - When the digital copier has run out of paper
  - When the digital copier has run out of toner
  - During a paper jam
- . The Memory RX is set to ON as the default.

#### **Memory RX Setting**

Display the Memory RX menu.

|        | PROGRAM  |        |     | $\overline{}$ |      |    |
|--------|----------|--------|-----|---------------|------|----|
| Press: | ( ) then | (0)(1) | (0) | (3)           | (1)( | 7) |

Select the Memory Reception Option.

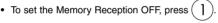

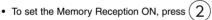

Press the key to return to the initial screen for FAX.

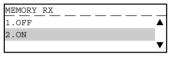

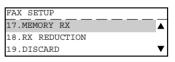

#### **Outputting Originals Stored in the Memory**

- Eliminate the problem.
  - When the problem is eliminated, the documents that are received to memory are automatically output.

**On-hook Dialing** 

The external telephone is needed.

| 1 | Press the  key   |
|---|------------------|
| 1 | Press the (F) ke |

- Press the shorton key.
- 3 Dial the remote telephone number. (► See pages 2-16 to 2-21.)

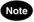

Each press of a digital key dials a number.

So, if you make a mistake when dialing the remote FAX number, press the key to cut the line, press the key again and redial.

- Pick up the handset of the attached external telephone.
- Press the see key on the control panel and start talking.

#### Off-hook Dialing (External Telephone)

Press the key.

- Pick up the handset of an external telephone.
- **3** Enter the remote telephone number using the keypad of the External Telephone.
  - The dial number is not displayed on the Message Display when dialing from the External Telephone.

#### Sending a Tone

· Tone services can be used even on pulse dial lines.

Press the key.

2 To receive a tone service, press the # key to switch over to tone transmission.

 For details of services and how to receive information services, contact the service provider.

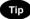

How to Receive FAX Information Services

- Pick up the handset and specify the FAX information service number.
- 3. Press the 

  → key, check that the message "RECEIVE" is displayed before you press the 
  → key and replace the handset.

# **ADVANCED FEATURES**

| 1. | DELAYED COMMUNICATION (TIME DESIGNATION)                                                                                                    | 3-3                                          |
|----|----------------------------------------------------------------------------------------------------|----------------------------------------------|
| 2. | PRIORITY TRANSMISSION (PRIORITY TX)                                                                                                    | 3-4                                          |
| 3. | SENDING TWO-SIDED ORIGINALS                                                                                                    | 3-5                                          |
| 4. | LOW SPEED TRANSMISSION                                                                                                    | 3-6                                          |
| 5. | MULTI-ADDRESS TRANSMISSION (BROADCASTING)                                                                                                    | 3-7                                          |
| 6. | MAILBOX (ITU-T COMPATIBLE)  Setting Up an Open Mailbox                                                                                                    | 3-10<br>3-11<br>3-12<br>3-13<br>3-14<br>3-15 |
| 7. | Relay Transmission, Relay-Relay Transmission Overview  RELAY TRANSMISSION  Setting Up a Relay Box  Deleting a Relay Box  Relay Transmission to a Remote Hub | 3-17<br>3-19<br>3-21                         |
| 8. | POLLING COMMUNICATIONS                                                                                                    | 3-23<br>3-25<br>3-26<br>3-27<br>3-27         |
| 9. | CHAIN DIALING                                                                                                    | 3-31                                         |

# 1. DELAYED COMMUNICATION (TIME DESIGNATION)

- This function allows you to send originals to a remote FAX at a specified time and specified day. This
  function comes in handy when you want to make use of off-peak discounts (e.g. night-time) and make
  use of time differences when sending overseas. You can reserve a transmission up to one month in
  advance.
- You can set the time (hours/minutes) and the day (DD).
- Press the key
- Place the original.

   For details on how to place originals on the original glass.

  (► See page 2-8.)
- Set the scanning conditions. (► See pages 2-10 to 2-15.)
- Press the COMM key (on the Function key panel).

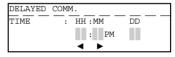

5 Enter the time (hours/minutes) and day (DD) using the digital keys. Press the or how key to move the cursor.

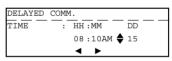

- Ress the key to complete settings.
  - To cancel setting midway, press the key
  - To correct the entered value, highlight the character using the (\*() key and overwrite on it.
  - The time function corresponds to the date and time setting within the Copier functions. (Refer to the Operator's Manual (For Copying Functions).)
  - Select "AM" or "PM" when the time is displayed in the 12-hour format.
- **7** Specify the remote FAX, and press the ⊕ key.

| SCANNING  | TO MEMORY |   |      |
|-----------|-----------|---|------|
| JOB NUMBE | <u> </u>  | : | XXX  |
| SCANNING  | PAGE      | : | YYY  |
| RESIDUAL  | MEMORY    | : | ZZZ% |

# 2. PRIORITY TRANSMISSION (PRIORITY TX)

- Priority Transmission allows you to perform a transmission before any other reserved transmission job (including redial standby).
- · Priority Transmission is good for single transmission only.
- Only one communication can be reserved as a Priority Transmission.
- Press the FAX key.
- Place the original.
- For details on how to place originals on the original glass.
   (► See page 2-8.)
- 3 Set the scanning conditions. (► See pages 2-10 to 2-15.)
- Press the Key (on the Function key panel).
- Specify the remote FAX number.

| PRIORITY RESERVE |     |
|------------------|-----|
| ENTER TEL NUMBER | OR, |
| PRESS SPEED DIAL | KEY |
| OR ONE TOUCH KEY |     |

| PRIORITY        | RESERVE |  |  |
|-----------------|---------|--|--|
| <b>2</b> :12345 |         |  |  |
|                 |         |  |  |
|                 |         |  |  |

### 3. SENDING TWO-SIDED ORIGINALS

- You can scan and send two-sided originals using the reversing document feeder. (Optional RADF is required.)
- This function setting is valid for the current job (one transmission) only.
- Press the key.
- Place the original.
- For details on how to place originals on the original glass.
   ( ➤ See page 2-8.)
- 3 Set the scanning conditions. (► See pages 2-10 to 2-15.)
  - Make sure that MEMORY TX has been set in the FAX SETUP.
- 4 Press the key to display the COMM. OPTION menu with the initial screen of the FAX Mode.
- To select "6. DUPLEX SENDING", press 6.
- **6** To select "2. ON", press 2. CANCEL

   To cancel setting midway, press the key.
- Specify the remote FAX, and press the key.

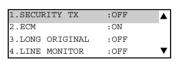

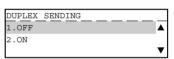

### 4. LOW SPEED TRANSMISSION

If communication errors frequently occur while transmitting documents due to bad phone lines, we recommend you to select a lower transmission speed to enable quality transmissions.

 The transmission speed will be restored to the default value automatically after the low speed transmission is completed.

Press the key.

Press the TX key (on the Function key panel) and resend the original.

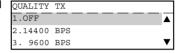

Note

LOW SPEED TX takes longer than regular transmission as the documents are sent at a slower bit rate.

Select the desired bit rate.

- To select OFF, press 1.
- To select 14400 BPS, press (2)
- To select 9600 BPS, press (3)
- To select 4800 BPS, press 4

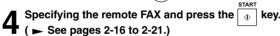

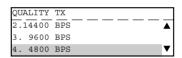

# 5. MULTI-ADDRESS TRANSMISSION (BROADCASTING)

- The "multi-address transmission" function allows you to send the same original to two or more remote FAXes in a single operation. This eliminates the trouble of placing the original in the copier and then dialing the number for each destination. You can set multi-address transmission only in the memory TX mode. There are two different types of multi-address transmissions: Multi-key Quick Broadcast transmission and Group Broadcast transmission.
- Multi-key Quick Broadcast transmission: This is a means of specifying multiple remote FAXes using
  the Speed Dial, One Touch key, and digital keys whenever you want to send an original. Up to 475
  destinations can be assigned to an Individual multi-address transmission. Up to 100 destinations can
  be assigned when the destinations are assigned using only the Digital keys.
- Group Broadcast transmission: This is a means of pre-entering remote FAXes that you often send the same original to as a group, and specifying this group when you want to send an original. For details on how to program groups, see "Group Number Registration." (► See page 4-12.) The allowable number of destinations per group is as follows:

375

- Maximum number of destinations per group:
- Maximum number of groups:

#### **Multi-Key Quick Broadcast**

1 Pre

Press the ( key.

Place the original.

- For details on how to place originals on the original glass.
   ( See page 2-8.)
- Set the scanning conditions. (► See pages 2-10 to 2-15.)
- Press the MULTI key (on the Function key panel).

Enter the remote FAX number.

- Abbreviated Dialing ► See page 2-18
- Alphabet Dialing ► See page 2-19
- One Touch Dialing ➤ See page 2-21
- Keypad Dialing ► See page 2-16
- Repeat this step until the facsimile numbers of all the desired remote parties are enter.
- When the facsimile numbers of all the desired remote parties are entered, go to step 7.
- To delete or modify a facsimile number already programmed to a Manual Group Dial, go to step 6.

| MULTI GROUP          | 000 |
|----------------------|-----|
| ENTER TEL NUMBER OR, |     |
| PRESS SPEED DIAL KEY |     |
| OR ONE TOUCH KEY     |     |

| MULTI         |     | 000 |
|---------------|-----|-----|
| <b>2</b> :12: | 345 |     |
|               |     |     |
|               |     |     |

| MULTI GROUP      | XXX |
|------------------|-----|
| NEXT DESTINATION | _   |
| REVIEW LIST      |     |
| COMPLETE         | ▼   |

### 5. MULTI-ADDRESS TRANSMISSION (BROADCASTING) (Cont.)

### Select the DELETE or MODIFY Facsimile Number.

Select "REVIEW LIST" and Press key.

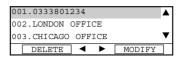

#### a. Delete the Existing Number.

- Select "1.YES" and press the key.

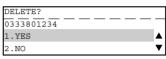

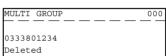

#### b. Modify the Existing Number.

- Use the or key to select the desired number and press the key.
- Enter correct number are press the ( ) key.

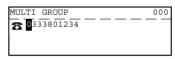

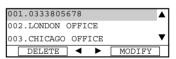

Specify all remote FAXes, and then press the select "COMPLETE" and press key.

#### **Group Broadcast Transmission**

- You can send originals to two or more remote FAXes that have been preset as a group. For details on how to program groups. ( > See page 4-12.)
- Press the key.
- Place the original.
- For details on how to place originals on the original glass.
   ( ➤ See page 2-8.)
- 3 Set the scanning conditions. (► See pages 2-10 to 2-15.)
- Specify the remote FAX.Group Dialing ( ► See page 2-20.)

| ſ | GROUP NUMBER  | 0001 |
|---|---------------|------|
| İ | ONE TOUCH:    | 02   |
|   | LONDON OFFICE |      |

# 6. MAILBOX (ITU-T COMPATIBLE)

Open Mailbox allows storage and retrieval of documents via mailboxes that are already set up in a mailbox hub.

The following two types of Open Mailboxes are available:

Confidential Box:

Confidential Box allows one-time document retrieval from the mailbox. Once a document is retrieved, it is cleared. If a new document is stored using the same box number where another document is present, it is added to the existing one. It is also possible to set up a password requirement for accessing the Confidential Box for document retrieval to prevent unauthorized retrieval of the documents. This password is required if the documents are to be retrieved by a remote facsimile.

 Bulletin Board Box: Bulletin Board Box allows multiple document retrievals from the mailbox. Once a document is retrieved, it is not cleared. If a new document is stored using the same Box number where another is present, it replaces the existing one. It is also possible to set up a password requirement for accessing the Bulletin Board Box for document reservation (no password is necessary for document retrieval).

#### Open Mailbox conditions

Sending and storage of documents to a mailbox hub and retrieval of documents from a mailbox hub is possible only with an ITU-T compliant facsimile.

Only ITU-T compliant facsimiles can be used as Open Mailbox hubs. This digital copier is provided with mailbox hub functions.

Preparation involves setting up an Open Mailbox for storing documents within the mailbox hub.

#### Setting Up an Open Mailbox

In order to carry out ITU-T communications, you must first set up an Open Mailbox in the mailbox hub. You can set up a maximum of 100 Confidential and Bulletin Board boxes.

Press the key.

Press the MAILBOX key (on the Function key panel).

To select "4. MAILBOX SETUP", press 4.

To select "2. MAILBOX SETUP", press 2.

Select the Mailbox Type.

• To select "Confidential", press

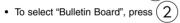

Enter the mailbox number.

# Select the password option.

- If you selected the Confidential Box in Step 5, a password must be used if the document is to be retrieved remotely.
   The remote facsimile will require its operator to enter this password before being able to retrieve the document.
- If you selected the Bulletin Board Box in Step 5, assigning a
  password will require a password to be entered before any
  documents can be reserved into the Bulletin Board Box.

# Enter the password.

- The password indicated with \*'s.
  - The setup is completed and the display returns to the screen in Step 4.

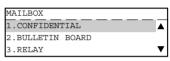

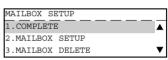

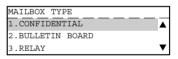

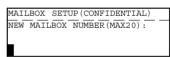

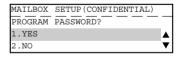

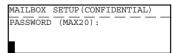

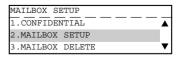

#### **Deleting an Open Mailbox**

This section describes the procedures to delete an exiting Open Mailbox within the hub unit.

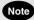

If a document exists in the Open Mailbox that you want to delete, this operation is not allowed until the document is retrieved, printed, or canceled from the Open Mailbox.

- Press the key.
- Select the MAILBOX SETUP.

Press: MAILBOX then 4

- 3 To select "3. MAILBOX DELETE", press (3).
- 1 Enter the mailbox number and press the key.
- Enter the password and press the key.
  - Make sure that the correct password is entered.
     Otherwise, the Message Display shows "Invalid number".
  - When deletion is accepted, the message as shown right is displayed and the display returns to the screen in Step 2.

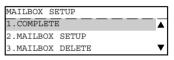

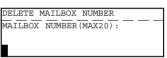

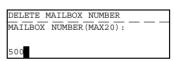

| DELETE MAILBOX | NIIMBER |
|----------------|---------|
| PASSWORD (MAX2 |         |
| PASSWORD (MAAZ | .0):    |
| _              |         |
| ***            |         |

| DELETE  | MAILBOX | NUMBER |   |   |  |
|---------|---------|--------|---|---|--|
|         |         |        | _ | _ |  |
| Deleted | i       |        |   |   |  |

#### Reserving a Document to a Mailbox (Local Hub)

This section describes the procedure to reserve a document to a mailbox (Confidential Box or Bulletin Board) within a local hub.

- Press the (F) key.
- Place the original.

   For details on how to place originals on the original glass.

  (► See page 2-8.)
- Set the scanning conditions. (► See pages 2-10 to 2-15.)
- Display the MAILBOX Menu and select the Mailbox Type.

Press:  $\stackrel{\text{ITU}}{\longleftarrow}$  then  $\bigcirc$  or  $\bigcirc$ 

- ullet To reserve the document to a Confidential Box, press  $\left(\begin{array}{c}1\end{array}\right)$
- ullet To reserve the document to a Bulletin Board, press ( 2
- **5** To select "4.INPUT TO MAIL BOX," press 4.

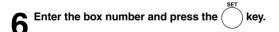

- When the entered box number does not exist, the message as shown to the right is displayed. After 2 seconds, the display returns to the screen for entering the box number.
- When Bulletin Board Box is selected in Step 4, the screen for entering the password is displayed.

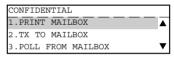

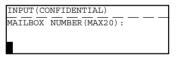

|           | TO MEMORY |   |      |
|-----------|-----------|---|------|
| JOB NUMBE | ER        | : | XXX  |
| SCANNING  | PAGE      | : | YYY  |
| RESIDUAL  | MEMORY    | : | ZZZ% |

| INPUT | (CONFIDENT | TIAL) |  |
|-------|------------|-------|--|
|       |            |       |  |
| No en | trv        |       |  |

#### Printing a Document from a Mailbox (Local Hub)

This section describes the procedure for printing (retrieving) a document from a mailbox (Confidential or Bulletin Board) in a local hub.

Press the key.

**2** Display the MAILBOX Menu and select the Mailbox Type.

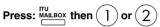

- To print a document within a Confidential Box, press
- To print a document within a Bulletin Board, press (
- To select "1. PRINT MAILBOX," press 1.
- Enter the box number and press the key.
  - When the entered box number does not exist, the message shown to the right is displayed. After 2 seconds, the display returns to the screen for entering the box number.

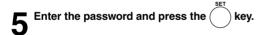

- The facsimile starts printing the document.
- When the password is incorrect, the message shown to the right is displayed. After 2 seconds, the display returns to the screen for entering the password.

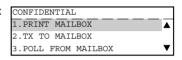

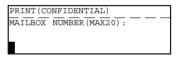

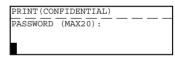

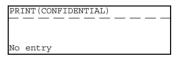

| ENTER TEL NUMBER    | (MAX128):   |   |
|---------------------|-------------|---|
| Printing list       |             |   |
| RESOLUTION: STANDAR | D (√) :AUTO |   |
| ·                   | COMM.OPTION | ▼ |

| PRINT (CONFIDENTIAL) |
|----------------------|
|                      |
| Invalid number       |

#### Sending a Document to a Mailbox (Remote Hub)

This section describes the procedures to send a document to a remote hub unit's Confidential Box, or reserving a document to a Bulletin Board Box in a remote hub unit.

• The remote hub unit must be compliant with ITU-T F-code communications.

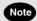

The destination mailbox number must be setup in the remote hub unit prior to sending document.

- Press the (FAX) key.
- Place the original.

   For details on how to place the originals on the original glass.

  (► See page 2-8.)
- Set the scanning conditions. (► See pages 2-10 to 2-15.)
- Display the MAILBOX Menu and select the Mailbox Type.

Press:  $\frac{\text{ITU}}{\text{MAILBOX}}$  then 1 or 2

- To send the document to a Confidential Box, press
- ullet To reserve the document to a Bulletin Board, press (2)
- To select "2.TX TO MAILBOX," press 2.
- Enter the box number and press the key
  - When the entered box number does not exist, the message shown to the right is displayed. After 2 seconds, the display returns to the screen for entering the box number.
  - When Bulletin Board Box is selected in Step 4, the screen for entering the password is displayed.
- 7 Dial the FAX number of the remote hub unit.

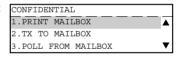

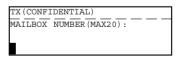

| TX(CONFIDENTIAL) |     |
|------------------|-----|
| ENTER TEL NUMBER | OR, |
| PRESS SPEED DIAL | KEY |
| OR ONE TOUCH KEY |     |

| TX (CONFIDENTIAL) |  |  |
|-------------------|--|--|
|                   |  |  |
| NT                |  |  |
| No entry          |  |  |

| TX (CONFIDENTIAL) |    |
|-------------------|----|
| ONE TOUCH :       | 01 |
|                   |    |
| REDFIELD H.S.     |    |

#### Retrieving (Polling) a Document from a Mailbox (Remote Hub)

This section describes the procedure to retrieve a document from a MAILBOX (Confidential Box or Bulletin Board) located in a remote hub.

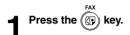

**2** Display the MAILBOX Menu and select the Mailbox Type.

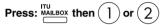

 $\mathbf{3}$  To select "3. POLL FROM MAILBOX," press (3).

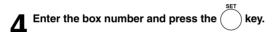

 When the entered box number does not exist, the message shown to the right is displayed. After 2 seconds, the display returns to the screen for entering the box number.

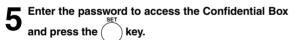

 When the password is incorrect, the message shown to the right is displayed. After 2 seconds, the display returns to the screen for entering the password.

# Dial the FAX number of the Remote Hub Unit.

 The facsimile starts dialing to the remote hub unit to retrieve the document.

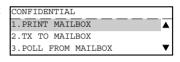

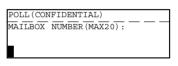

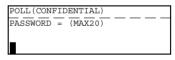

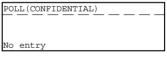

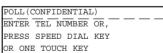

| POLL (CON | FIDENTIAL) |  |
|-----------|------------|--|
|           |            |  |
|           | 5 1        |  |
| Invalid   | for number |  |

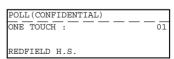

#### **Deleting Documents in a Mailbox (Local Hub)**

This section describes the procedure to delete the documents stored in the local hub. (Confidential Box or Bulletin Board)

- · This operation will erase all existing documents in each mailbox, but not erase the mailbox itself.
- Press the key.
- **2** Display the MAILBOX Menu and select the Mailbox Type.

Press:  $\stackrel{\text{ITU}}{\longrightarrow}$  then  $\bigcirc$  or  $\bigcirc$ 

To select "5. CANCEL MAILBOX," press

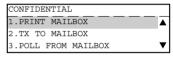

CANCEL (CONFIDENTIAL)
MAILBOX NUMBER (MAX20):

- Enter the box number to be deleted its contents and press the key.
  - When the entered box number does not exist, the message shown to the right is displayed. After 2 seconds, the display returns to the screen for entering the box number.

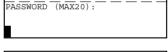

CANCEL (CONFIDENTIAL)

CANCEL(CONFIDENTIAL)

No entry

- 5 Enter the password to access the Confidential Box and press the key.
  - The facsimile will display the "cancelled" response (as shown) for approximately 2 seconds before returning to the Standby Mode.
  - When the password is incorrect, the message shown to the right is displayed. After 2 seconds, the display returns to the screen for entering the password.

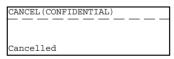

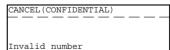

# 7. RELAY TRANSMISSION

#### Relay Transmission, Relay-Relay Transmission Overview

#### ♦ What is a "Relay Transmission"?

A relay transmission is used to send documents from your facsimile (originator) to a Hub Station, which then sends them to additional end stations. If you have several stations in one or more regional areas (e.g. Los Angeles Metro, New York City, Dallas-Ft. Worth, Seattle-Tacoma, etc.); you can save time and phone charges by setting up a relay system. By sending your document to a Hub Station, you can then instruct the Hub Station to retransmit the document to the end stations in their local geographical area.

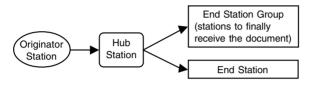

#### ♦ What is a "Relay-Relay Transmission"?

A Relay Transmission where two levels of Hub Stations are involved is called a Relay-Relay Transmission. In a Relay-Relay Transmission, the first Hub Station sends the document to another Hub Station(s) which then transmits them to additional end stations.

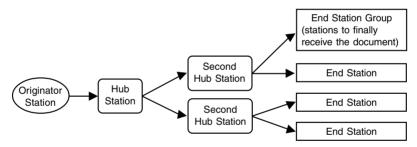

## 7. RELAY TRANSMISSION (Cont.)

To perform Relay Transmissions or Relay-Relay Transmissions, you must build a network beforehand. Consult your authorized TOSHIBA dealer for assistance in using this function.

#### Conditions for a Relay/Relay-Relay Transmission Network

- The sending station must be a this machine or another ITU-T relay communication compatible facsimile unit.
- The Hub Station must be a this machine facsimile or another ITU-T relay communication compatible facsimile unit with the Hub Station functions.
- 3. The relay station must program the end station telephone numbers to Abbreviated Dial numbers or One Touch keys or Group numbers. Up to 50 abbreviated dial numbers or one touch keys or groups can be programmed. For information on setting Relay Box. (► See page 3-19.)
- Due to advanced planning and setup requirements for the Relay-Relay transmissions involving two or more Hub Stations transfers, contact your authorized TOSHIBA dealer for detailed instructions

#### How to Setup a Relay Transmission:

Hub Station

Create a Relay Box within a hub unit (like this machine) by following the procedures beginning on page 3-19.

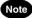

A Relay Box must be established for every possible unit if you wish to obtain a result report after the relay is completed.

#### Originator

Transmit a document to the hub unit from an ITU-T relay compatible remote facsimile (like this machine) with the procedures beginning on page 3-22.

#### How to Setup a Relay-Relay Transmission:

- Hub Station
  - Register the facsimile telephone number of the Second Hub Station to a One Touch key or Abbreviated Number, see pages 2-18 and 2-21 At this time, the Relay Box Number located in the Second Hub Station should be registered as the SUB Address of the One Touch key or Abbreviated Number.
  - Create a Relay Box in the Hub Station, see "Setting Up a Relay Box." Register the One Touch key or Abbreviated Number programmed in Step 1 to the Relay Box as the Second Hub Station.
- Second Hub Station
  - Register the facsimile telephone number of the End Station to a One Touch key or Abbreviated Number. ( > See pages 2-18 and 2-21.)
  - Create a Relay Box in the Second Hub Station, see "Setting Up a Relay Box." Register the One Touch key or Abbreviated Number programmed in Step 1 to the Relay Box as the End Station.

#### Originator

Transmit a document to the hub unit from an ITU-T relay compatible remote facsimile (like this machine) with the procedures beginning on page 3-22.

#### Setting Up a Relay Box

This section describes the procedure to setup a Relay Box in the hub unit. Using this function, all ITU-T F-code compliant facsimiles can be received or transmit documents to and from this machine. You can assign a maximum of 50 End Stations using Abbreviated Dial Numbers, One Touch keys, or Group Numbers.

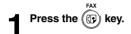

**2** Displaying the MAILBOX Menu and select BOX SETUP.

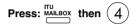

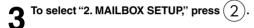

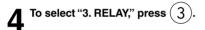

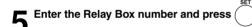

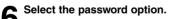

To set password option for this relay box, press 1.
 Go to Step 7.

If you do not wish this relay box, press (2). Go to Step 8.

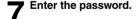

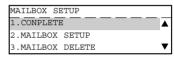

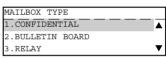

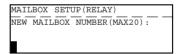

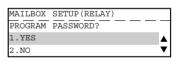

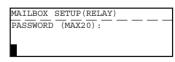

```
RELAY END NUMBER
PRESS SPEED DIAL KEY
OR ONE TOUCH KEY
```

# 7. RELAY TRANSMISSION (Cont.)

Enter the End Station.

 If the end station is assigned to a One Touch key, press designated One Touch key.

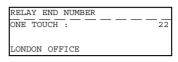

If an end station is assigned to an Abbreviated Dial Number,
 SPEED DIAL

oress and 1.

Enter the Abbreviated Dial Number and press the keeping to be a second of the control of the control of the con

• If an end station is assigned to a Group Number, press speed blat and 3.

kev.

Enter the Group Number and press the (

RELAY END NUMBER

1.ADD NEXT NUMBER

2.COMPLETE

9 When all the desired End Station Entries are completed under the same Relay Box, press the 2 key for "2. COMPLETE."

10 Enter the FAX Number of the remote location to which the Transmission Report should be sent. Then press key.

- Refer to Step 8 to designate the fax number.
- · Relay Box set up is completed.

# Note

To provide a final transmission report to the originating station, each relay group must be personalized with the fax number of that remote station. Otherwise, the hub station does not know how to contact the originating station.

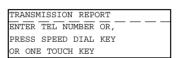

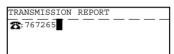

#### **Deleting a Relay Box**

This section describes the procedures to delete an exiting Relay Box in the hub unit.

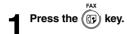

Select the MAILBOX SETUP.

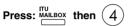

**T** To select "3. MAILBOX DELETE," press (3)

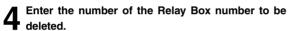

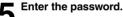

- When deletion is accepted, the message shown to the right is displayed.
- Make sure that the correct password is entered.
   Otherwise, the Message Display shows "Invalid number".

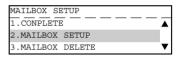

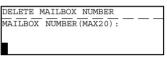

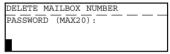

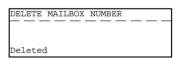

#### Relay Transmission to a Remote Hub

This section describes the procedure to send a document to Relay Box in a remote hub.

• The remote hub must be compliant with ITU-T F-code communications.

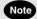

The destination relay box must be set up in the remote hub unit prior to sending a document.

Press the (F) key

Place the original.

For details on how to place the originals on the original glass.
 ( ► See page 2-8.)

3 Set the scanning conditions. (► See pages 2-10 to 2-15.)

Display the MAILBOX Menu.

Press: MAILBOX

**5** To select "3. RELAY," press the 3.

Enter the box number and press the key.

Select the password option.

• If the remote hub unit has a password programmed, press 1. Go to Step 8.

• If the remote hub does not have a password programmed, press (2). Go to Step 9.

8 Enter the password for reservation and press the key.

Dial the FAX number of the remote hub unit.

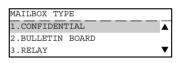

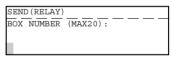

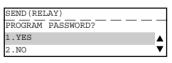

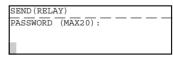

SEND (RELAY)
ENTER TEL NUMBER OR,
PRESS SPEED DIAL KEY
OR ONE TOUCH KEY

# 8. POLLING COMMUNICATIONS

- "Polling communications" is a function for receiving originals from a remote facsimile that has been
  called by the receiving facsimile. Polling communications allows the receiver FAX to retrieve documents
  whenever they are needed at the expense of the receiving station.
- Operations on the transmitter FAX are referred to as "polling transmission." For the purpose of polling transmission, the sent originals are stored to memory.
- Operations on the receiver FAX are referred to as "polling RX." There are two types of polling RX, "individual polling RX" and "multi-polling RX."
- "Individual polling RX": This function is for receiving originals from a single remote FAX.
- "Multi-polling RX": This function is for receiving originals from two or more remote FAXes in a single operation. There are two ways of specifying groups: by registering remote FAXes beforehand to the speed dial as a group, and specifying that group, or by specifying two or more remote FAXes using the digital keys or the speed dial. The allowable number of destinations per group and maximum number of specifiable groups is the same as for "Group multi-address transmission." ( See page 3-8.)

#### **Polling Reservation**

This section describes how to send originals to remote facsimile(s) when requested.

- Poll-once box: Once the originals are polled from a FAX, the originals are deleted from the memory. A
   4-digit code can be assigned to this box as a security password, or the box can specify
   which remote FAX can poll from this box by the fax number of the remote fax.
- Multi-poll box: The originals stored in this box can be retrieved by several FAXes. The originals are not deleted even if they are retrieved. Any manufacturers' FAXes can retrieve from this box. However, there is no security function for this box.
- Press the FAX key.
- Place the original.

  For details on how to n
  - For details on how to place originals on the original glass.
     ( See page 2-8.)
- 3 Set the scanning conditions. (► See pages 2-10 to 2-15.)
- Press the key and to select "2. POLLING RESERVE," press 2.
- Select the box type.
  - To reserve poll-once box, press 1. Go to Step 6.
  - ullet To reserve multi-poll box, press ig(2). Go to Step 8.

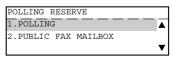

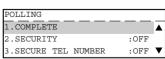

6 Using key, select the security option and the key, if necessary.

#### A. SECURITY CODE

Enter a 4-digit Security Code using the digital key and press the  $\bigcap$  key.

#### **B. SECURE TEL NUMBER**

Enter the number of the polling (remote) facsimile using the digital keys and press the key.

- After setting the security option, press the key.
  - For reading the original on the glass, setting for the original size is required here.
     (e-STUDIO16 only. See page 2-14.)
  - The original starts to be scanned and is stored to memory.
  - To cancel setting midway, press the C/⊗ key.

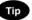

With multi-polling or poll-once (without security), only one transmission file can be stored to memory. Before you reserve the next polling transmission, first check that the first polling transmission was carried out.

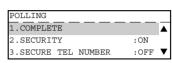

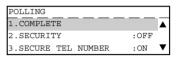

| SCANNING  | TO MEMORY |   |      |  |
|-----------|-----------|---|------|--|
| JOB NUMBI | ER        | : | XXX  |  |
| SCANNING  | PAGE      | : | YYY  |  |
| RESIDUAL  | MEMORY    | : | ZZZ% |  |

#### **Individual Polling RX**

This procedure to retrieve a document from a remote facsimile. If the remote facsimile is a TOSHIBA facsimile and a 4-digit security code is programmed to the document to be polled, you must enter the correct 4-digit security code in order to retrieve the document.

Press the key.

Displaying the POLLING Menu and select POLL.

Press: Polling then 1

POLLING
SECURITY CODE ?

1.YES
2.NO

POLLING CODE:

Select the Security Option.

- If the remote FAX is a TOSHIBA FAX and a 4-digit code is programmed to the document to be polled, press 1. Go to Step 4.
- If the remote FAX is not a TOSHIBA or a security code is not used, press 2. Go to Step 5.
- Enter the 4-digit security code for the document to be retrieved and press the key.

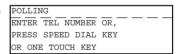

5 Specify the remote FAX. (► See pages 2-16 to 2-21.)

• The FAX will dial the remote FAX to retrieve the document.

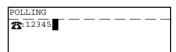

#### For details on how to specify remote FAXes using Multi-polling RX

In a Multi Polling operation, the documents are retrieved from multiple remote FAXes using preprogrammed groups, One Touch Keys, Abbreviated Dial, or from the Dial Keypad.

Press the (FAX) key.

Displaying the POLLING Menu and select POLL.

Press: Polling then 1

Select the Security Option.

 If the remote FAX is a TOSHIBA FAX and a 4-digit code is programmed to the document to be polled, press
 1 . Go to Step 4.

 If the remote FAX is not a TOSHIBA or a security code is not used, press 2.
 Go to Step 5.

Enter the 4-digit security code for the document to be retrieved and press the key.

Press the MULTI key (on the Function key panel).

POLLING
ENTER TEL NUMBER OR,
PRESS SPEED DIAL KEY
OR ONE TOUCH KEY

POLLING CODE ?

1.YES

POLLING SECURITY CODE:

2.NO

MULTI GROUP 000

ENTER TEL NUMBER OR,

PRESS SPEED DIAL KEY

OR ONE TOUCH KEY

Specify the remote FAX number.

 Enter the numbers of the remote FAXes using any combination of the dialing method until all remote FAXes are entered.

#### **Turnaround Polling**

This operation allows you to poll another FAX after transmitting documents to it on the same phone call.

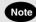

Turnaround polling may not operate with non-TOSHIBA models.

- Press the
- Place the original. • For details on how to place originals on the original glass. ( ► See page 2-8.)
- Set the scanning conditions. (► See pages 2-10 to
- Displaying the POLLING Menu and select TURN-AROUND POLL.

Press: POLLING then (

- Select the Security Option.
  - If the remote FAX is a TOSHIBA FAX and a 4-digit code is programmed to the document to be polled, press ( to Step 6.
  - If the remote FAX is not a TOSHIBA or a security code is not used, press ( . Go to Step 7.
- Enter the 4-digit security code for the document to be retrieved and press the key.

| ENTER TEL NUMBER (MAX12 | 18):     |
|-------------------------|----------|
| FEB25-2001 11:30AM M    |          |
| RESOLUTION:STANDARD (/) | :AUTO    |
| COMM.                   | OPTION ▼ |

TURNAROUND POLL SECURITY CODE?

TURNAROUND POLL SECURITY CODE=

1.YES

2.NO

- Specify the remote FAX. ( ► See pages 2-16 to 2-21.)
  - The FAX will dial the remote FAX to perform an ordinary transmission.
  - . When the transmission is completed, polling of the document from the remote FAX will start immediately.

#### **Continuous Polling**

This section describes the procedure to poll the same remote FAX(es) on a regular schedule. Continuous Polling operations can be programmed for specific time intervals on the days selected.

- A 4-digit security code can be used with other TOSHIBA MODEL facsimiles when the document has a security code programmed.
- Calls are performed within the set time period on the days selected with the set interval between callings.
- If multiple sending stations are programmed, callings are performed to all those stations within the set time period.
- If the polling operation exceeds the set time period, it will continue until all the facsimiles have been polled.
- Redialing or calling to alternate dialing numbers is not available during this operation.
- If a power failure occurs during this procedure, the polling continues when power is restored.
- If the set time period is shorter than the set calling interval, polling will be performed only once at the start time.

# Press the key.

**2** Display the POLLING Menu and select PROG. CONT. POLL.

Press: Polling then 4

To select "6. INTERVAL," press 6

Set the interval using the or key and press the key.

To select "3. START," press (

• Set the date and time and press the key

Using the or key to select the setting value.
The time format varies according to whether the 12-hour

 The time format varies according to whether the 12-hour clock or 24-hour clock is selected. (Refer to the Operator's Manual (For Copying Functions).)

To select "5. DURATION," press 5

Select the duration period and press the key

• Using the ( or ) key to select the set item.

End time is automatically calculated.

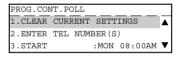

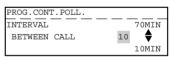

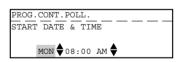

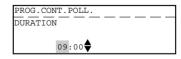

6 To select "4. END," press 4

• Set the end date using or key.

 The end time is automatically calculated and displayed after pressing the set key.

**7** To select "7. SECURITY," press (7).

• Set the 4-digit security code if necessary.

To select "2.ENTER TEL NUMBER(S)", press 2.

Enter the number of the remote FAX. ( ► See pages 2-16 to 2-21.)

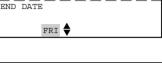

PROG.CONT.POLL.

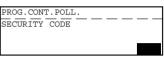

PROG.CONT.POLL.

ENTER TEL NUMBER OR,

PRESS SPEED DIAL KEY

OR ONE TOUCH KEY

PROG. CONT. POLL.

1.ADD NEXT NUMBER

2.COMPLETE

Operation completed

JOB NUMBER :XXX

**9** When all the addresses are entered, select "2.COMPLETE". To enter the next remote FAX address, select "1.ADD NEXT NUMBER" and return to step 8.

 The procedure is now complete. The display returns to the Standby Mode. The facsimile will automatically start polling at the time set in this procedure.

#### Clear the Settings of the Continuous Polling

This operation clears the all the settings of the continuous polling function. All items are restored to their default settings.

Press the key.

2 Display the POLLING Menu and select PROG. CONT.

Press: Polling then 4

3 To select "1. CLEAR CURRENT SETTINGS," press  $\widehat{\mathbf{J}}$ .

4 To select "1.YES," press 1.

All the settings are cleared to defaults.

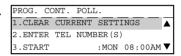

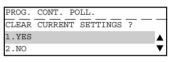

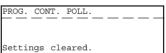

# 9. CHAIN DIALING

This function allows you to dial telephone/facsimile numbers that may require many digits with pauses for voice prompts or variations in number sequences such as long distance access codes, or specialized access lines. You can combine sets of numbers (Abbreviated Dialing, Alphabet Dialing, One Touch Dialing, and Keypad Dialing) by using the COMM Key.

Press the key.

# Place the original.

For details on how to place originals on the original glass.
 ( ➤ See page 2-8.)

# 3 Set the scanning conditions. (► See pages 2-10 to 2-15.)

Press the CHAIN DIAL Key (on the Function key panel).

ENTER TEL NUMBER OR,
PRESS SPEED DIAL KEY
OR ONE TOUCH KEY

## Enter the Dial number.

Start constructing your dialing sequence using any of the following dialing methods.

You may use them consecutively until your enter dialing string has been entered.

After each entry sequence, the LCD screen displays the screen shown is step 4.

- Abbreviated Dialing ( ➤ See page 2-18.)
- Alphabet Dialing ( ► See page 2-19.)
- One Touch Dialing ( ➤ See page 2-21.)
- Keypad Dialing ( ► See page 2-16.)

Remember to add pauses (if required) to allow for voice prompts or other system delays. (► See page 2-17.)

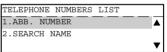

CHAIN DIAL COMM.

| CHAIN DIAL COMM.      |  |
|-----------------------|--|
| ABB.NUMBERS = (1-999) |  |
|                       |  |
|                       |  |

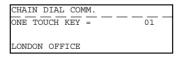

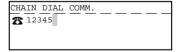

# $6^{\frac{\text{When all the required entries are performed, press}}{\frac{\text{start}}{\left| \right|}} \text{key.}}$

 The facsimile starts scanning the document into memory, and automatically send document to the designated FAXes.

|           | TO MEMORY |   |      |
|-----------|-----------|---|------|
| JOB NUMBI | ER .      | : | XXX  |
| SCANNING  | PAGE      | : | YYY  |
| RESIDUAL  | MEMORY    | : | ZZZ% |

# ENTERING & SETTING ITEMS

| 1. | ENTERING CHARACTERS                               | 4-c |
|----|---------------------------------------------------|-----|
|    | Keys used for Character Entry                     | 4-3 |
|    | Special Character Table                           | 4-4 |
|    | Entering Characters                               | 4-5 |
|    | Correct Entered Characters                        | 4-6 |
| 2  | ENTERING THE REMOTE FAX NUMBER                    | 4-7 |
| ۷. | Entering to TEL LIST                              |     |
|    | Entering Abbreviated Dialer Registration          |     |
|    | Entering One Touch Dialer Registration            |     |
|    | Groups Number Registration                        |     |
|    | Correcting Groups (Modify the Remote Station)     |     |
|    | Correcting Groups (Delete the Remote Station)     |     |
|    | Deleting Groups                                   |     |
| 0  | ENTERING VARIOUS FUNCTIONS                        |     |
| ٥. | Terminal ID Entry                                 |     |
|    | Dial Type Entry                                   |     |
|    | Exchange Type Entry (EU MODEL ONLY)               |     |
|    | Line Monitor                                      |     |
|    | Temporary Line Monitor Change                     |     |
|    | Receive Interval Setting                          |     |
|    | ECM Setting                                       |     |
|    | Temporary ECM Change                              |     |
|    | Default Setting for Document Mode                 |     |
|    | Redial Mode Setting                               |     |
|    | Default Setting for Memory Transmission           |     |
|    | Temporary Security TX Change                      |     |
|    | Security TX (Transmission) Setting                |     |
|    | Cover Sheet Registration                          |     |
|    | Attaching or Printing Cover Sheet                 |     |
|    | Setting Recovery Transmission                     |     |
|    | Sending Recovery Transmission                     |     |
|    | TTI (Transmit Terminal ID) Print Setting          |     |
|    | Send After Scan Default Setting                   |     |
|    | Enabling or Disabling Send After Scan Temporarily |     |
|    | Account Codes                                     |     |
|    | Account Code Entry                                |     |
|    | Separator Page Setting                            |     |
|    | Secure RX Security Code Setting                   |     |
|    | Secure RX Activation Period Setting               |     |
|    | Secure RX Manual Activation                       |     |
|    |                                                   |     |

|    | Secure RX Print                               | 4-43 |
|----|-----------------------------------------------|------|
|    | Reception Reduction Setting                   | 4-44 |
|    | Reception Discard Setting                     | 4-44 |
|    | Privileged Reception                          |      |
|    | RTI (Remote Terminal ID ) Print Setting       | 4-46 |
|    | Long Original Setting                         | 4-47 |
|    | Setting the Page Count                        | 4-48 |
|    | Pin Mask                                      | 4-49 |
|    | Dialing with Sub-address                      | 4-50 |
| 1  | OUTPUTTING LISTS & REPORTS                    | 4 50 |
| 4. | List & Report Options Setting                 |      |
|    | Reception Journal Setting                     |      |
|    | Direct Transmission Report Setting            |      |
|    |                                               |      |
|    | Memory Transmission Report Setting            |      |
|    | Multi-Address Transmission Report Setting     |      |
|    | Multi-Polling Report Setting                  |      |
|    | Relay Originator Report Setting               |      |
|    | Relay Station Transmission Report Setting     |      |
|    | Reception List Setting                        |      |
|    | Transmission/Relay Destination Report Setting |      |
|    | Tel List                                      |      |
|    | Reservation List                              |      |
|    | Department Code List                          |      |
|    | List and Report Printing Procedure            |      |
|    | Function List                                 |      |
|    | Mailbox/Relay Box List                        |      |
|    | Fax Option List                               |      |
|    | Menu List (PROGRAM)                           |      |
|    | List and Report Print Format                  |      |
|    | Transmission/Reception Journal                |      |
|    | Transmission Report                           |      |
|    | Memory Transmission Report                    |      |
|    | Multi-Address Transmission Report             |      |
|    | Multi-Polling Report                          |      |
|    | Relay Transmission Originator Report          |      |
|    | Relay Station Report                          |      |
|    | Relay Transmission Relay Station Report       |      |
|    | Relay Transmission Relay End Terminal Report  |      |
|    | Mailbox/Relay Box List                        |      |
|    | Department Control List                       |      |
|    | Reservation List                              |      |
|    | Alphabetical Sort List                        |      |
|    | Abbreviated Dial Number List                  |      |
|    | Group Number List                             |      |
|    | One Touch Number List                         |      |
|    | Function List                                 | 4-84 |
|    | Fax Option List                               |      |
|    | Menu List (PROGRAM)                           |      |
|    | Power Failure List                            | 4-87 |

# 1. ENTERING CHARACTERS

The Character Entry screen is for entering characters when you are setting and entering items. You can enter the following:

Alphabet characters, numbers and symbols.

#### Keys used for Character Entry

SEI

key Press this key to fix all entered characters.

C/⊗ key

Press this key to clear all characters that have been entered so far.

**()** 

key

Move the cursor to the right. If pressed without entering a character, it inserts a space.

 $\bigcirc$ 

key Move the cursor to the left.

Numeric key Provides the user interface for entering numeric characters.

Function key Provides the user interface for entering alpha and special characters.

key Inserts characters before the selected (highlighted) character.

Delete the selected character.

BACKSPACE key Press this key to delete the character before the cursor.

key Press this key and the alphabet keys to enter the capital letter, or press this key and the symbol keys to enter the upper side symbols indicated above the each key.

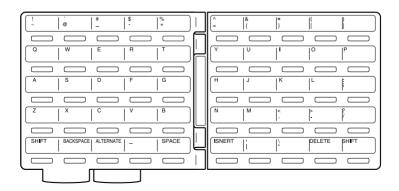

# 1. ENTERING CHARACTERS (Cont.)

#### **Special Character Table**

The Character Table lists special characters that can be entered when programming this facsimile. The table lists the alpha keys in the left column and the characters that correspond to each key in the right column.

To enter the special characters entry mode, press the [ALTERNATE] key on the keyboard.

Pressing the alpha key displays the special characters you can enter.

Select your desired character by using the ( or ) keys, and press

Uppercase special characters can be selected by pressing the alpha key while holding down the [SHIFT] key after the [ALTERNATE] key is pressed.

| Key | [ALTERNATE] key | [SHIFT] key |
|-----|-----------------|-------------|
| Α   | àáâãäåæąăª      | ÀÁÂÃÄÅÆĄĂ   |
| С   | ç¿ćč            | ĆÇČ         |
| D   | ď đ             | ĎĐ          |
| Е   | èéêęëě          | ÈÉÊĘËĚ€     |
| ı   | ìíîï            | líîï        |
| L   | łľĺ             | ŁĽĹ         |
| N   | ñńň             | ÑŃŇ         |
| 0   | œºðòóôõöőø      | ÒÓÔÕÖØŒŐ    |
| Р   | þ               |             |
| R   | ŕř              | ŔŘ          |
| S   | šśş             | ßŠŚŞ        |
| Т   | ťţ              | ŤŢ          |
| U   | ù ú û ü ű ű     | ὺύΰΰΰ       |
| Υ   | ýÿ              | ÝΫ          |
| Z   | ŽŹŻ             | ŽŹŻ         |

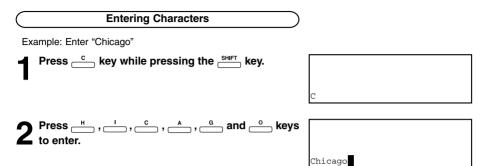

3 Press the to quit character entry.

# **Correct Entered Characters** Correct "CHICADO" to "CHICAGO." Press the BACKSPACE key to delete "hicago." $2^{\text{Press} \buildrel H}$ , $\buildrel L$ , $\buildrel L$ , $\buildrel L$ , $\buildrel L$ , and then $\buildrel L$ while pressing the $\buildrel L$ key. CHICADO Press the ( key to move the cursor over the "O." CHICADO Press the BACKSPACE key to delete the "D." CHICAO Press the key. [INSERT] CHICAO $\boldsymbol{6}^{\text{ Press}} \stackrel{\text{\tiny G}}{=\!=\!=\!=} \text{ while pressing the } \stackrel{\text{\tiny SHIFT}}{=\!=\!=\!=\!=} \text{ key.}$

CHICAGO

CHICAGO

Press the key and exit the Insert Mode.

key to quit the character entry.

# 2. ENTERING THE REMOTE FAX NUMBER

#### **Entering to TEL LIST**

#### **Abbreviated Dial Numbers**

This facsimile can store up to 300 facsimile numbers (up to 128-digit long) and associated 20-character location ID names. This information is stored into Abbreviated Dial Numbers labeled from 001 to 999.

#### **One Touch Numbers**

This facsimile provides a total of 75 One Touch Dial keys. Keys 1 to 50 are accessible with the Flip Panel in the "01-50" view. Keys 51 to 75 are accessible with the Flip Panel in the "51-75" view.

#### **Group Numbers**

You can send a document to multiple remote parties in a single operation. This is referred to as Group Dialing or Multi-address Transmission.

It is useful to preset addresses, to which Multi-address Transmissions are often performed, in a group. To make a Multi-address Transmission easier, you can assign such a group to a One Touch key.

The preset groups can also be used as groups for Multi-polling Receptions.

You can register up to 50 Broadcast Groups using any combination of Group Numbers from 1 to 1999 (no duplications allowed). You may also assign each group an optional name of up to 20 characters. Each group can contain any combination of the 300 Abbreviated and/or 75 One Touch dial locations and can be assigned to a One Touch key.

#### **Entering Abbreviated Dialer Registration**

Press the ((1) key.

Displaying the Abbreviated Numbers Menu.

Press: ENTRY then

Enter an Abbreviated Dial Number from 1 to 999 and press the

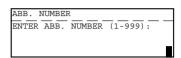

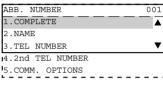

ABB. NUMBER 001 ENTER ID NAME (MAX20): LONDON OFFICE

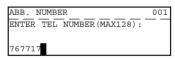

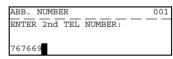

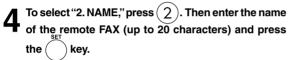

To select "3. TEL NUMBER," press (3) . Then enter the telephone number you want to store (up to 128 digits) and press the

To select "4.2nd TEL NUMBER," press (4 enter the alternate fax number if the remote location has two or more faxes (optional setting) and press

key. To select "5.COMM. OPTIONS," press

• To skip the Communication Options, press

 To select default settings, press (2). If one or more of the following Communication Options are to be set for this Abbreviated Dial Number.

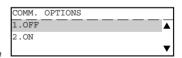

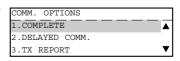

# Note

"NAME" and "TEL NUMBER" must be entered. Unless either one is entered, registration will not be completed. In this case, upon selecting "COMPLETE", the display shows "No destination" for a while, then will be restored to the status just before the operation.

| A To select "2. DELAYED COMM," press 2.  • Select to program a transmission start time.  (Refer to the description of the COMM key.)                                                          | DELAYED COMM.  TIME : HH:MM  10:10 AM                                    |
|----------------------------------------------------------------------------------------------------|--------------------------------------------------------------------------|
| B To select "3.TX REPORT," press 3.  • Set whether or not to print a TX report.  (Refer to the description of the TX REPORT key.)                                                             | TX REPORT  1.OFF  2.ON                                                   |
| <ul> <li>C To select "4. LINE MONITOR," press 4.</li> <li>Select to program the line monitor speaker during dialing.</li> </ul>                                                               | LINE MONITOR  1.OFF  2.ON                                                |
| <ul> <li>D To select "5. QUALITY TX," press 5.</li> <li>Select to program a lower speed communication.</li> <li>(Refer to the description of the TX key.)</li> </ul>                          | QUALITY TX  1.0FF  2.14400 BPS  3. 9600 BPS                              |
| • Selected only when the remote FAX requires one.  (Refer to the description of the COMM key.)                                                                                                | SUB ADDRESS  1.COMPLETE  2.SUB ADDRESS(SUB)  3.SELECTIVE POLLING(SEP)  ▼ |
| To cancel programing press the key.  After you have done all required settings, select "1.COMPLETE." The first ABB. NUMBER ENTRY screen is displayed.                                         | ABB. NUMBER 001 PRESS ONE TOUCH KEY TO ENTER OR [SET]:TO SKIP            |
| Press the desired One Touch Key if you want to assign the registered Abbreviated Dial to a One Touch ( one to 75 ) Key. Press the key if you do not want to assign the registered Abbreviated | ABB. NUMBER 001 ONE TOUCH: 02 LONDON OFFICE                              |

Dial to a One Touch Key.

#### **Entering One Touch Dialer Registration**

Press the key.

Displaying the One Touch keys Menu.

Press: ENTRY then 3

ONE TOUCH KEY
PRESS ONE TOUCH KEY

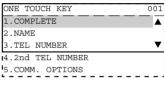

| ONE TOUCH KEY          | 05 |
|------------------------|----|
| ENTER ID NAME (MAX20): |    |
|                        |    |
| LONDON OFFICE          |    |

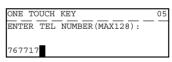

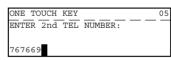

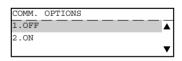

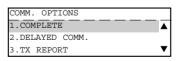

To select "2.NAME," press 2. Then enter the name of the remote FAX (up to 20 characters) and press the key.

To select "3.TEL NUMBER," press (3). Then enter the telephone number you want to store (up to 128 digits) and press the key.

To select "4.2nd TEL NUMBER," press (4). Then enter the alternate fax number if the remote location has two or more faxes (optional setting) and press the key.

**7** To select "5.COMM. OPTIONS," press 5.

To skip the Communication Options, press 1

 To select default settings, press 2. If one or more of the following Communication Options are to be set for this Abbreviated Dial Number.

# Note

"NAME" and "TEL NUMBER" must be entered.

Unless either one is entered, registration will not be completed. In this case, upon selecting "COMPLETE," the display shows "No destination" for a few seconds, then it will be restored to the status just before the operation.

# A To select "2. DELAYED COMM," press

• Select to program a transmission start time. (Refer to the description of the COMM key.)

# B To select "3. TX REPORT," press (3).

Set whether or not to print a TX report.
 (Refer to the description of the TX REPORT key.)

# C To select "4. LINE MONITOR," press

• Select to program the line monitor speaker during dialing.

# D To select "5. QUALITY TX," press 5

• Select to program a lower speed communication.

(Refer to the description of the TX key.)

# ETo select "6. SUBADDRESS," press (

• Selected only when the remote FAX requires one.

(Refer to the description of the COMM key.)

• To cancel programing press the key.

After you have completed all the desired settings, select "1.COMPLETE."

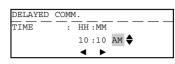

| TX REPORT |   |
|-----------|---|
| 1.OFF     | ▲ |
| 2.ON      |   |
|           | ▼ |

| LINE MONITOR |   |
|--------------|---|
| 1.OFF        | ▲ |
| 2.ON         |   |
|              | ▼ |

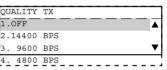

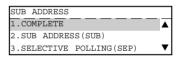

| <br> |
|------|
|      |
|      |
|      |
|      |

| ONE TOUCH |      |    | DUCH | KEY   |      |      | 05 |
|-----------|------|----|------|-------|------|------|----|
| ı         | DDEC | -  | ONTE | TOUCH | WEV. | <br> |    |
| ı         | PKES | 00 | ONE  | TOUCH | VEI: |      |    |
| ı         |      |    |      |       |      |      |    |
| ı         | _    |    |      |       |      |      |    |
| ı         |      |    |      |       |      |      |    |

#### **Groups Number Registration** Press the (() key. Displaying the Group Numbers Menu. GROUP NUMBER ENTER GROUP NUMBER (1-1999) Press: ENTRY then ( Enter a Group Number from 1 to 1999 and press the GROUP NUMBER 1.COMPLETE kev. 2.NAME 3.DESTINATIONS To select "2.NAME," press (2). Then enter the name GROUP NUMBER 0001 ENTER ID NAME (MAX20): of the remote FAX (up to 20 characters) and press ABC GROUP GROUP NUMBER To select "3.DESTINATIONS," press (3 . Then enter ENTER ABB. NUMBER the addresses of the remote stations to be preset in OR ONE TOUCH KEY the group. • If a remote station is assigned to a One Touch ( to GROUP NUMBER ) key, press the One Touch key. ONE TOUCH: 02 LONDON OFFICE • If a remote station is assigned to an Abbreviated Dial number, GROUP NUMBER ABB. NUMBER: enter the number then press the key. CHICAGO OFFICE After 2 sec GROUP NUMBER 1.ADD NEXT NUMBER 2.REVIEW LIST .COMPLETE After 2 sec When all the addresses are entered, select GROUP NUMBER **0** "3.COMPLETE" and go to next step.To enter the next 1.COMPLETE 2.NAME remote station address, select "1.ADD NEXT

4-12

NUMBER" and return to step 5.

To select "1. COMPLETE" press

3.DESTINATIONS

GROUP NUMBER

PRESS ONE TOUCH KEY
TO ENTER OR
[SET]:TO SKIP

0001

| 7 | To assign this group to a One Touch key, press the desired One Touch ( $^{01}$ to $^{75}$ ) key. To skip assigning this group to a One Touch key, |
|---|----------------------------------------------------------------------------------------------------|
|   | press the key.                                                                                                    |
|   | Press the key to return to the initial screen for FAX.                                                                                            |
|   | Note                                                                                                    |

GROUP NUMBER
ENTER GROUP NUMBER (1-1999):

Unless either one is entered, registration will not be completed. In this case, upon selecting "COMPLETE," the display shows "No destination" for a few seconds, then it will be restored to the status just before the operation.

# Correcting Groups (Modify the Remote Station)

Press the (F) key.

Displaying the Group Numbers Menu.

Press: ENTRY then 2

3 Enter the Group Number you want to correct.
Then press the key.

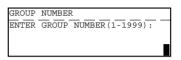

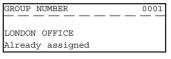

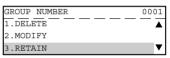

To select "2. MODIFY," press (2).

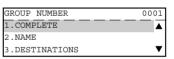

**A**. Modify the Existing Group Name.

• To select "2.NAME," press (2).

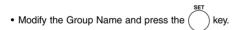

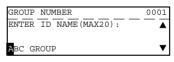

| GROUP NUMBER   | 0001 |
|----------------|------|
| 1.COMPLETE     |      |
| 2.NAME         |      |
| 3.DESTINATIONS | ▼    |

# B. Modify the Remote Station.

- To select "3.DESTINATIONS," press 3.
- To add a new address to the group, select "1.ADD NEXT NUMBER" by pressing 1 and go to step 8.
- $\bullet$  To select "2.REVIEW LIST," press  ${\Large \left( \begin{array}{c} 2 \\ \end{array} \right)}.$  Go to step 6.

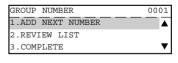

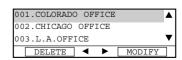

Select the address to be modified by using or `\ kev. key, and modify the setting. GROUP NUMBER 0001 Press the )> ABB. NUMBER • If the address assigned to an ABB. number is selected; CHICAGO OFFICE After 2 sec GROUP NUMBER 0001 ENTER ABB. NUMBER (1-999): • If the address assigned to a One Touch key is selected; GROUP NUMBER 0001 ONE TOUCH: 2.0 L.A. OFFICE After 2 sec GROUP NUMBER PRESS ONE TOUCH KEY Enter the ABB. NUMBER and press the GROUP NUMBER key, or ABB.NUMBER 021 press ONE TOUCH key. JAPAN OFFICE After 2 sec 001.LONDON OFFICE 002.CHICAGO OFFICE 003.L.A.OFFICE DELETE Complete modifying Remote Station. GROUP NUMBER 1.COMPLETE 021 key and to select "3.COMPLETE," press Press 2.NAME 3.DESTINATION Complete modifying Groups. GROUP NUMBER 0001 PRESS ONE TOUCH KEY • To select "1.COMPLETE," press TO ENTER OR [SET]:TO SKIP • To assign this group to a One Touch key, press the desired GROUP NUMBER ENTER GROUP NUMBER (1-1999): group to a One Touch key, press the kev.

key to return to the initial screen for FAX.

· Press the

# **Correcting Groups (Delete the Remote Station)**

Press the key.

Displaying the Grou Numbers Menu.

Press: ENTRY then 2

Enter the Group Number you want to correct.

Then press the key.

To select "2. MODIFY," press 2.

**5** To select "3. DESTINATIONS," press 3.

6 To select "2. REVIEW LIST," press 2.

Select the address to be deleted by using the or key. And then press the key.

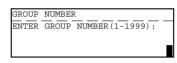

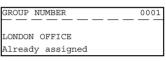

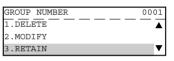

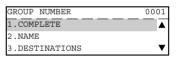

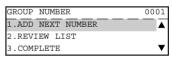

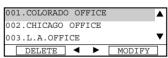

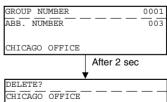

DELETE?
CHICAGO OFFICE
1.YES
2.NO

To select "1. YES" press

GROUP NUMBER 0001
ABB.NUMBER 003
CHICAGO OFFICE
Deleted After 2 sec

001.CHICAGO OFFICE 002.L.A.OFFICE 003.JAPAN OFFICE 

DELETE MODIFY

Press the key to return the initial screen for FAX.

# **Deleting Groups**

Press the 🕟 key.

Displaying the Group Numbers Menu.

Press: ENTRY then 2

Enter the Group Number you want to delete.

Then press the key.

To select "1. DELETE," press 1.

| GROUP NUMBER      | 0001 |
|-------------------|------|
| ENTER ABB. NUMBER |      |
| OR ONE TOUCH KEY  |      |
|                   |      |

| GROUP NUMBER            | 0001 |
|-------------------------|------|
|                         |      |
| NEW YORK                |      |
| Number already selected |      |

| GROUP NUMBER | 0001 |
|--------------|------|
| 1.DELETE     |      |
| 2.MODIFY     |      |
| 3.RETAIN     | ▼    |

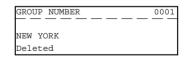

# 3. ENTERING VARIOUS FUNCTIONS

## **Terminal ID Entry**

Once programmed, Terminal ID information will be printed on the leading edge of all documents transmitted by this digital copier/facsimile.

• Details to Enter: ID name (max. 40 characters)

Printing of international code (ON/OFF)

ID number (max. 20-digit number)

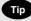

- ID information is sent printed about 5 mm from the top edge of the original.
- In compliance with FCC regulations (see page 1), this facsimile places your company's name, facsimile telephone number and date & time on the top of all transmitted documents. This feature enables remote parties to easily identify your documents and the time of transmission.

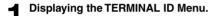

Press:  $\bigcirc$  then  $\bigcirc$   $\bigcirc$   $\bigcirc$   $\bigcirc$ 

2 Enter your Terminal ID (company name) (up to 40 characters) using the Keyboard and Numeric Keypad. Then press the key.

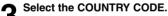

• If you send or receive documents to and from overseas locations, select "1.YES" by pressing 1.

• If all of the documents are sent domestically, select "2. NO," by pressing (2).

Enter your telephone number and press the

If you press 1 in Step 3, + is displayed on the screen.
 Enter International Code for your country before entering your area code and telephone number.

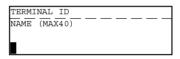

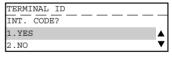

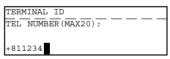

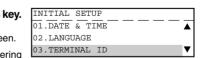

# **Dial Type Entry**

There are two types of dialing modes: MF (Multi-frequency) and DP (Dial Pulse). If your telephone emits tones when you are dialing, this usually indicates that you have a MF type (default setting). Otherwise, you will have to select the DP setting.

Display the DIAL TYPE Menu.

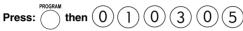

Select your dial type.

- For Multi-Frequency type, press (1). (default)
- For Dial Pulse type, press (2)
- **Q** Enter any "DELETE ACCESS DIGIT" number.
  - Access digit are numbers which are required by PBX systems to access the phone system "outside" the PBX.
  - Access digits such as 9 and pause need to be omitted when using the chain dialing function.
  - If you do not require the "DELETE ACCESS DIGIT" function, press the key to skip this setting.

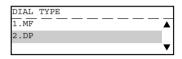

| DIAL T | YPE           |  |
|--------|---------------|--|
| DELETE | ACCESS DIGIT  |  |
| ACCESS | DIGIT(MAX10): |  |
|        |               |  |

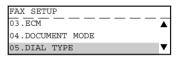

Connection to PABX, obtaining a public line/Digital PABXs The fax unit can be connected not only to the public switched telephone network (public line) but also to a PABX. In this case, additional parameters have to be entered.

With PABXs, the public line is obtained in various ways:

- Number Dial one digit (or several digits) in order to obtain the public line
- · Flash kev With this method of obtaining the public line, the connection circuit is interrupted briefly.

When the method of obtaining a public line has been entered, you must always press (X) key before the actual number when you dial your fax partner. This is also applicable for saving the fax numbers.

Display the EXCHANGE TYPE Menu.

Press: then

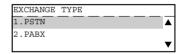

Select the EXCHANGE TYPE.

• To select "1.PSTN," press Return to FAX SETUP Menu.

To select "2.PABX," press (

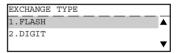

Select the ACCESS TYPE.

• To select "1.FLASH," press

Return to FAX SETUP Menu.

• To select "2.DIGIT," press ( 2 . Go to step 4. EXCHANGE TYPE SET ACCESS DIGIT ACCESS DIGIT = (1-3)

| FAX SETU | JP      |      |   |
|----------|---------|------|---|
| 05.DIAL  | TYPE    |      |   |
| 06.REDUA | AK MODE |      |   |
| 07.AUTO  | RECEIVE | MODE | ▼ |

Enter the digit(s) for obtain public line.

• Enter the digit(s) then press

#### **Line Monitor**

This function is used to set the speaker ON in order to monitor the dialing and connection portion of every transmission. This function is mainly used to confirm dialing and phone line status.

Display the LINE MONITOR Menu.

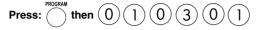

- Select the Line Monitor option.
  - To turn OFF the monitor speaker, press (
    - To turn ON the monitor speaker, press ( 2

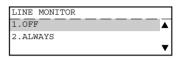

| FAX SETUP           | ٦ |
|---------------------|---|
| 01.LINE MONITOR     | • |
| 02.RECEIVE INTERVAL |   |
| 03.ECM              | ▼ |

#### **Temporary Line Monitor Change**

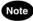

This temporary setting is only available when the default setting is "Off".

- Press the key.
- **9** Place the original.
  - For details on how to place the originals on the glass. (► See page 2-8.)
- 3 Set the scanning conditions. (► See pages 2-10 to 2-15.)
- Press the key to display the COMM. OPTIONS.

| 1.SECUE | XT YTIS  | :OFF | <b>A</b> |
|---------|----------|------|----------|
| 2.ECM   |          | :ON  |          |
| 3.LONG  | ORIGINAL | :OFF |          |
| 4.LINE  | MONITOR  | :OFF | ▼        |

**5** To select "4. LINE MONITOR," press 4

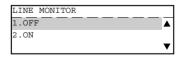

Select "1.OFF" or "2.ON" to change the setting.

- To select "1.OFF," press
- To select "2.ON," press (2)
- Specify the remote FAX. ( ► See pages 2-16 to 2-21.)

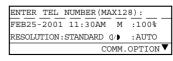

# **Receive Interval Setting**

This function insures, there will be a period of time set aside for receiving incoming facsimiles during periods of heavy outgoing transmission activity. After every fourth consecutive transmission, this machine will wait 0 to 15 minutes to allowing in-coming facsimiles to be received (Default is different for each country).

■ Display the RECEIVE INTERVAL Menu.

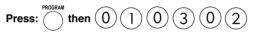

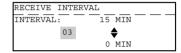

2 Using the or key, select the desired interval value (0 to 15) in minutes, then press the key.

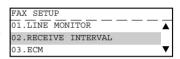

## **ECM Setting**

ECM (Error Correction Mode) is an internationally-recognized error correction system. It enables error free communications by automatically resending any portion of the document affected by phone line noise or distortion.

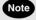

This setting is not available if fax communications are underway.

Display the ECM Menu.

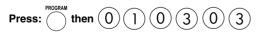

Select the ECM option.

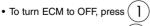

ullet To turn ECM to ON, press (2)

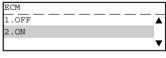

| FAX SETUP           |            |
|---------------------|------------|
| 01.LINE MONITOR     | lacksquare |
| 02.RECEIVE INTERVAL |            |
| 03.ECM              | ▼          |

# **Temporary ECM Change**

- Press the key.
- Place the original.
  - For details on how to place the originals on the glass. (► See page 2-8.)
- 3 Set the scanning conditions. (► See pages 2-10 to 2-15.)
- Press the key to display the COMM. OPTIONS.

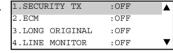

**5** To select "2. ECM," press 2.

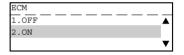

- Select "1.OFF" or "2.ON" to change the setting.
  - To select "1.OFF," press 1
  - ullet To select "2.ON," press (2)
- Specify the remote FAX.
  (► See pages 2-16 to 2-21.)

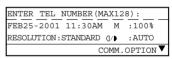

## **Default Setting for Document Mode**

This setting will select the default setting whenever a document is set in the facsimile for transmission. Manual settings (if selected for a particular document) will take precedence over default settings.

Display the REDIAL MODE Menu.

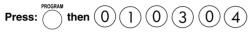

# DOCUMENT MODE 1.STANDARD 2.FINE 3.U-FINE

LIGHT/DARK

2.MANUAL

# **△** Select the DOCUMENT MODE.

- To select STANDARD mode for sending normal text and graphics, press (1).
- To select FINE mode for sending normal text and graphics with clarity, press (2).
- To select U-FINE mode for sending normal text and graphics with extra clarity, press (3).

# Select the Image Density.

• To select the AUTO mode, press 1

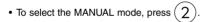

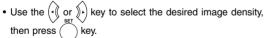

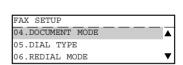

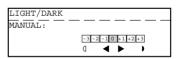

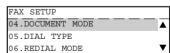

## **Redial Mode Setting**

If the destination facsimile you called is busy, your facsimile will automatically redial the number up to the number of attempts set by this procedure. (Default is different for each country.) If desired, you may change these redial settings.

Display the REDIAL MODE Menu.

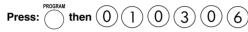

Select the Redial Menu.

- To set the Redial Interval, press 1
- To set the Redial Count, press (2).

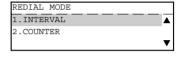

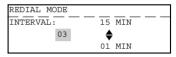

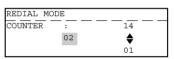

**3** Using the or key, enter the desired interval or counter value and press the key.

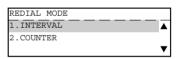

#### **Default Setting for Memory Transmission**

Memory Transmission allows your facsimile to quickly scan documents to memory and return them to you. You do not have to wait for the transmission to be completed. This increases productivity as others do not have to wait in line to send a facsimile. Each time you send a facsimile with memory transmission, the amount of residual memory will be reduced.

Additionally, each time you send a memory transmission, a communication reservation or File Number is assigned.

When Memory Transmission is not selected, the Direct Document Transmission mode is active by default setting. This allows your facsimile to function without the use of document memory.

■ Display the MEMORY TX Menu.

Press:  $\bigcirc^{\text{PROGRAM}}$  then  $\bigcirc$   $\bigcirc$   $\bigcirc$   $\bigcirc$   $\bigcirc$   $\bigcirc$   $\bigcirc$ 

Select the Memory Tx option.

- To select Memory TX OFF, press 1.
- ullet To select Memory TX ON, press ig(2ig)

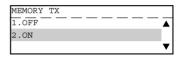

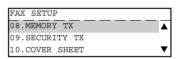

# Security TX (Transmission) Setting

This function allows transmissions only when the number you dial matches the number programmed in the remote facsimile. If the numbers do not match, Security TX prevents your facsimile from sending by indicating a transmission error.

Display the SECURITY TX Menu.

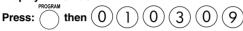

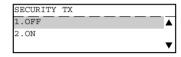

Select the Security TX option.

- To select Security TX OFF, press []
- To select Security TX ON, press (2).

| SECURITY TX   |         |   |
|---------------|---------|---|
| 09.SECURITY T | X       | • |
| 10.COVER SHEE | T       |   |
| 11.RECOVERY T | RANSMIT | ▼ |

## **Temporary Security TX Change**

This function allows you to change the Security TX selection for a single transmission.

Press the (F) key.

Place the original.

For details on how to place the originals on the glass.
 See page 2-8.)

Set the scanning conditions. (► See pages 2-10 to 2-15.)

Press the key to display the COMM. OPTIONS.

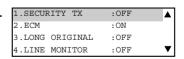

**5** To select "1. SECURITY TX," press (1).

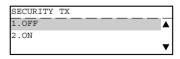

Select the Security TX option.

• To select Security TX OFF, press

ullet To select Security TX ON, press (2)

7 Specify the remote FAX. (► See pages 2-16 to 2-21.)

# **Cover Sheet Registration**

This function enables the attachment of a cover sheet to the document being transmitted. Prior to selecting this function for the first time, you may wish to prepare a Cover Sheet image (Logo) to be used on the cover sheet. See Step 3 of this procedure.

Display the COVER SHEET Menu.

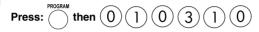

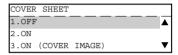

# Enable or Disable the Cover Sheet.

- To not attach the cover sheet, press (1)
- To attach the cover sheet without image, press (2)
- To attach the cover sheet with image, press ( Go to Step 3.

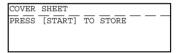

B Load the image document to be included on the cover sheet and press the key.

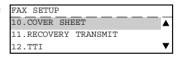

# Note

- The image document should be LT (A4) size, and be placed in LT-R (A4-R) orientation.
- In preparing a document for your cover sheet image, only a limited area will be included as shown below. Any data outside the specified range will be disregarded.

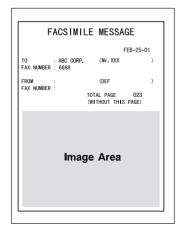

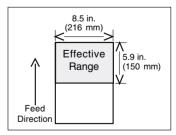

## **Attaching or Printing Cover Sheet**

This function attaches a cover sheet to the document to be transmitted or prints the cover sheet for confirmation purposes.

- When sending multi-address transmissions, the cover sheet will be attached to the document for every address
- TTI (Transmit Terminal ID) will not be printed on the cover sheet.
- · Smart Batch is not available if this function is used.
- When resending a document due to an error, the cover sheet is again attached to the retransmission.
- In Transmission Reports and Journals, the number of pages of each transmission does not include the cover sheet.
- When a Transmission Report is issued with the document image output, the first page data of the facsimile will be printed but not the cover page data.
- The cover sheet is always sent in Letter (A4) size.
- The resolution for the cover sheet is fixed to FINE. However, if the receiving unit is set to STD, the cover sheet is sent in STD.

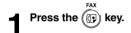

# Place the original.

- For details on how to place the originals on the glass.
   ( ➤ See page 2-8.)
- Set the scanning conditions. (► See pages 2-10 to 2-15.)
- $m{4}$  Press the  $\stackrel{\text{COVER}}{=}$  key (on the Function key panel).

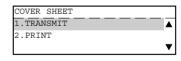

COVER SHEET
ENTER REMOTE NAME

COVER SHEET

# Select the option.

- To attach the cover sheet, press 1
- To print the cover sheet, press (2). When printing is completed, the display returns to the Standby Mode.

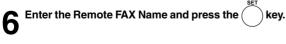

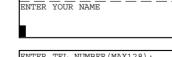

T Enter your name and press the key

ENTER TEL NUMBER (MAX128):

FEB25-2001 11:30AM M :100%

RESOLUTION:STANDARD (1/) :AUTO

COMM.OPTION

Specify the remote FAX. (► See pages 2-16 to 2-21.)

# 3. ENTERING VARIOUS FUNCTIONS (Cont.)

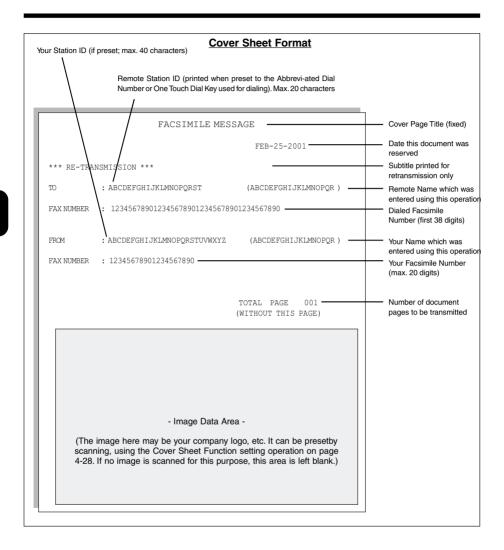

# **Setting Recovery Transmission**

Recovery Transmission allows the operator to retransmit a document after failing the initially specified number of redial attempts.

If Recovery Transmission is set to ON, the document is stored in memory for a specified length of time. You may retransmit the document during this time period without rescanning the original document.

Displaying the RECOVERY TX Menu.

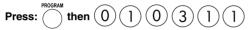

- Select the Recovery Transmission option.
  - To turn OFF Recovery Transmission, press ( )
  - To turn ON Recovery Transmission, press (2). Go to Step 3.
- 3 Using the or key, select the stored time length (01 to 24 hours) and press the key.

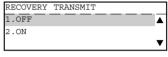

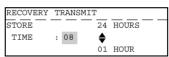

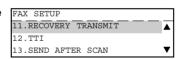

# 3. ENTERING VARIOUS FUNCTIONS (Cont.)

## **Sending Recovery Transmission**

This operation is used to resend a document after the document initially failed to be sent. If recovery transmission is set to ON, the document is stored in this machine for resending.

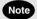

When Recovery Transmission is set to OFF, an error tone and "RECOVERY TX is off" prompt result when Recovery Transmission is selected.

When Recovery Transmission is set to ON but no documents are in the Recovery Queue, a "No entry" prompt will result.

Press the

key (on the Function key panel). Press the

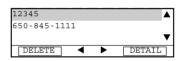

SINGLE TRANSMIT

FEB25-2001 11:30AM

12345

JOB NUMBER

Using the or key, select the job to be resent.

• Using the ) key, you will confirm the detailed information.

· After confirming it, press the key, you can also change the number of the remote FAX from the Dial Keypad.

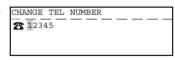

: XXX

· Using the key, you can delete the job stored for resendina.

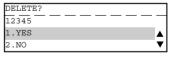

• If you want to delete the job, select "1.YES" and press the kev.

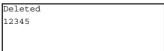

Press the key.

# TTI (Transmit Terminal ID) Print Setting

To properly identify the sender of your documents, this facsimile prints a transmission header (TTI) on the recording paper of the remote facsimile. The information included in the TTI are:

- · Date and Start Time
  - The date and start time when this document is sent to the remote facsimile.
- Transmitting Station ID Name (► see page 4-18.)
- Transmission Serial Number

With each transmission, this facsimile automatically assigns a unique transmission number. This number is also printed on the Activity Journals.

· Page Number/Total Number of Pages

Each page of the document is printed with a page number followed by the total number of pages in the document (e.g. 001/003 means the first page of three total pages).

File Number

Each document sent from memory is assigned a file number. This file number is used by the facsimile to assist you in managing multiple document jobs.

## Important

The U.S. Federal Communication Commission (FCC) requires that anyone sending a facsimile message must identify themselves (or company), give their facsimile telephone number, and provide the date and time of the transmission. This information must be on the lead-edge of, at least, the first page of the facsimile transmission.

Displaying the TTI Menu.

Press:

then (

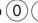

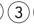

0

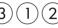

Select the Recovery Transmission option.

- To select not to print the TTI, press
- To select to print the TTI, press

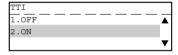

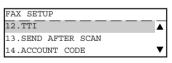

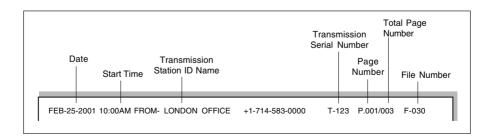

This feature enables you to determine whether dialing starts while the machine is scanning the documents or after the machine has scanned all documents in the Memory Send mode.

Displaying the SEND AFTER SCAN Menu.

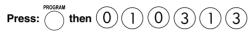

Select the Send After Scan option.

- To disable Send After Scan, press 0 1
- To send the pages after scan, press 0 2. Go to step 3.

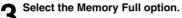

- To delete the pages that have been scanned, press ( ] ).
- To send the pages already scanned to memory, press (2)

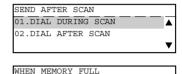

1.DELETE SCAN PAGES

2.SEND SCAN PAGES

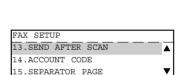

4

# **Enabling or Disabling Send After Scan Temporarily**

With the Send After Scan Mode Default Setting set to "OFF", this feature allows you enable the Send After Scan mode for a single transmission. Once that transmission is complete, the default status is regained.

With Send After Scan selected, every page of the document will be scanned into memory before dialing will begin.

With Send After Scan set to OFF (NO), your facsimile will begin dialing after the first page is scanned to memory.

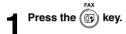

# Place the original.

- For details on how to place the originals on the glass.
   (► See page 2-8.)
- 3 Set the scanning conditions. (► See pages 2-10 to 2-15.)
- Press the SCAN key (on the Function key panel).

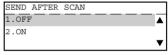

# Select the SEND AFTER SCAN option.

- To disable Send After Scan, press 1
- ullet To enable Send After Scan, press igg(2igg). Go to Step 6.
- Select the Memory Full option.
  - To delete the pages that have been scanned, press (
  - ullet To send the pages already scanned, press ullet

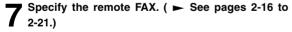

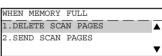

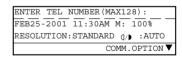

# 3. ENTERING VARIOUS FUNCTIONS (Cont.)

#### **Account Codes**

This feature provides valuable Account Code tracking information for each facsimile transmission sent from the unit.

When a facsimile is transmitted, the account code number will be recorded on the Transmission Journal.

Displaying the ACCOUNT CODE Menu.

Press: then

Select the Account Code function.

- To disable Account Code prompting and printing on the Transmission Journal, press
  - To enable Account Code prompting and printing on the Transmission Journal, press (

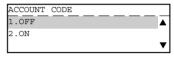

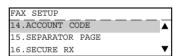

## Account Code Entry

This procedure assumes that you have enabled the Account Code option on page 4-36 of this manual. Once enabled, the facsimile will prompt for an Account Code prior to dialing the remote FAX. The entered Account Code will be printed in the Account Code column on the Activity Journal.

# Notes

- Account Code tracking is only possible when using memory communications (Memory Transmission, Polling Receptions, etc.).
- Once entered, an Account Code is only effective for that communication procedure. It will automatically clear upon completion of the communication, upon job cancellation, or upon a communication error.
- Press the Rey.
- Place the original.

key.

- For details on how to place the originals on the glass.
  - ( ► See page 2-8.)
- Set the scanning conditions. (► See pages 2-10 to 2-15.)
- 4 Specify the Remote FAX and press the
  - Enter the 4-digit Account Code and press the

    - The facsimile starts scanning the document into memory.
       When document scanning is completed, the display returns to the Standby Mode.

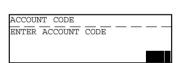

| SCANNING TO MEMORY |   |     |
|--------------------|---|-----|
| JOB NUMBER         | : | 123 |
| SCANNING PAGE      | : | 001 |
| RESIDUAL MEMORY    | : | 80% |

A Separator Page is a sheet automatically inserted between each fax reception. This feature makes it easier to distinguish between individual receptions.

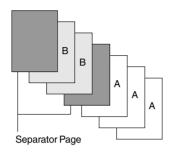

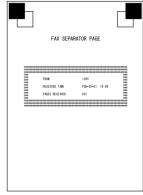

Separator Page

■ Displaying the SEPARATOR PAGE Menu.

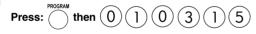

- Select the facsimile separator page option.
  - To turn OFF facsimile separator page, press [ ]
  - ullet To turn ON facsimile separator page, press ( 2

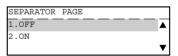

| FAX SETUP    |      |                |
|--------------|------|----------------|
| 15.SEPARATOR | PAGE | $\blacksquare$ |
| 16.SECURE RX |      |                |
| 17.MEMORY RX |      | ▼              |

4

# Secure RX Security Code Setting

There are occasions when you may wish to secure access to incoming documents. Secure RX allows you to receive documents to memory until a security code is entered. This ensures that only users with the correct security code may retrieve documents. In addition, the Secure RX can be setup to automatically be activated during a specified time period.

To setup Secure RX, a 4-digit security code must be programmed first. After programming the security code, you can specify the time period during which the Secure RX will be active. 24-hour coverage for specific days of the week is selectable. This section describes the procedure for programming a security code or changing an existing security code.

Displaying the SECURE RX Menu.

2 To select the Security Code for the first time or to change an existing Security Code, press (1).

New Security Code Setting:

Enter a 4-digit password and press the key.

**Change an Existing Password:** 

If the security code already exists, and you wish to change the current password, enter the current password and press the key.

Then enter your new 4-digit password and press the key.

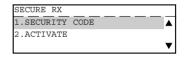

| SECURITY CODE<br>ENTER CURRENT | CODE: |  |
|--------------------------------|-------|--|
|                                |       |  |

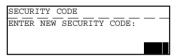

# Secure RX Activation Period Setting

This section describes the procedure to setup this machine to automatically activate Secure RX during a specified time period. Prior to setting this option, you must have a security code set in the facsimile.

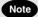

If a security code is not set, this machine automatically prompts the security code setting. See the preceding section for details on setting the security code.

Displaying the SECURE RX Menu.

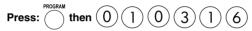

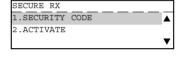

SECURE RX
SECURITY CODE:

2 To select the activity period for Secure RX, press 2.

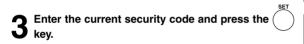

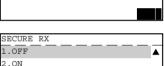

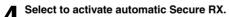

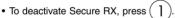

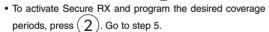

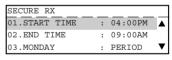

To enter the "START TIME," press

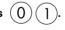

• Enter the "START TIME" and press the key.

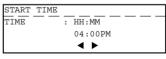

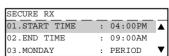

**6** To enter the "END TIME," press 0 2.

• Enter the "END TIME" and press the key.

| END TIME |     |            |   |  |
|----------|-----|------------|---|--|
| TIME     | - : | HH:MM      | _ |  |
|          |     | 04:00PM    |   |  |
|          |     | <b>◆ ▶</b> |   |  |

| F           |   |         |                |
|-------------|---|---------|----------------|
| SECURE RX   |   |         |                |
| 02.END TIME | : | 09:00AM | $\blacksquare$ |
| 03.MONDAY   | : | PERIOD  |                |
| 04.TUESDAY  | : | PERIOD  | ▼              |

Set SECURE RX option for each day.

• For example, to select "03.MONDAY," press

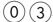

SECURE RX

1.ALL DAY

2.DESIGNATED TIME PERIOD

- To set all day (24-hour) Secure RX for this day, press
- ullet To set the designated time period, press ( 2 )

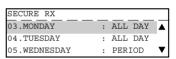

- Repeat to set the Secure RX period for each day of the week up to Sunday.
- **9** Select "10.COMPLETE" when finished by pressing (1)(0).

This section describes the procedure to manually activate Secure RX.

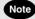

In order to manually activate Secure RX, you must first activate Secure RX by going through the Secure RX Security Code setting. (► See page 4-39.)

Press the

Press the SECURE RX key (on the Function key panel).

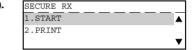

Note

If Secure RX Activation is set to OFF in the Secure RX Activation Period Setting, the message "Feature not enabled" will be displayed for 2 seconds, and the screen returns to the Standby Mode.

To start manual activation, press

## Secure RX Print

This section describes the procedure to manually print out document data received into memory during Secure RX operation.

- Press the key.
- Press the SECURE RX key (on the Function key panel).
- Press 2 to print any documents received into memory during Secure RX.
- Enter the 4-digit Security Code and press the key.
  - If there are any received documents in memory, the facsimile will print the documents automatically upon selecting Secure BX Print.
  - The Secure RX function will resume once the print out of existing receptions is completed.

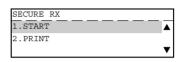

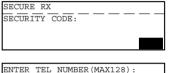

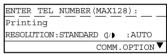

## **Reception Reduction Setting**

This function allows the reduction of the received image, if the received document is larger than the effective printing area of the recording paper.

Displaying the RX REDUCTION Menu.

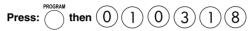

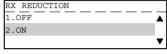

■ Select the RX Reduction option.

- To set RX Reduction to OFF, press
- To set RX Reduction to ON, press (2).

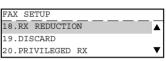

## **Reception Discard Setting**

This function allows the lower portion of the document to be discarded, if the document is larger than the recording paper.

- \* To change this dimension, contact your service representative.
- Displaying the DISCARD Menu.

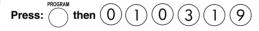

- Select the Discard option.
  - To set Discard to OFF, press (1)
  - To set Discard to ON, press (2)

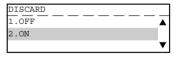

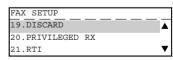

#### **Privileged Reception**

This function prevents your facsimile from receiving documents from unknown parties. Transmissions to this facsimile are only possible when the sending facsimile's terminal identification or telephone number match those assigned to the Abbreviated Dial Numbers or One Touch Dial Keys on your facsimile.

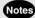

- Privileged Reception is effective only on incoming calls received in the Automatic Reception Mode.
- Privileged Reception is not available for polling or mailbox retrieval requests from the remote facsimiles.
- For this feature to work, you must pre-program the numbers of the facsimiles in your communication system into your facsimile's Abbreviated Number or One Touch Dial Key database. In addition, the remote facsimile must have the correct telephone number programmed as its terminal identification.
- Displaying the PRIVILEGED RX Menu.

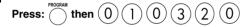

- Select the Privileged RX option.
  - To turn OFF Privileged Reception, press (
  - ullet To turn ON Privileged Reception, press (2).

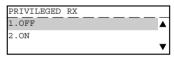

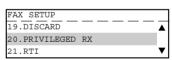

# 3. ENTERING VARIOUS FUNCTIONS (Cont.)

#### RTI (Remote Terminal ID ) Print Setting

To clearly identify the time, date, and page count of your facsimile receptions, this facsimile is able to print a Reception Header (RTI) on received documents.

Displaying the RTI Menu.

 RTI 1.0FF 2.0N

Select the RTI option.

- To not print the RTI, press
- $\bullet$  To print the RTI, press  $\fbox{2}$  .

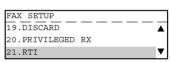

· LT size or up

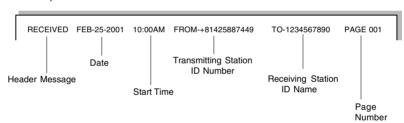

• A5, B5, ST-R

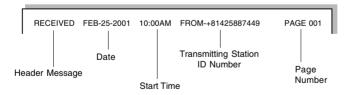

# Long Original Setting

When this function is turned on, a long original having a length of up to 1 m can be transmitted.

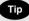

• The transmission of a long original is made only up to the length of 70 cm, under the following conditions.

<Conditions> This function is turned on and the direct transmission of the long original having the A3 (ledger) width is attempted, to the receiving facsimile machine that is capable of receiving documents with the A4 (letter) width.

- When the transmission of a long original having a length exceeding 1 m is attempted, a paper jam indication will result.
- When the Long original setting is on, transmission in the U-FINE mode is disabled. In this case, transmission is always done in the FINE mode even if U-FINE is selected.

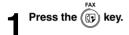

Place the original.

- For details on how to place the originals on the ADF or RADF. ( ► See page 2-8.)
- Set the scanning conditions. (► See pages 2-10 to 2-15.)
- Press the key to display the COMM. OPTIONS.

| 5 To select "3. LONG ORIGI | INAL," press | 3. |
|----------------------------|--------------|----|
|----------------------------|--------------|----|

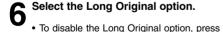

• To enable the Long Original option, press (

Specify the remote FAX. ( ► See pages 2-16 to 2-21.)

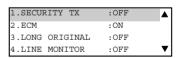

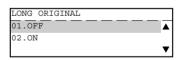

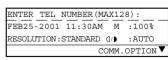

# 3. ENTERING VARIOUS FUNCTIONS (Cont.)

#### **Setting the Page Count**

When this function is set to ON, the designated number of pages will be printed at the top of the recording paper at the remote station.

- This setting is available when the originals are loaded into the ADF or RADF but not when the document glass is used.
- It will also assist the recipient to track the number of pages as it will add a page count to the TTI at the top of your transmitted pages (i.e., 001/005, 002/005, 003/005, etc.).
- The facsimile will compare the number of pages actually sent with the number you entered.
- Press the key
- **\( \)** Load the original on the document feeder.
- Set the scanning conditions. (► See pages 2-10 to 2-15.)
- 4 Press the key to display the COMM. OPTIONS.

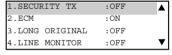

**5** To select "5. PAGE NUMBER," press (5).

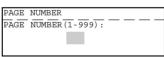

6 Enter the number of original pages (1 to 999) and press the key.

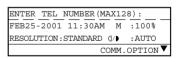

Specify the remote FAX. ( ► See pages 2-10 to 2-15.)

#### Pin Mask

Some telephone PBX (Private Branch Exchange) systems can track and monitor all outgoing calls made by a facsimile. This is done by entering a PIN code after dialing the destination facsimile number.

This facsimile facilitates the telephone PBX system by masking the PIN entered with a \$"on both the LCD and TX Reports/Journals.

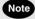

This feature is limited to keypad dialing.

This feature is not available with Abbreviated, Alphabet, or One Touch Key dialing.

- Press the key.
- Place the original.
  - For details on how to place the originals on the glass.
     (► See page 2-8.)
- Set the scanning conditions. (► See pages 2-10 to 2-15.)
- Enter the number of remote FAX using the Dial keypad.
- Fress the CODE key (on the Function key panel).
  - A "+" will be displayed on the Message Display.
- Enter the Pin Code and press the key.
  - Each charge code number entered is marked with a "\$" displayed on the Message Display.

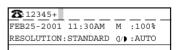

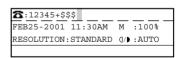

| SCANNING  | TO MEMORY |       |
|-----------|-----------|-------|
| JOB NUMBI | ER .      | :XXX  |
| SCANNING  | PAGE      | :YYY  |
| RESIDUAL  | MEMORY    | :ZZZ% |

## 3. ENTERING VARIOUS FUNCTIONS (Cont.)

#### **Dialing with Sub-address**

This function attaches a sub-address to the standard destination address in the event the remote party requires one.

Three types of sub-addresses can be used (SUB, SEP, and PWD); or any combination of two or three types can be used. After selecting the desired types, the transmission to follow will be sent to the desired address using the designated sub-address.

You can activate this option while programming an Abbreviated Dial Number (► See page 2-18.) or One Touch Dial Key (► See page 2-21.) if communication with a certain remote party always requires this option.

If you activate this option using both the Abbreviated Dial Number (or One Touch Dial Key) setting and using this procedure for the same destination, this operation will take precedence over the pre-programmed setting in Abbreviated Dial or One Touch Dial.

Sub-Address Communications allow a variety of specialized facsimile communications.

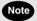

#### SUB

#### **Sub-Address Transmission**

Allows documents to be routed through remote LAN-Fax devices to specific users' workstations. Allows documents to be transmitted to specific Mailboxes in remote facsimiles.

#### SEP

#### Selective Polling

Allows documents to be retrieved from specific Mailboxes residing in remote facsimiles.

#### **PWD**

#### **Password**

Allows secure communications to SUB and from SEP compatible devices.

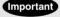

If you designate an incorrect sub-address, the communication will result in an error. If you designate an unnecessary sub-address, the communication will result in an error.

Press the key

## Place the original.

• For details on how to place the originals on the glass.

( ► See page 2-8.)

3 Set the scanning conditions. (► See pages 2-10 to 2-15.)

Press the COMM key (on the Function key panel).

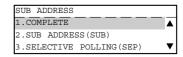

| Image: Control of the control of the con | Select one of the following operations from the |             |
|----------------------------------------------------------------------------------------------------|-------------------------------------------------|-------------|
| _                                                                                                    | iliciiu.                                        | PWD(MAX20): |
|                                                                                                    | • To select SUB, press (2).                     | 1234        |

- To select SEP, press (
- To select PWD, press (
- 6 Enter the required sub-address (max. 20 digits) selected in Step 5 and press the
- The screen shown in Step 4 is displayed again. Confirm that "1. COMPLETE" is selected, and press
- Specify the remote FAX number. ( ► See pages 2-16 to 2-21.)

## 4. OUTPUTTING LISTS & REPORTS

#### **List & Report Options Setting**

This facsimile allows the operator to set various options regarding the lists and reports listed below.

#### **JOURNAL**

There are two types of Journals available on this facsimile. Both the Transmission Journal (TX Journal) and Reception Journal (RX Journal) list the 150 most recent transactions. Journals can be printed either Automatically or Manually. When manually printed, the JOURNAL key must be pressed. To select the type of Journal to print when JOURNAL key is pressed, complete manual Journal printing setting discussed in this section.

#### COMMUNICATION REPORT

Communication Report allows you to print a report after every transmission. Reports can be printed automatically or manually. When printing automatically, you can designate to print a report for every transmission or only when an error has occurred during the transmission.

In addition, you have the option of printing the first page image of the fax document on the report to facilitate identification.

To setup the Communication Report, go to pages to 4-54 to 4-58.

#### RECEPTION LIST

This facsimile will print a reception list under the following conditions:

#### Reservation to Local Mailbox

When reserving a document to a Mailbox within this facsimile locally, a reception list is printed.

#### Remote Mailbox

When reserving a document to a Mailbox within this facsimile remotely from another facsimile, a reception list is printed at this facsimile.

#### **Relay Station Reception**

When this facsimile is setup as a relay hub and receives a relay transmission from an originator, a reception list is printed.

#### **Transmission / Reception Journal Setting**

Displaying the JOURNAL Menu.

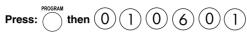

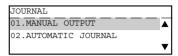

## Select the desired option.

- To configure the type of Journal to print when the 0 key is used, press 0 1. Go to Step 3.
- To set automatically printing, press 0 2.
  Go to Step 4.

## Select the manual output option.

- To print both TX and RX Journal, press (
- To print only a TX Journal, press (2).
- ullet To print only an RX Journal, press (3)

## Select the automatic journal option.

- To turn OFF Automatic printing of the journal, press (
- To turn ON Automatic printing of the journal, press (

## If Manual is selected MANUAL OUTPUT

MANUAL OUTPUT

1.TX & RX JOURNAL

2.TX JOURNAL

3.RX JOURNAL

#### If Auto is selected

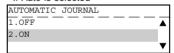

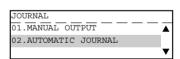

#### **Direct Transmission Report Setting**

Displaying the TX REPORT Menu. Press:

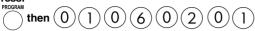

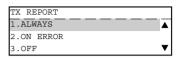

### Select the desired printing option for direct transmission.

- To always print a Transmission Report whenever a document is transmitted, press ). Go to Step 3.
- To only print a Transmission Report when an error has occurred, press (2 . Go to Step 3.
- To turn OFF automatic printing of Transmission Reports, press

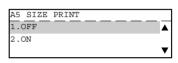

## Select the option for A5 size print.

- To reduce the report size and print on A5 size, press
- · To print the report normally, press

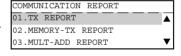

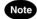

To print the report on A5 size paper, A5 size paper must be loaded in any cassette.

#### **Memory Transmission Report Setting**

Displaying the MEMORY-TX REPORT Menu.

Press:

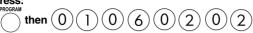

# MEMORY-TX REPORT 1.ALWAYS 2.ON ERROR 3.OFF ▼

PRINT 1st PG IMAGE?

1.OFF

2.ON

## 2 Select the desired printing option for single location memory transmissions.

- To always print a Transmission Report whenever a document is transmitted, press (1). Go to Step 3.
- To only print a Transmission Report when an error has occurred, press  $\overbrace{2}$  . Go to Step 3.
- To turn OFF automatic printing of Transmission Reports, press  $\widehat{\ \ \ \ }$  ).

## Select the option for first page image.

- To not print an image of the facsimile document on the Transmission Report, press 1.
- To print an image of the facsimile document on the Transmission Report, press (2).

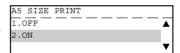

## Select the option for A5 size print.

- To reduce the report size and print on A5 size, press (
- To print the report permally proce 2
- ullet To print the report normally, press ig(2ig)

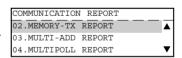

#### **Multi-Address Transmission Report Setting**

Displaying the MULTI-ADD REPORT Menu.

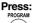

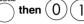

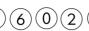

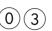

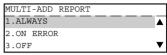

PRINT 1st PG IMAGE?

1.OFF

2 ON

## 2 Select the desired option for Multi-address Transmission Reports.

- To always print a Transmission Report whenever a document is transmitted, press (1). Go to Step 3.
- To only print a Transmission Report when an error has occurred, press  $\overbrace{2}$  . Go to Step 3.
- To turn OFF automatic printing of Transmission Reports, press (3).

## Select the option for first page image.

- To not print an image of the facsimile document on the Transmission Report, press 1.
- To print an image of the facsimile document on the Transmission Report, press (2).

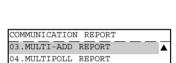

05.RELAY ORIGINATOR REPORT

#### **Multi-Polling Report Setting**

Display the MULTIPOLL REPORT Menu.

Press:

the

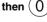

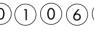

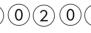

## na Poporte - F

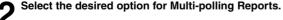

- To always print a Report whenever a document is transmitted, press 1.
- $\bullet$  To only print a Report when an error has occurred, press  $\overbrace{2}).$
- ullet To turn OFF automatic printing of this Report, press (3)

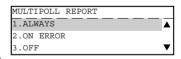

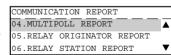

#### **Relay Originator Report Setting**

Displaying the RELAY ORG, REPORT Menu. Press:

PROGRAM then ( ()

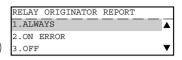

PRINT 1st PG IMAGE?

1.OFF

### Select the desired option to print a report whenever a Relay transmission is sent.

- To always print a Report whenever a document is transmitted, press ( ] ). Go to Step 3.
- To only print a Report when an error has occurred, press Go to Step 3.
- To turn OFF automatic printing of this Report, press

## Select the option for first page image.

- To not print an image of the facsimile document on the transmission report, press (
- To print an image of the facsimile document on the transmission report, press (

| 2.ON |  |  |  |
|------|--|--|--|
|      |  |  |  |
|      |  |  |  |
|      |  |  |  |
|      |  |  |  |

#### COMMUNICATION REPORT 05.RELAY ORIGINATOR REPORT 06.RELAY STATION REPORT 07.RELAY END REPORT

#### **Relay Station Transmission Report Setting**

Displaying the RELAY STN. REPORT Menu. Press:

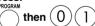

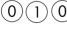

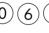

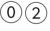

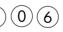

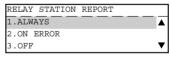

PRINT 1st PG IMAGE?

1.OFF 2.ON

Select the desired option to print a report when this facsimile is used as a relay hub station. This report is printed by the hub station to end terminals.

- To always print a Report, press ( . Go to Step 3.
- To only print a Report when an error has occurred, press . Go to Step 3.
- To turn OFF automatic printing of this Report, press

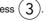

Select the option for first page image.

• To not print an image of the document, press (

To print an image of the document, press

COMMUNICATION REPORT 05.RELAY ORIGINATOR REPORT 06.RELAY STATION REPORT 07.RELAY END REPORT

#### **Relay Destination Report Setting**

Displaying the RELAY END REPORT Menu. Press:

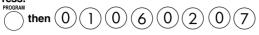

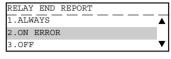

PRINT 1st PG IMAGE?

1.OFF

2 Select the desired option to send a Relay result report to the Originator terminal when this facsimile is the hub unit used in a relay transmission.

- To always send a report to the Originator, press 1. Go to Step 3.
- To only send a report when an error has occurred, press (2). Go to Step 3.
- To turn OFF Automatic sending of the report, press (3)

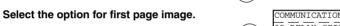

To not send an image of the facsimile document, press

To send an image of the facsimile document, press

To send an image of the facsimile document, press

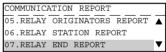

#### **Reception List Setting**

■ Displaying the RECEPTION LIST Menu.

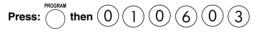

Select the Job type for Reception List printing.

- To select the Local Mailbox, press 0
- To select the Remote Mailbox, press 0
- To select the Relay, press (0)(3)

Select ON or OFF for the Reception List.

- To select "1.OFF," press
- To select "2.ON," press (2)

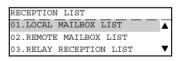

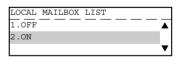

| RECEPTION LIST          |   |
|-------------------------|---|
| 01.LOCAL MAILBOX LIST   | ▲ |
| 02.REMOTE MAILBOX LIST  |   |
| 03.RELAY RECEPTION LIST | ▼ |

#### **List and Report Printing Procedure**

#### **Tel List**

Press the key.

Press: PRINT

### Select a Desired List.

- ullet To print "Alphabetical Sort List," press ullet
- ullet To print "Abbreviated Number List," press  $\widehat{\ 2\ }$
- To print "Group Number List," press (3)
- To print "One Touch Number List," press 4
- To print "All List," press (5).

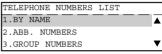

ENTER TEL NUMBER(MAX128):

Printing list

RESOLUTION:STANDARD (1/1):AUTO

COMM.OPTION ▼

#### **Reservation List**

Press the (F) key

Press: RESERVATION

ENTER TEL NUMBER(MAX128):

Printing list

RESOLUTION:STANDARD (/):AUTO

COMM.OPTION \(\Phi\)

#### **Department Code List**

Press: PROGRAM then 0 2 1

DEPARTMENT CODE
Printing accepted

|   | Function List                     |                                |
|---|-----------------------------------|--------------------------------|
| 1 | Press: hen 0 2 2                  | FUNCTION                       |
|   |                                   | Printing accepted              |
|   | Mailbox/Relay Box List            |                                |
| 1 | Press: then 0 2 4                 | ITU MAILBOX                    |
|   |                                   | Printing accepted              |
|   | Fax Option List                   |                                |
| 1 | Press the (FAX) key.              | MENU LIST                      |
|   |                                   | Printing accepted              |
| ^ | Press the 🐥 key.                  | 1.SECURITY TX :OFF             |
| 2 | •                                 | 2.ECM :ON 3.LONG ORIGINAL :OFF |
|   |                                   | 4.LINE MONITOR :OFF ▼          |
| 3 | To select "7.MENU LIST," press 7. | MENU LIST                      |
|   |                                   | Printing accepted              |
|   | Menu List (PROGRAM)               |                                |
|   | PROGRAM                           |                                |
| 1 | Press: $(0)(4)$                   | MENU LIST                      |
|   |                                   | Printing accepted              |

#### **List and Report Print Format**

#### Transmission/Reception Journal

Transmission/Reception Journals show the result of each communication for up to the past 150 transmissions/receptions.

Auto Print (available if programmed; ► see page 4-53.)

Printing will automatically start whenever 150 transmissions (or 150 receptions) are completed.

Manual Print (always available; ► see page 2-29.)

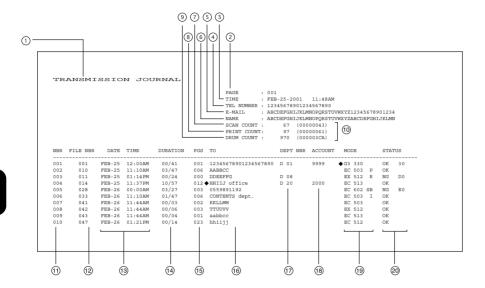

- ① List/report name
- ② No. of pages
- 3 Time of output of the list or report
- 4 Facsimile/telephone number of this machine (Max. 40 characters)
- (I-FAX kit is required)
- (6) Your station's ID name (Max. 40 characters)
- © Scan count (indicates the number of scanned pages.)
- ® Print count (indicates the number of printed pages.)
- Drum count (indicates the number of pages that the drum was used for printing)
- 10 Machine counter information
- Serial No. (lists the transmissions in the order they took place. Indicated in 3 digits (001 ~ 999).)
- @ File No. (assigned to the communication jobs and indicated in 3 digits)
- (3) Date and time when communication started
- Hength of each transmission: Minutes/Seconds (If it takes more than 1 hour, "59/59" is indicated.)
- (§) Number of pages (indicated in 3 digits (001 ~ 999). More than 1000 pages is indicated as "999"
- Remote station's name and Fax/telephone number (When an abbreviated dial number or one touch number is used, the remote station's name is indicated.) The mark "■" indicates an alternate number or sub-address was used.
- Department No. (indicates the department responsible for this transmission job; printed only when the department control option is ON)
- (indicated in 4 digits when the account number option is ON and used.)

Mode (The communication mode and added function are indicated.)

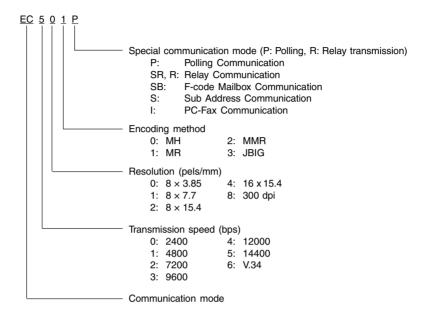

The communication mode is classified as shown below:

| Communication Mode | Indication        |
|--------------------|-------------------|
| G3                 | G3                |
| ECM (*)            | EX                |
| ECM                | EC                |
| ML                 | Email             |
| HW, HR             | RDC communication |

- (\*): Toshiba shortened protocol version of the original mode is used.
- Result: The result of the transmission is indicated. If the transmission failed, an error code is indicated. When a transmission was completed normally, nothing is indicated.

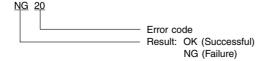

#### **Transmission Report**

This is the result report printed after a Direct Transmission (a job transmitted directly from the document feeder instead of from memory).

#### Auto Print (if programmed; ( ➤ see page 4-54.)

Printing will automatically start after a transmission is completed.

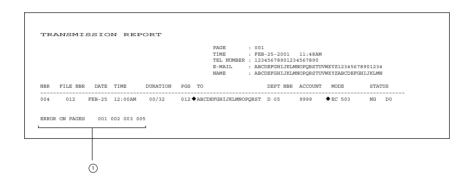

- ① Error on pages: The page number on which an error occurred is indicated in 3 digits.
- \* The print format other than "Error on pages" is the same as "Transmission/Reception Journal" on the previous page.

#### **Memory Transmission Report**

This is the result report printed after a Memory Transmission. (A job transmitted after the document is first scanned into memory.)

#### Auto Print (if programmed; ( ➤ see page 4-55.)

Printing will automatically start after a transmission is completed.

```
MEMORY TRANSMISSION REPORT
                                           TIME
                                                   : FEB-25-2001 11:48AM
                                           TEL NUMBER : 12345678901234567890
                                           E-MAIL : ABCDEFGHIJKLMNOPQRSTUVWXYZ12345678901234
NAME : ABCDEFGHIJKLMNOPQRSTUVWXYZABCDEFGHIJKLMN
1) FILE NUMBER
                        : 999
    - DATE
                         : FEB-25 10:21AM
                         : ABCDEFGHIJKLMNOPORST
    ___ DOCUMENT PAGES
    TIME
                         · FFR-25 10:00AM
    - END TIME
                         : FEB-25 10:20AM
     - SENT PAGES
                         : 995
      FILE NUMBER : 004
                                   *** SUCCESSFUL TX NOTICE ***
```

- ① File number of the memory transmission job (indicated in 3 digits (001 ~ 999))
- 2) Date and time when the memory transmission job was accepted
- 3 Remote party's name or facsimile/telephone number
- 4 Number of pages input in memory
- Time when the transmission started
- ⑤ Time when the transmission was completed (When the recovery transmission option is ON, "(RECOVERY TIME: FEB-25 12:48PM)" is added. The data can be resent until the time indicated after "Resend until: " When the transmission is completed normally or the recovery transmission option is OFF, this information is not added.)
- Number of pages which were transmitted normally (indicated in 3 digits (001 ~ 999); more than 1000 pages is printed as "999".)
- ® Result: (Result of communication: OK/NG)
- The image data on page 1 is reduced and printed.

#### **Multi-Address Transmission Report**

This is the result report printed after a Multi-address Transmission.

#### Auto Print (if programmed; ( ➤ see page 4-56.)

Printing will automatically start after all transmissions in the operation have been completed successfully or unsuccessfully.

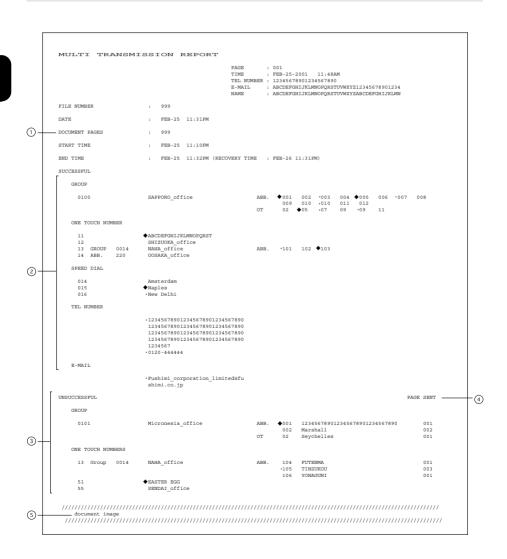

- ① Document pages: The number of pages input in memory is indicated.
- ② Receivers where the transmission was completed normally. Receiver's name or facsimile/ telephone number is indicated.
- ③ Receiver where an error occurred (indicated when an error occurs) Receivers' name or facsimile/telephone number is indicated.
- 4 Pages sent: Number of pages sent normally before an error occurred
- ③ The image data on page 1 is reduced and printed.
- \* "File Number", "Date", "Start Time", and "End Time" in the format are the same as "Memory Transmission Report".

#### **Multi-Polling Report**

This is the result report printed after a Multi-polling Reception.

#### Auto Print (if programmed; ► see page 4-56.)

Printing will automatically start after all polling operations have been completed successfully or unsuccessfully.

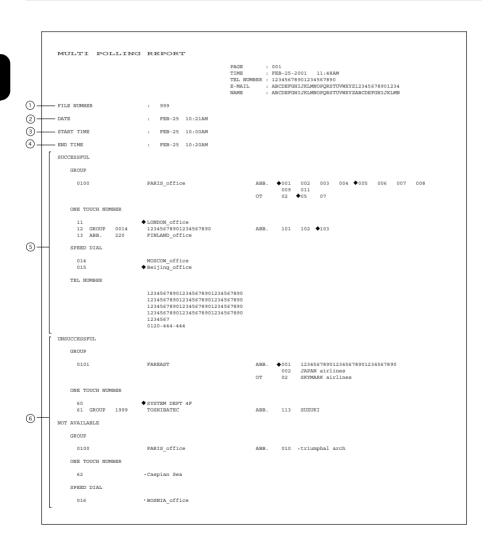

- ① File number of the multi-polling job (indicated in 3 digits (001 ~ 999))
- ② Date and time when the multi-polling job was received
- 3 Time when the multi-polling reception started
- Time when the multi-polling reception was completed
- ⑤ Polling stations where the transmission was completed normally. Station's name or facsimile/telephone number is indicated.
- Polling station where an error occurred (indicated when an error occurs) Station's name or
   facsimile/telephone number is indicated.

#### **Relay Transmission Originator Report**

This is the result report the Originating Terminal prints after initiating a Relay Transmission.

#### Auto Print (if programmed; ► see page 4-57.)

Printing will automatically start after the originating station transmits the document to the hub station successfully or unsuccessfully.

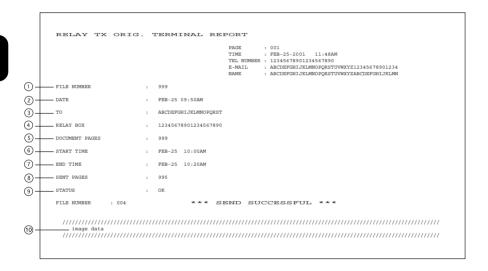

- ① Job number of the relay transmission (indicated in 3 digits (001 ~ 999))
- 2 Date and time when the relay transmission was performed
- 3 Relay group's name
- Relay box number
- Number of transmitted pages (indicated in 3 digits (001 ~ 999); more than 1000 is indicated as "999".)
- ⑤ Time when the transmission started
- Time when the transmission was completed
- ® Number of pages sent normally before an error occurred.
- Result: OK/NG
- 1 The image data on page 1 is reduced and printed.

#### **Relay Station Report**

The list is output on the Relay Station upon receiving a relay request.

#### Auto Print (if programmed; ► see page 4-58.)

Printing will automatically start upon receiving a request to perform a relay operation.

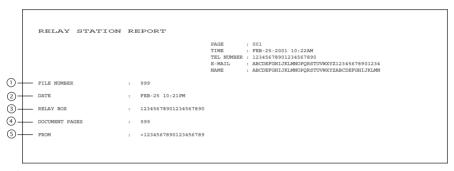

- File number that the relay station assigns when it accepts the relay request (indicated in 3 digits (001 ~ 999))
- ② Time and date when the relay request is received
- 3 Relay box number
- Number of transmitted pages (indicated in 3 digits (001 ~ 999); more than 1000 is indicated as "999".)
- ⑤ Originator terminal's ID

#### **Relay Transmission Relay Station Report**

This is the Relay Station result report, output by the Relay Station and printed after a Relay Transmission.

#### Auto Print (if programmed; ► see page 4-57.)

Printing will automatically start after the relay station in a relay operation completes all of the transmissions assigned to it, successfully or unsuccessfully.

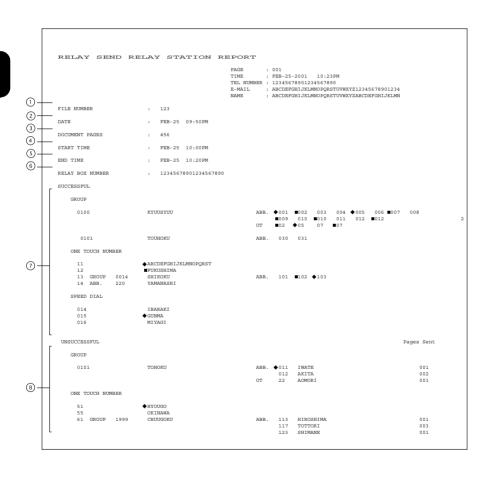

- ① File number of the relay transmission (indicated in 3 digits (001 ~ 999))
- ② Date and time when the relay transmission was performed
- Number of transmitted pages (indicated in 3 digits (001 ~ 999); more than 1000 is indicated as "999".)
- 4 Time when the relay transmission to the end station started
- ③ Time when the relay transmission to the end station was completed
- 6 Relay box number
- Relay group to which the relay transmission was performed normally.
   The abbreviated dial number, one touch number, and multi-address transmission group number, are indicated. (Max. of 100 addresses can be included in the relay box.) When one touch number is used and sub-address dial is used, the mark "◆" is placed. When one touch number or abbreviated dial number in which an E-mail address is registered, is used, the mark "●" is added.
- ® Relay group to which the relay transmission was not completed normally. The abbreviated dial number, one touch number, multi-address transmission group number and name, and number of transmitted pages before an error occurred, are indicated.

#### **Relay Transmission Relay End Terminal Report**

This is the End Terminal result report sent from the Relay Station to the Originating Terminal and printed by the Originating Terminal.

#### Auto Print (if programmed; ► see page 4-58.)

Printing will automatically start after the relay station's report on the success or failure of the individual communications in the relay operation.

| RELAY SEND E                             | END STATION REP                                             | ORT                                                                                                    |
|------------------------------------------|-------------------------------------------------------------|----------------------------------------------------------------------------------------------------|
|                                          |                                                             | PAGE : 001 TIME : FEB-25-2001 10:23FM TEL NUMBER : 12345678901234567890 B-NAIL : ABCDEFGHINILMNDOPESTUUNXYZ12345678901234 NAME : ABCDEFGHINILMNDOPESTUUNXYZABCDEFGHIJKIANN |
| FILE NUMBER                              | : 123                                                       |                                                                                                    |
| DATE                                     | : FEB-25 09:50PM                                            |                                                                                                    |
| DOCUMENT PAGES                           | : 005                                                       |                                                                                                    |
| START TIME                               | : FEB-25 10:00PM                                            |                                                                                                    |
| END TIME                                 | : FEB-25 10:22PM                                            |                                                                                                    |
| RELAY BOX NUMBER                         | : 12345678901234567890                                      | ı                                                                                                    |
| SUCCESSFUL                               |                                                             |                                                                                                    |
| GROUP                                    |                                                             |                                                                                                    |
| 0100                                     | KYUUSYUU                                                    | ABB. ♦001 ■002 003 004 ♦005 006 ■007 008<br>■009 010 ■010 011<br>OT ■02 ♦05 07 ■07 012 012                                                                                 |
| 0101                                     | TOUHOKU                                                     | ABB. 030 031                                                                                                    |
| ONE TOUCH NUMBER                         |                                                             |                                                                                                    |
| 11<br>12<br>13 GROUP 0014<br>14 ABB. 220 | ◆ ABCDEFGHIJKLMNOPQRST<br>FUKUSHIMA<br>SHIKOKU<br>YAMANASHI | ABB. 101 ■102 ◆103                                                                                                    |
| SPEED DIAL                               |                                                             |                                                                                                    |
| 014<br>015<br>016                        | IBARAKI<br>♦GUNMA<br>MIYAGI                                 |                                                                                                    |
| UNSUCCESSFUL                             |                                                             | PAGES SENT                                                                                                    |
| GROUP                                    |                                                             |                                                                                                    |
| 0101                                     | тоноки                                                      | ABB. <b>♦</b> 011 IWATE 001<br>012 AKITA 002<br>OT 22 ACMORI 001                                                                                                    |
| ONE TOUCH NUMBER                         |                                                             |                                                                                                    |
| 51<br>55<br>61 GROUP 1999                | ♦ HYOUGO<br>OKINAWA<br>CHUUGOKU                             | ABB. 113 HIROSHIMA 001<br>117 TOTTORI 003<br>123 SHIMANE 001                                                                                                    |

The format is the same as "Relay Transmission Relay Station Report".

#### Mailbox/Relay Box List

Issues a list of the documents reserved through the local (i.e., your own) station and remote stations, using the Open Mail-box System (ITU-T Compatible F-code Communication). For printing procedure, see page 4-60.

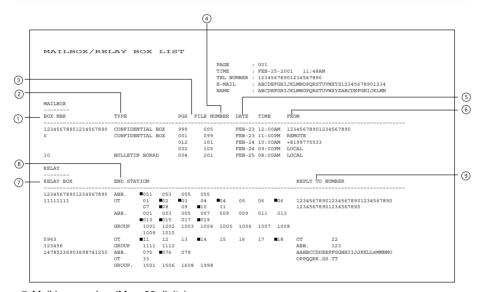

- ① Mail box number (Max. 20 digits)
- ② Mail box type (Confidential/Bulletin board/Relay box)
- 3 Number of pages of the file entered in the mail box (001 ~ 999)
- ④ Job number (When the job is transferred from the remote station, the communication receipt number is indicated. When the job is transferred from the your own station, the communication reservation receipt number is indicated.)
- 3 Date and time when the file is entered
- 6 File originator ID:

LOCAL ...... Your own station

Other indications ...... Remote station's name or facsimile/telephone number

- Relay box number (Max. 20 digits)
- ⑤ End station's abbreviated dial number, one touch number, and group number, are indicated. The E-mail mark "■" is placed before the one touch number or abbreviated dial number in which E-mail is registered.
- ⑤ Destination where the relay transmission originator/relay station/end terminal report are sent. The facsimile/telephone number, one touch number, abbreviated dial number, and Email address, are indicated. The E-mail mark " ■" is placed before the one touch number or abbreviated dial number in which E-mail is registered.

#### **Department Control List**

Issues a list of Department Codes and data processed for the Department Control Mode. Available only when the Department Control Mode option is selected. For printing procedure, see page 4-59.

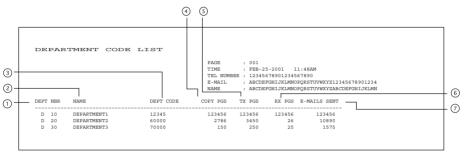

- ① Department number (indicated in 2 digits (01 ~ 99) in the ascending order):
- ② Department name (Max. 20 characters)
- 3 Department code (indicated in 5 digits)
- $\bigcirc$  Number of copies (used by each department) : 0 ~ 999999
- ⑤ Number of pages sent (by each department)○ 999999
- ⑥ Number of pages received (by each department)∴ 0 ~ 999999
- ⑦ Number of E-mail messages sent : 0 ~ 999999

#### Reservation List

This is a listing of the communication jobs now reserved in memory. For printing procedure, see page 4-59.

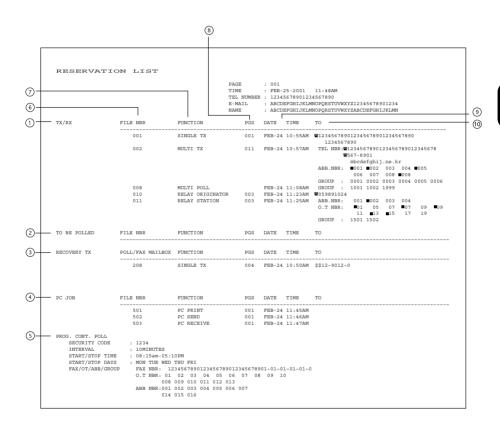

- ① Accepted transmission/reception
- ② Polling/Free box
- 3 Items which can be resent.
- Reserved PC print and PC transmission/reception
- System polling
- Number assigned in the order that the job is accepted (indicated in 3 digit (001 ~ 999))
- Job type
- ® Number of pages in the reserved document
- Reserved time of calling or Time when the file is to be received
- ① Destination where the reserved job is to be sent Station's name, facsimile/telephone number, or E-mail address is indicated. Telephone mark (本) is placed before any keypad entered facsimile/telephone number.

#### **Alphabetical Sort List**

Issues a listing of names programmed to Abbreviated Dial Numbers, One Touch Keys, and Group Numbers. For printing procedure, see page 4-59.)

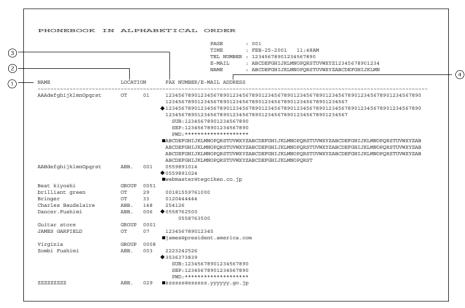

#### ① Destination name

The station names of one touch/abbreviated dial numbers and the group names (sorted in alphabetical order)

- ② Type/Number (One touch number/Abbreviated dial number/Group)
- 3 Dial number data

The facsimile/telephone numbers registered in the one touch number or the abbreviated dial number are indicated. The mark "♠" is added before the facsimile/telephone number when it is a sub-address dial. If SUB/SEP/PWD is registered for the facsimile/telephone number, "SUB:", "SEP:", or "PWD:" is added in the front of each line. (Each item has a max. of 20 digits.) The characters of the registered password are indicated by "\*"s. If a group is assigned to the one touch number, the group number is indicated.

E-mail address (indicated in a max. of 256 digits)

The E-mail mark "■" is placed before the E-mail address.

#### **Abbreviated Dial Number List**

Issues a list of remote station dialing numbers assigned as Abbreviated Dial Numbers. For printing procedure, see page 4-59.)

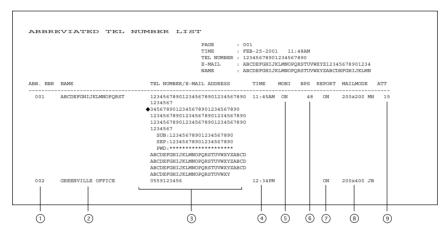

- ① Abbreviated dial number (indicated in ascending order (001 ~ 999))
- ② Station's name (left-aligned and indicated in a max. of 20 digits)
- ③ Facsimile/telephone number (indicated in a max of 128 digits)
  A sub-address dial is indicated on the next line. (The mark "◆" is added before the facsimile/telephone number.) If SUB/SEP/PWD is registered for the facsimile/telephone number, "SUB: ", "SEP: ", or "PWD: " is added in the front of each line. (Each item has a max. of 20 digits.) The characters of the registered password are indicated by "\*"s.
- ① Designated time of transmission by the timer When there is not a specified time, it is not indicated. (The specified times for the line and E-mail are indicated.)
- S Line monitoring for each communication (indicated as a communication added function): ON/OFF

When line monitoring is OFF, nothing is indicated.

| Transmission speed | Indication |
|--------------------|------------|
| 144000 bps         | 144        |
| 9600 bps           | 96         |
| 4800 bps           | 48         |
| Not specified      | Blank      |

- **©** Transmission speed
- ② Report (indicated as a communication added function): ON/OFF The settings for the line and E-mail are indicated.
- Mail mode
   The resolution and encoding method set for the E-mail address, are indicated.
- ③ ATT level (indicated only when the test mode is selected. In a mode other than test mode, the ATT level, including its title, is not indicated.

#### **Group Number List**

Issues a list of One Touch Key or Abbreviated Dial Numbers registered in Multi-address Groups or Multi-polling Groups.

For printing procedure, see page 4-59.)

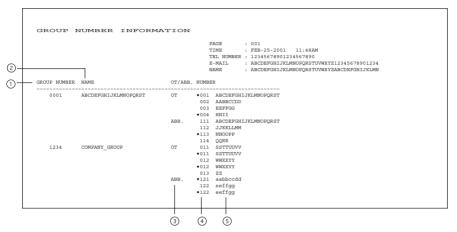

- ① Group number (indicated in 4 digits in the ascending order)
- ② Group name (indicated in max. 20 characters)
- 3 Type: One touch number/Abbreviated dial number
- ① One touch number/Abbreviated dial number (indicated in ascending order)
- (5) Station's name

#### **One Touch Number List**

Issues a list of dial numbers of the remote stations assigned to One Touch Dial Keys. For printing procedure, see page 4-59.)

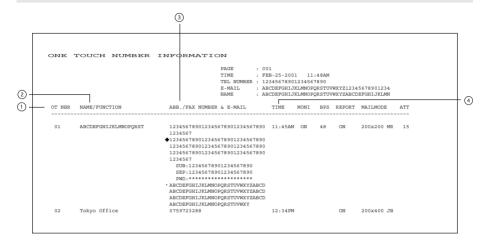

- ① One touch number
- ② Station's name/Type of registration
- ③ Abbreviated dial number/Group number/Facsimile telephone number The mark "◆" is added before the facsimile/telephone number when it is a sub-address dial. If SUB/SEP/PWD is registered for the facsimile/telephone number, "SUB:", "SEP:", or "PWD:" is added in the front of each line. (Each item has a max. of 20 digits.) The characters of the registered password are indicated by "\*"s.
- ① Designated time of transmission (indicated when there is a specified time) When there is no specified time, it is not indicated. (The specified times for the line and E-mail are indicated.)
- \* "E-mail", "Report", "MON.", "BPS", "Mailmode", and "ATT" are the same as "Abbreviated Dial Number List".

#### **Function List**

Issues a list to confirm the functions currently set in this facsimile unit. For printing procedure, see page 4-60.

```
ROMversion001 ROMversion002
                                                                                                                             ROMversion003 ROMversion004
FUNCTION LIST
                                                                                     PAGE
                                                                                                      : 001
                                                                                     SECURE RX
                                                                                                                                                          : 06:00PM
: 09:00AM
                                                                                                                    END TIME
SCHEDULE
MEMORY RX
RX REDUCTION
AVAILABLE MEMORY
                                                 96MB
                                                                                                                                                            · SIIN SAT
MACHINE DEFAULTS
CASSETTE SIZE
CASSETTE1
CASSETTE2
                                                                                                                    DISCARD
         CASSETTE1 : A4
CASSETTE2 : A3
CASSETTE3 : A5
(CASSETTE4 : A4 )
EVPASS : A4
VALKUP SCREEN : COPY
                                                                                                                    PRIVILEGED RX
                                                                                                                                                  : OFF
     REPORTS & LIST
                                                                                                                   ORTS & LIST
JOURNALL
MANUAL OUTPUT : TX & RX

COMMUNICATION REPORT
DOCUMENT TX
MEMORY TX : ALMAYS
MULTI TX : ALMAYS (IMAGE)
MULTI TY : ALMAYS (IMAGE)
MULTI TOLL : ON ERROR
      WEEKLY TIMER
SPEAKER VOLUME
ALARM VOLUME
                                                                                                                  MULTI DOLL : ON EBROR.
BELAY ORIGINATOR : ALMAN'S (IMAGE)
RELAY STATION : ALMAYS (IMAGE)
RECAY DESTINATION : ALMAYS (IMAGE)
RECAY BATLEON : ON
REMOTE MAILBOX : OPF
RELAY STATION : ^^*
             KEY TOUCH VOLUME
RINGER VOLUME
                                                                                                                                                     : ON
: OFF
: ON
COPY SETUP
                                           : APS
: TEXT/PHOTO
: AUTO
      APS/AMS
IMAGE MODE
      LIGHT/DARK
                                              : NON SORT
                                                                                                             REMOTE SERVICE
      FINISHING
                                                                                                                   REMOTE ACCESS : OFF
DOWNLOAD FIRMWARE : NO JOB
RDC PASSWORD :
      RECEIVE INTERVAL
                                            : 3MIN
: OFF
: STANDARD
     ECM
DOCUMENT MODE
LIGHT/DARK
DIAL TYPE
REDIAL MODE
INTERVAL
COUNTER
AUTO RECEIVE MODE
                                                                                                              TOTAL PAGE
                                                                                                                                                           : 1394
: 67277
                                                                                                                    PRINT
                                             : MANUAL
                                           PSTN
                                            : 1MIN
: 02
                                            : AUTO
            O RECEIVE .....
RING DELAY
      MEMORY TX
SECURITY TX
                                              : OFF
       COVER SHEET
                                                ON
      RECOVERY TX
                                              · OFF
       RECOVERY TX
STORED TIME
TTI
                                             : 24HOUR
       SEND AFTER SCAN
                                              : ON
       ACCOUNT CODE
SEPARATOR PAGE
```

### **Fax Option List**

Issues a list of menu items through which functions or options can be set.

This list can be a useful guide during machine programming.

For printing procedure, see page 4-60.

```
FAX OPTION LIST
                                                                                                   PAGE : 001
TIME : FEB-25-2001 11:48AM
TEL NUMBER : 12345678901234567890
                                                                                                    E-MAIL : ABCDEFGHIJKLMNOPQRSTUVWXYZ12345678901234
NAME : ABCDEFGHIJKLMNOPQRSTUVWXYZABCDEFGHIJKLMN
FUNCTION KEYS
       01.CHAIN DIAL COMM
02.CHARGE CODE
      02.CHARGE CODE
03.DELAYED COMM
04.DIRECT TX
05.LOW SPEED TX
06.ITU MAILBOX
07.COVER SHEET
        08.PRIORITY TX
09.MULTI
       10.RECOVERY TX
11.SEND AFTER SCAN
12.POLLING
        13.SUB ADDRESS COMM
14.JOB STATUS
        15.JOURNAL
16.PREV.TX RPT.
        17.RESERVATION LIST
18.SECURE RX
        19.CHECK E-MAIL
20.TX REPORT
        21.TEL LIST ENTRY
22.TEL LIST PRINT
COMM. OPTIONS
01.SECURITY TX
        02.ECM
03.LONG ORIGINAL
04.LINE MONITOR
        05.PAGE NUMBER
06.DUPLEX SENDING
        07.MENU LIST
```

## 4. OUTPUTTING LISTS & REPORTS (Cont.)

#### Menu List (PROGRAM)

Issues a list of menu items through which functions or options can be set. This list can be a useful guide during machine programming. For printing procedure, see page 4-60.

```
MENII LIST (PROGRAM)
                                                                 TIME
                                                                              : FEB-25-2001
                                                                 TEL NUMBER : 12345678901234567890
                                                                           : ABCDEFGHIJKLMNOPQRSTUVWXYZ12345678901234
                                                                 F-MATT.
01.DEFAULT SETTINGS
                                                                                           04.E-MAIL SETUP
       01.MACHINE DEFAULTS
                                                                                           05.SCAN SETUP
             01.CASSETTE SIZE
02.WALKUP SCREEN
                                                                                           06.REPORT & LIST
                                                                                                  01.JOURNAL
              03.TIMERS
                                                                                                         01.MANUAL OUTPUT
              04.WEEKLY TIMES
                                                                                                         02.AUTOMATIC JOURNAL
              OS SDEAKED VOLUME
                                                                                                  02 COMMINICATION DEPOPT
                                                                                                        01.TX REPORT
       02.COPY SETUP
                                                                                                         02.MEMORY-TX REPORT
              01.APS/AMS
02.IMAGE MODE
                                                                                                         03.MULTI-ADD REPORT
04.MULTIPOLL REPORT
              03.LIGHT/DARK
04.FINISHING
                                                                                                         05.RELAY ORIGINATOR REPORT
06.RELAY STATION REPORT
                                                                                                 07.RELAY END REPORT
03.RECEPTION LIST
       03.FAX SETUP
              01.LINE MONITOR
                                                                                                       01.LOCAL MAILBOX LIST
02.REMOTE MAILBOX LIST
              02.RECEIVE INTERVAL
              03.ECM
04.DOCUMENT MODE
                                                                                                         03.RELAY RECEPTION LIST
              05.DIAL TYPE
06.REDIAL MODE
                                                                                           07.REMOTE SERVICE
                                                                                                  01.REMOTE ACCESS
              07.AUTO RECEIVE MODE
08.MEMORY TX
                                                                                                  02.DOWNLOAD FIRMWARE
03.RDC PASSWORD
              09 SECURITY TX
                                                                                                  04.SUPPLY ORDER
              10.COVER SHEET
                                                                                   02.LISTS
              11.RECOVERY TRANSMIT
                                                                                           1.DEPARTMENT CODE
2.FUNCTION
              13 SEND AFTER SCAN
                                                                                            3 SUPPLY ORDER
              14.ACCOUNT CODE
15.SEPARATOR PAGE
                                                                                            4.ITU MAILBOX
              16.SECURE RX
17.MEMORY RX
              18.RX REDUCTION
              20 PRIVILEGED RX
```

```
MENU LIST (PROGRAM)
                                                       TIME
                                                                  : FEB-25-2001
                                                       03 INITIAL SETUP
                                                                       03.TEST RESULT LIST
06.TOTAL PRINT COUNTER
                                                                       07 MACHINE REVISIONS
           01 SETTING
            02.TIME FORMAT
03.DATE MODE
04.MONTH MODE
      03.TERMINAL ID
04.NETWORK
04 MENU LIST
05.TEST MODE
      01.AUTO TEST
      02.INDIVIDUAL TEST
01.ADF TEST
            02.KEY TEST
03.LED TEST
            04.LCD TEST
            05.SPEAKER TEST
            06.SWITCH TEST
            07.TEST PRINT
```

#### **Power Failure List**

This facsimile has a battery to back up the document memory contents. However, when the power is turned off for a lengthy period (due to a power failure, etc.) and the communication data stored in memory is cleared, a list of the File Numbers of those cleared communications will be printed.

This list is automatically printed after recovery from a power failure.

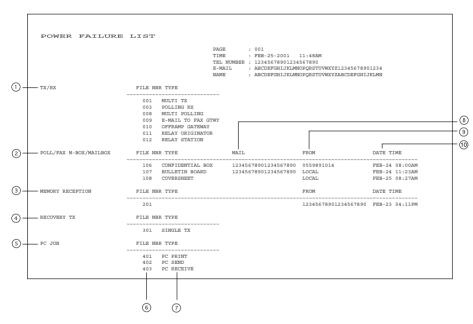

- ① Send/Receive
  - The reserved transmission and the reception from the relay station are indicated.
- 2 Poll box/Free box/Mail box (indicates that data exists)
- ③ Receive to memory (indicates that data received normally exists)
- Resend stored fax (indicates that data to be resent exists)
- ⑤ PC Job (indicates that data to be printed/sent/received exists)
- (assigned when communication was made)
- 7 Type of communication job
- ® Mail box number
- Station from which the data was input: Local or Facsimile/Telephone number (if provide by the remote device)
- 10 Time when the data was input into data memory.

# **TROUBLESHOOTING**

| 1. | TROUBLESHOOTING                | . 5-3 |
|----|--------------------------------|-------|
|    | When the Graphic Symbols Flash | . 5-3 |
|    | Error Message                  | . 5-4 |
|    | Transmission Trouble           | . 5-6 |
|    | Reception Trouble              | . 5-7 |
|    | Error Codes Printed on Reports | 5-8   |

## 1. TROUBLESHOOTING

### When the Graphic Symbols Flash

Graphic symbols for indicating the state of the copier appear on the display. When a graphic symbol flashes, remedy the trouble referring to "When the Graphic Symbols Flash" in the Operator's Manual (for Copying Function).

## 1. TROUBLESHOOTING (Cont.)

#### **Error Message**

When an abnormality occurs inside the copier or the copier is operated improperly, an error message is displayed on the LCD. Take the appropriate action by referring to the following chart. For error messages that are not described below, refer to the Copying Function in the Operator's Manual.

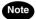

When the message "Misfeed in xxxx", "CASSETTE xx empty", "LCF empty", "Add paper", "Toner empty", or "Replace process unit" is displayed, memory reception may be performed. Clear the message without turning off the power.

| Error Message       | Cause                                  | Solution                                              |
|---------------------|----------------------------------------|-------------------------------------------------------|
| Broken registration | Auto dialer numbers and initial set-   | Press C/⊚ to restore the idle state. If this          |
|                     | ting have been lost (due to a lengthy  | Error Message is repeatedly displayed,                |
|                     | power failure, depleted battery, etc.) | machine programming has become corrupted.             |
|                     |                                        | The machine must be reinitialized by a trained        |
|                     |                                        | technician. Call for service.                         |
| Line busy           | A direct transmission was made to      | Press FUNCTION CLEAR to restore the idle state.       |
|                     | a remote fax that was busy.            | Retry the transmission.                               |
| Communication       | A communication error occurred         | Press FC to restore the idle state.                   |
| error               | during a transmission.                 | Retry the transmission.                               |
| Feature unavailable | Communication error resulting          | Press FUNCTION CLEAR to restore the idle state.       |
|                     | from a security code disagreement      | Confirm the security code or telephone                |
|                     | during a MAILBOX transmission.         | number, and then retry the transmission.              |
|                     | Communication error resulting          |                                                       |
|                     | from a telephone number conflict       |                                                       |
|                     | during a security transmission.        |                                                       |
| Power failure       | Reserved jobs or received image        | Press FUNCTION CLEAR to restore the idle state. Check |
|                     | data were erased due to a lengthly     | the POWER FAILURE LIST that was output for            |
|                     | power failure.                         | information on any lost communication.                |
| Memory is full      | The memory became full during          | Press FUNCTION CLEAR to restore the idle state.       |
|                     | data entry into memory during a        | <memory during="" full="" transmission=""></memory>   |
|                     | transmission or reception.             | Wait for the memory to become available and           |
|                     |                                        | then retry memory transmission, or perform a          |
|                     |                                        | direct transmission.                                  |
|                     |                                        | <memory during="" full="" reception=""></memory>      |
|                     |                                        | Contact the other party to re-transmit the            |
|                     |                                        | document.                                             |

| Error Message        | Cause                              | Solution                                        |
|----------------------|------------------------------------|-------------------------------------------------|
| Page number          | The designated number of pages     | Press Function CLEAR to restore the idle state. |
| mismatch             | did not agree with the number of   | Confirm the number of pages of the original.    |
|                      | pages actually scanned, in         |                                                 |
|                      | transmission.                      |                                                 |
| Add paper            | Recording paper has run out in all | Load recording paper, or insert the cassette    |
|                      | cassettes, or all cassettes are    | firmly.                                         |
|                      | removed.                           | Memory reception may be performed. Do not       |
|                      |                                    | turn off the power.                             |
| CASSETTE 1 empty     | Paper has run out in the           | Load recording paper, or insert the cassette    |
| CASSETTE 2 empty     | designated cassette, or the        | firmly.                                         |
| CASSETTE 3 empty     | cassette is removed.               | Memory reception may be performed. Do not       |
| CASSETTE 4 empty     |                                    | turn off the power.                             |
| LCF empty            |                                    |                                                 |
| Misfeed in xxxx      | A recording paper jam has          | Remove the jammed paper. (Refer to the          |
|                      | occurred.                          | operator's manual for copying function.)        |
|                      |                                    | Memory reception may be performed. Do not       |
|                      |                                    | turn off the power.                             |
| Toner empty          | The toner is exhausted.            | Replace the toner. (Refer to the Operator's     |
|                      |                                    | manual for copying function.)                   |
|                      |                                    | Memory reception may be performed. Do not       |
|                      |                                    | turn off the power.                             |
| Replace process unit | The process unit has reached the   | Replace the process unit. (Refer to the         |
|                      | end of its life.                   | Operator's manual for copying function.)        |
|                      |                                    | Memory reception may be performed. Do not       |
|                      |                                    | turn off the power.                             |

#### **Transmission Trouble**

Check the following points if you are having trouble sending originals. If you cannot rectify the trouble by checking these points, or trouble not listed below occurs, contact your service representative.

| Trouble                                                                                                    | Check Point                                                                                                    |
|----------------------------------------------------------------------------------------------------|----------------------------------------------------------------------------------------------------|
| Trouble  "DIALING" or  "COMMUNICATING" is not START displayed even if the key is pressed in Direct Transmission Mode.          | Check Point  Check Point  Did you press the  key before beginning the Direct TX operation?  TART  Did you replace the handset before you pressed the  key?  When you are making a call using a handset to send a FAX, do not replace the handset until after you press the  key and you hear the phone line switch to the machine.  Is the modular cord disconnected?  Is the dial type set correctly?  Can you receive telephone calls?  Is there any problem at the remote fax? Check this with the party |
|                                                                                                    | trying receive the original.                                                                                                    |
| Originals are fed diagonally (skewed).                                                                                         | <ul> <li>Are the slides adjusted to the width of the original that you are sending?</li> <li>Does the original meet the conditions established for use with this device? (See page 2-4 of the Operator's manual for Copying function.)</li> </ul>                                                                                                    |
| Two originals are fed together.                                                                                                | <ul> <li>Have you placed more than 50 sheets of Letter (A4-size) paper on the ADF or 100 sheets of Letter (A4-size) paper on the RADF? (50 or 100 is the maximum number of originals that can be placed at one time.)</li> <li>Does the original meet the conditions established for use with this device? (See page 2-4 "Originals" of the operator's manual for Copying function.)</li> <li>Have you pushed in the originals too hard?</li> </ul>                                                         |
| The original is not being printed on the paper of the remote FAX even though it is being sent.  Originals are not sent even if | Is the original placed facing the correct way?      Is the remote FAX compatible with your copier?                                                                                                    |
| operations are carried out normally.  Cannot send overseas                                                                     | <ul> <li>This copier supports G3 communications but not G4 communications.</li> <li>Specify Low Speed TX and resend. ( ► See page 3-6.)</li> </ul>                                                                                                    |
| Cannot send overseas                                                                                                    | Specify Low Speed 1A and reserid. ( > See page 3-6.)                                                                                                    |

## 1. TROUBLESHOOTING (Cont.)

### **Reception Trouble**

Check the following points if you are having trouble receiving originals. If you cannot rectify the trouble by checking these points, or trouble not listed below occurs, contact your service representative.

| Trouble                           | Check Point                                                                                                    |
|-----------------------------------|----------------------------------------------------------------------------------------------------|
| Originals cannot be received      | Did you wait for the bell to ring before you picked up the handset?  START  TART  TAR      |
| even if the the key is            | Did you replace the handset before you pressed the  key?                                                                                                    |
| pressed.                          | When you answer a call using the handset to receive a FAX, do not                                                                                                    |
|                                   | replace the handset until you press the well key and you hear the                                                                                                    |
|                                   | phone line switch to the machine.                                                                                                    |
|                                   | Is the modular cord disconnected?                                                                                                    |
|                                   | Is the power plug unplugged from the power outlet?                                                                                                    |
|                                   | Is there a problem at the remote fax?                                                                                                    |
|                                   | Check this with the party trying to send the original.                                                                                                    |
| Paper is not output.              | Is the copier out of paper?                                                                                                    |
|                                   | Has a "Misfeed in copier" occurred?                                                                                                    |
| The "Cassette Empty"              | Is paper loaded correctly?                                                                                                    |
| message does not disappear        |                                                                                                    |
| even if the copier is filled with |                                                                                                    |
| paper.                            |                                                                                                    |
| The received original is printed  | Is the original being sent a dirty copy?                                                                                                    |
| dark and is illegible or black    | Check this with the party trying to send the original.                                                                                                    |
| stripes are printed on the        | Is the trouble due to a problem or operator error at the remote FAX?                                                                                                    |
| original.                         | (ex. dirty scan glass or dirty scan lamp)                                                                                                    |
|                                   | Check this with the party trying to send the original.                                                                                                    |
|                                   | Does the same problem occur even if you make a copy on your                                                                                                    |
|                                   | copier? If so, clean the recording unit of your copier.                                                                                                    |
| Paper is output but not printed.  | Is there enough toner?                                                                                                    |
|                                   | Is the original placed correctly on the remote FAX?                                                                                                    |
|                                   | Check this with the party trying to send the original.                                                                                                    |
| Paper often jams.                 | Is the paper cassette size setting correct?                                                                                                    |
|                                   | Is the paper cassette properly inserted?                                                                                                    |
|                                   | Is the specified paper type being use?                                                                                                    |
|                                   | I and the second second |

### **Error Codes Printed on Reports**

When an Error Code is printed as the status indication on Transmission Reports, etc., refer to the following description for the applicable Error Code to determine the cause.

| Error Code | Cause                                       | How to Correct                                        |
|------------|---------------------------------------------|-------------------------------------------------------|
| 10         | Paper Empty                                 | Load recording paper and set the paper cassette.      |
| 11         | Recording paper Jam                         | Remove the Jammed recording paper.                    |
| 12         | Document paper Jam                          | Remove the Jammed document.                           |
| 13         | A cover was opened.                         | Close the cover, then retry.                          |
| 20         | Power Failure                               | Retry the transmission or ask the remote party to     |
|            |                                             | transmit the document again.                          |
| 21         | Error relating to the printer or memory.    | Remove the cause of the error or the printer, if any. |
|            |                                             | Then ask the remote party to retry the transmis-      |
|            |                                             | sion. If not corrected, call your service representa- |
|            |                                             | tive.                                                 |
| 30         | CLEAR/STOP  C/  was pressed during the com- | Retry the transmission or ask the remote party to     |
|            | munication.                                 | transmit the document again.                          |
| 32         | Page # Mismatch                             | Check the actual document count.                      |
| 33         | Polling Error                               | Check polling options setup (security code, etc.),    |
|            |                                             | and check if the polling document exists.             |
| 42         | During a memory transmission or a           | Divide the originals into several transmissions for   |
|            | memory reception, the machine ran out       | memory transmission. For a memory reception,          |
|            | of image memory. The machine's image        | remove the cause of the error, then ask the remote    |
|            | memory was exhausted.                       | party to retransmit the document.                     |
| 50         | Line Busy                                   | Confirm the telephone number and then send the        |
|            |                                             | document again.                                       |
| 53         | Security mismatch in Relay or Mailbox       | Confirm the remote party's security code, system      |
|            | transmission.                               | password, and your setup.                             |
| 80         | Signal Error or Line Condition Error        | Retry the communication. Frequent failures may in-    |
| 82         |                                             | dicate a phone line problem. If possible, move the    |
| 83         |                                             | unit to another line and try your communications      |
| 85         |                                             | again.                                                |
| 86         |                                             |                                                       |

# **REMOTE SERVICE**

| 1. | RDC (Remote Diagnosis Configuration) Service | . 6-3 |
|----|----------------------------------------------|-------|
| 2. | AUTOMATIC SUPPLIES ORDER                     | . 6-4 |
|    | Automatic Supplies Order Setting             | . 6-4 |

# 1. RDC (Remote Diagnosis Configuration) Service

This machine has a function to receive the following services remotely. (Consult your authorized TOSHIBA dealer for assistance in using this function.)

#### **RDC (Remote Diagnosis Configuration)**

This service enables the machine to be dialed from a service center to retrieve information and reports, set various machine settings, program data, and upgrading the firmware in the machine. A separate contract with the service center will be required to receive this RDC service.

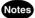

- This capability is currently under development and is not yet available. This RDC Service will be restricted to TOSHIBA trained technicians working for TOSHIBA authorized dealers and will not be available in all areas.
- This function is not available in the United States.

## 2. AUTOMATIC SUPPLIES ORDER

## **Automatic Supplies Order Setting**

This machine can automatically send an order sheet to a designated fax machine informing your supplier that a replacement Drum Kit or Toner Kit is required.

Contact your local authorized dealer for information on this setting.

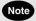

This function is not available in the United States.

# **SPECIFICATIONS**

| 1. | SPECIFICATIONS | 7- | ٠. |
|----|----------------|----|----|
|----|----------------|----|----|

## 1. SPECIFICATIONS

| Item                          | Description                                                  |
|-------------------------------|--------------------------------------------------------------|
| Model No.                     | GD-1060 (For DP1600/2000/2500)                               |
| Original Size                 | LD, LG, LT, ST, COMP, A3, A4, A5-R, B4, B5, FOLIO            |
|                               | 11"x17" (LD), 8.5"x14" (LG), 8.5"x11" (LT), 5.5"x8.5" (ST),  |
|                               | 10.1/8"x14" (COMP)                                           |
| Recording Paper Size          | 297 mm x 420 mm (A3), 210 mm x 297 mm (A4),                  |
|                               | 148 mm x 210 mm (A5), 257 mm x 364 mm (B4),                  |
|                               | 182 mm x 257 mm (B5), 210 mm x 330 mm (FOLIO)                |
| Paper Cassette Capacity       | 550 sheets                                                   |
| Compatibility Communication   | ECM, G3, Exclusive Modes: (EX)                               |
| Mode                          | LOW, GO, Exclusive Widdes. (EA)                              |
| Scanning Density              | Horizontal: 8 dots/mm, 16 dots/mm                            |
| ocarring bensity              | Vertical: 3.85 lines/mm, 7.7 lines/mm, 15.4 lines/mm         |
| Transmission Rate             | 33600/31200/28800/26400/24000/21600/19200/16800/14400/12000/ |
| nansmission nate              | 9600/7200/4800/2400 bps                                      |
| Encoding System               | JBIG/MMR/MH                                                  |
| Recording and Printing Method | Electrophotography and Laser Printing                        |
| Memory Capacity               | 5.7 MB                                                       |
| Machine Type                  | Desktop type with both transmission and reception functions  |
| Applicable Network            | PSTN (Public Switched Telephone Network)                     |

- Outer appearance, Specifications, etc. may be changed without prior notice.
- If any trouble is encountered, contact your authorized TOSHIBA facsimile dealer.
- The clock function and programming data of this device are preserved with a built-in battery. If the
  power supply is cut off over a long time, the battery may become discharged, causing the recorded
  data to be lost.
- Document image data received by this device is preserved with a built-in battery (for about 2 hours.) If the power supply is cut off for a long time, the received data may be lost.

# **INDEX**

| A                                      | D                                            |
|----------------------------------------|----------------------------------------------|
| Abbreviated Dial Number List 4-80      | Default Setting for Document Mode 4-24       |
| Abbreviated Dialing2-18                | Default Setting for                          |
| ABOUT ORIGINALS2-6                     | Memory Transmission 4-26                     |
| Account Code Entry 4-37                | DELAYED COMMUNICATION                        |
| Account Codes4-36                      | (TIME DESIGNATION) 3-3                       |
| Alphabet Dialing2-19                   | Deleting a Relay Box3-21                     |
| Alphabetical Sort List 4-79            | Deleting an Open Mailbox3-11                 |
| Attaching or Printing Cover Sheet 4-29 | Deleting Documents in a Mailbox              |
| AUTO RECEIVE MODE2-33                  | (Local Hub) 3-16                             |
| Automatic Image Density Mode           | Deleting Groups 4-17                         |
| Setting Procedure2-12                  | Department Code List 4-59                    |
| AUTOMATIC SUPPLIES ORDER 6-4           | Department Control List                      |
| Automatic Supplies Order Setting 6-4   | DESCRIPTION OF                               |
|                                        | THE CONTROL PANEL 1-8                        |
| C                                      | DESCRIPTION OF THE OPTIONAL                  |
| Canceling Direct Transmission 2-32     | EQUIPMENT1-3                                 |
| Canceling Memory Transmissions         | Dial Type Entry4-19                          |
| (during transmission)2-31              | Dialing by REDIAL/PAUSE Key2-21              |
| Canceling Reserved                     | Dialing with Sub-address 4-50                |
| Memory Transmissions 2-31              | Direct Transmission Report Setting 4-54      |
| CANCELING TRANSMISSIONS2-31            | Direct TX by Default Setting2-25             |
| Canceling transmissions                |                                              |
| (during scanning)2-31                  | E                                            |
| CHAIN DIALING3-31                      | ECM Setting 4-22                             |
| Checking Reserved Transmissions by     | Enabling or Disabling Send After Scan        |
| Printing Reports2-30                   | Temporarily4-35                              |
| CHECKING TRANSMISSION RESULTS 2-28     | Entering Abbreviated Dialer Registration 4-8 |
| Checking Transmission Results by       | ENTERING CHARACTERS4-3                       |
| Printing Reports2-29                   | Entering Characters                          |
| Checking Transmission Results on       | Entering One Touch Dialer Registration 4-10  |
| the Message Display2-28                | ENTERING                                     |
| Clear the Settings of                  | THE REMOTE FAX NUMBER 4-7                    |
| the Continuous Polling3-30             | Entering to TEL LIST4-7                      |
| CONNECTING THE CABLES1-7               | ENTERING VARIOUS FUNCTIONS 4-18              |
| Continuous Polling3-28                 | Error Codes Printed on Reports5-8            |
| Correct Entered Characters 4-6         | Error Massage 5-4                            |
| Correcting Groups                      | e-STUDIO161-3                                |
| (Delete the Remote Station)4-16        | e-STUDIO20/25 1-4                            |
| Correcting Groups                      | Exchange Type Entry (EU MODEL ONLY) 4-20     |
| (Modify the Remote Station) 4-14       | 3 7 7 7 7 7 7 7 7 7 7 7 7 7 7 7 7 7 7 7      |
| Cover Sheet Registration4-28           |                                              |

| F                                          | Manual Image Density Mode                                        |
|--------------------------------------------|------------------------------------------------------------------|
| Fax Option List 4-60,4-85                  | Setting Procedure2-13                                            |
| Features of the e-STUDIO16/20/25           | MANUAL RECEIVE is selected:2-33                                  |
| FAX Functions5                             | MEMORY RX2-35                                                    |
| For details on how to specify remote FAXes | Memory RX Setting2-35                                            |
| using Multi-polling RX3-26                 | Memory Transmission Report 4-65                                  |
| Function Keys1-10                          | Memory Transmission Report Setting 4-55                          |
| Function List 4-60,4-84                    | Memory TX2-23                                                    |
|                                            | Menu List (PROGRAM) 4-60,4-86                                    |
| G                                          | MULTI-ADDRESS TRANSMISSION                                       |
| Group Broadcast Transmission               | (BROADCASTING) 3-7                                               |
| Group Dialing2-20                          | Multi-Address Transmission Report 4-66                           |
| Group Number List                          | Multi-Address Transmission                                       |
| Groups Number Registration 4-12            | Report Setting4-56                                               |
| 3                                          | Multi-Key Quick Broadcast3-7                                     |
| Н                                          | Multi-Polling Report4-68                                         |
| · <del>-</del>                             | Multi-Polling Report Setting 4-56                                |
| How to Set Image Density2-12               |                                                                  |
| How to Set Image Quality Mode2-11          | 0                                                                |
| HOW TO SET SCANNING CONDITIONS 2-10        | Off healt Dialing (External Telephone) 2.27                      |
| How to Set the Resolution2-10              | Off-hook Dialing (External Telephone) 2-37 Off-hook Transmission |
| How to Switch Over to the FAX Mode2-7      |                                                                  |
| •                                          | (External Telephone Dialing)2-27 One Touch Dialing2-21           |
|                                            | One Touch Number List4-83                                        |
| ndividual Polling RX3-25                   | On-hook Dialing2-36                                              |
|                                            | On-hook Transmission                                             |
| K                                          | Original Scanning Range2-6                                       |
| Keypad Dialing2-16                         | Original Size                                                    |
| Keys used for Character Entry4-3           | OUTPUTTING LISTS & REPORTS4-52                                   |
| toyo dood for origination Entry            | Outputting Originals Stored in                                   |
| 1                                          | the Memory2-35                                                   |
| _                                          | the Methory2-33                                                  |
| Line Monitor4-21                           | Р                                                                |
| List & Report Options Setting 4-52         | •                                                                |
| List and Report Print Format 4-61          | Pause Key2-17                                                    |
| List and Report Printing Procedure 4-59    | Pin Mask 4-49                                                    |
| Long Original Setting4-47                  | Placing the Originals on the Automatic                           |
| LOW SPEED TRANSMISSION 3-6                 | Document Feeder                                                  |
|                                            | (optional ADF or RADF is installed) 2-8                          |
| М                                          | POLLING COMMUNICATIONS 3-23                                      |
| MAILBOX (ITU-T COMPATIBLE)3-9              | Polling Reservation 3-23                                         |
| Mailbox/Relay Box List 4-60,4-75           | Power Failure List                                               |
| MAIN COMPONENTS 1-5                        | PRECAUTIONS11                                                    |
|                                            | Precautions When Feeding Originals 2-8                           |

| PREPARING FOR TRANSMISSION                                                                                                    | 4-42<br>4-43<br>4-39<br>4-27<br>4-34<br>. 2-3<br>3-14<br>2-37<br>2-24<br>4-32<br>. 3-5<br>4-38<br>2-33 |
|----------------------------------------------------------------------------------------------------|----------------------------------------------------------------------------------------------------|
| Printing a Document from a Mailbox (Local Hub)                                                                                                    | 4-42<br>4-43<br>4-39<br>4-27<br>4-34<br>. 2-3<br>3-14<br>2-37<br>2-24<br>4-32<br>. 3-5<br>4-38<br>2-33 |
| A Mailbox (Local Hub)                                                                                                    | 4-43<br>4-39<br>4-27<br>4-34<br>. 2-3<br>3-14<br>2-37<br>2-24<br>4-32<br>. 3-5<br>4-38<br>2-33         |
| PRIORITY TRANSMISSION (PRIORITY TX)                                                                                                    | 4-39<br>4-27<br>4-34<br>. 2-3<br>3-14<br>2-37<br>2-24<br>2-22<br>4-32<br>. 3-5<br>4-38<br>2-33         |
| Privileged Reception                                                                                                    | 4-27<br>4-34<br>. 2-3<br>3-14<br>2-37<br>2-24<br>2-22<br>4-32<br>. 3-5<br>4-38<br>2-33                 |
| Privileged Reception                                                                                                    | 4-34<br>. 2-3<br>3-14<br>2-37<br>2-24<br>2-22<br>4-32<br>. 3-5<br>4-38<br>2-33                         |
| SEND MODES Sending a Document to a Mailbox (Remote Diagnosis Configuration) Service 6-3 Receive Interval Setting 4-22 SENDING ORIGINALS (DIRECT TX) Reception Discard Setting 4-44 Seception Journal Setting 4-53 Reception List Setting 4-58 Reception Reduction Setting 4-44 Setting AUTO RECEIVE Modes                                                                                                    | . 2-3<br>3-14<br>2-37<br>2-24<br>2-22<br>4-32<br>. 3-5<br>4-38<br>2-33                                 |
| Sending a Document to a Mailbox (Remote Diagnosis Configuration)  Service                                                                                                    | 3-14<br>2-37<br>2-24<br>2-22<br>4-32<br>. 3-5<br>4-38<br>2-33                                          |
| RDC (Remote Diagnosis Configuration)  Service                                                                                                    | 2-37<br>2-24<br>2-22<br>4-32<br>. 3-5<br>4-38<br>2-33                                                  |
| Service 6-3 Sending a Tone Service Fraction Fraction Service 6-3 Sending a Tone Service Interval Setting 4-22 SENDING ORIGINALS (DIRECT TX) SENDING ORIGINALS (MEMORY TX) Sending Recovery Transmission Service Fraction Journal Setting 4-53 SENDING TWO-SIDED ORIGINALS Separator Page Setting Service Fraction Fraction Setting 4-44 Setting AUTO RECEIVE Modes Service Fraction Fraction Setting 4-44 Setting AUTO RECEIVE Modes | 2-37<br>2-24<br>2-22<br>4-32<br>. 3-5<br>4-38<br>2-33                                                  |
| Receive Interval Setting                                                                                                    | 2-24<br>2-22<br>4-32<br>. 3-5<br>4-38<br>2-33                                                          |
| RECEIVING MODES                                                                                                    | 2-22<br>4-32<br>. 3-5<br>4-38<br>2-33                                                                  |
| Reception Discard Setting                                                                                                    | 4-32<br>. 3-5<br>4-38<br>2-33                                                                          |
| Reception Journal Setting                                                                                                    | . 3-5<br>4-38<br>2-33                                                                                  |
| Reception List Setting                                                                                                    | 4-38<br>2-33                                                                                           |
| Reception Reduction Setting 4-44 Setting AUTO RECEIVE Modes                                                                                                    | 2-33                                                                                                   |
| 1 0                                                                                                    |                                                                                                    |
|                                                                                                    |                                                                                                    |
| RECEPTION-TYPES OF Setting Scanning Conditions for                                                                                                    |                                                                                                    |
| AUTO RECEPTION MODE2-33 Each Page                                                                                                    | 2-14                                                                                                   |
| Redial Mode Setting4-25 Setting the Page Count                                                                                                    |                                                                                                    |
| Relay Destination Report Setting 4-58 SETTING THE SCANNING CONDITIONS                                                                                                    |                                                                                                    |
| Relay Originator Report Setting 4-57 FOR EACH PAGE                                                                                                    | 2-14                                                                                                   |
| Relay Station Report4-71 Setting Up a Relay Box                                                                                                    | 3-19                                                                                                   |
| Relay Station Transmission Setting Up an Open Mailbox                                                                                                    | 3-10                                                                                                   |
| Report Setting4-57 Special Character Table                                                                                                    | . 4-4                                                                                                  |
| RELAY TRANSMISSION3-17 SPECIFICATIONS                                                                                                    | . 7-3                                                                                                  |
| Relay Transmission Originator Report 4-70 SPECIFYING THE REMOTE FAX                                                                                                    | 2-16                                                                                                   |
| Relay Transmission Relay End                                                                                                    |                                                                                                    |
| Terminal Report4-74                                                                                                    |                                                                                                    |
| Relay Transmission Relay Station Report 4-72 Tel List                                                                                                    | 4-59                                                                                                   |
| Relay Transmission to a Remote Hub 3-22 Temporary Direct TX                                                                                                    |                                                                                                    |
| Relay Transmission, Relay-Relay Temporary ECM Change                                                                                                    |                                                                                                    |
| Transmission Overview                                                                                                    |                                                                                                    |
| Reservation List                                                                                                    |                                                                                                    |
| Reserving a Document to a Mailbox  Terminal ID Entry                                                                                                    |                                                                                                    |
| (Local Hub)3-12 Tone Key                                                                                                    |                                                                                                    |
| Retrieving (Polling) a Document from Transmission Report                                                                                                    |                                                                                                    |
| a Mailbox (Remote Hub)3-15 Transmission Trouble                                                                                                    |                                                                                                    |
| RTI (Remote Terminal ID ) Print Setting 4-46 Transmission/Reception Journal                                                                                                    |                                                                                                    |
| TROUBLESHOOTING                                                                                                    |                                                                                                    |
| TTI (Transmit Terminal ID) Print Setting                                                                                                    |                                                                                                    |
| Turnaround Polling                                                                                                    |                                                                                                    |

| U                                  |
|------------------------------------|
| USING THE TELEPHONE2-36            |
| W                                  |
| **                                 |
| When a Power Failure Occurs 1      |
| When the Graphic Symbols Flash 5-3 |
|                                    |

2231315EN GD1060\_Fax\_REL2\_UK.pdf GD1060 Fax Manual UK

**TOSHIBA** 

Toshiba Tec Germany Imaging Systems GmbH Carl-Schurz-Str. 7 41460 Neuss Telefon +49/(0)2131/1245-0 Fax +49/(0)2131/1245-402

www. toshiba-europe.com

Free Manuals Download Website

http://myh66.com

http://usermanuals.us

http://www.somanuals.com

http://www.4manuals.cc

http://www.manual-lib.com

http://www.404manual.com

http://www.luxmanual.com

http://aubethermostatmanual.com

Golf course search by state

http://golfingnear.com

Email search by domain

http://emailbydomain.com

Auto manuals search

http://auto.somanuals.com

TV manuals search

http://tv.somanuals.com